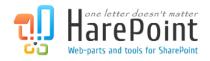

# HarePoint Workflow Extensions for SharePoint Online

For SharePoint Online (Office 365)

# **Administrator's Guide**

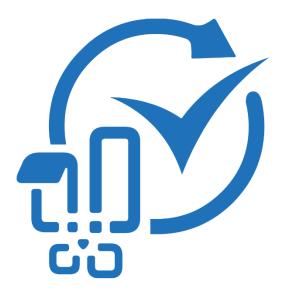

Product version 1.2 4/4/2023 (This Page Intentionally Left Blank)

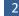

# **Table of Contents**

| Table of Contents                                |
|--------------------------------------------------|
| I. Introduction                                  |
| Description                                      |
| II. Product Architecture                         |
| Basic terms and definitions13                    |
| How the product works14                          |
| Billing14                                        |
| III. App downloading and solution installation14 |
| Prerequisites                                    |
| Getting the app15                                |
| Specifying an Account                            |
| Installing solution22                            |
| IV. Upgrade the solution                         |
| V. Uninstall the solution and remove the app25   |
| Uninstalling the solution                        |
| Removing the app                                 |
| VI. Management Console overview                  |
| Site Collection management mode27                |
| Home27                                           |
| Actions                                          |
| Statistics                                       |
| Maintenance                                      |
| Security                                         |
| Account Management mode                          |
| Home                                             |
| Statistics                                       |
| Billing                                          |
| Roles                                            |
| Site Collections                                 |

|        | Tenant                                       | 37 |
|--------|----------------------------------------------|----|
| VII. ( | Creating a workflow in SharePoint Designer   | 38 |
| Сс     | onnecting SharePoint Designer                | 38 |
| Cr     | reating a workflow                           | 39 |
| VIII.  | List of workflow actions                     | 41 |
| 1.     | Administration activities                    | 41 |
|        | 1.1 Activate Feature by GUID                 | 41 |
|        | 1.2 Add User to SharePoint Group             | 41 |
|        | 1.3 Add User to SharePoint Site              | 42 |
|        | 1.4 Alternate CSS and Site Logo              | 42 |
|        | 1.5 Change SharePoint Group Owner            | 42 |
|        | 1.6 Change SharePoint Group Settings         | 43 |
|        | 1.7 Change SharePoint List Settings          | 44 |
|        | 1.8 Create SharePoint Group                  | 45 |
|        | 1.9 Create SharePoint Site                   | 45 |
|        | 1.10 Create Site Collection                  | 46 |
|        | 1.11 Deactivate Feature By GUID              | 46 |
|        | 1.12 Delete SharePoint Group                 | 46 |
|        | 1.13 Delete SharePoint Site                  | 47 |
|        | 1.14 Delete Site Collection                  | 47 |
|        | 1.15 Delete Site Collection from Recycle Bin | 47 |
|        | 1.16 Deploy Theme To Web                     | 47 |
|        | 1.17 Get SharePoint User Membership Status   | 48 |
|        | 1.18 Get Site User MultiValued Property      | 48 |
|        | 1.19 Get Site User SingleValue Property      | 49 |
|        | 1.20 Inject Custom CSS                       | 49 |
|        | 1.21 Remove CSS and Site Logo                | 50 |
|        | 1.22 Remove Custom Action                    | 50 |
|        | 1.23 Remove User from SharePoint Group       | 50 |
|        | 1.24 Remove User from SharePoint Site        | 50 |
|        | 1.25 Rename Site at Url                      | 51 |

|    | 1.26 Set Master Page                                             | 51 |
|----|------------------------------------------------------------------|----|
|    | 1.27 Set SharePoint Admin Center URL                             | 51 |
|    | 1.28 Set SharePoint Site Navigation Options                      | 52 |
|    | 1.29 Set Site Theme Based On Name                                | 52 |
|    | 1.30 Set Site User MultiValued Property                          | 53 |
|    | 1.31 Set Site User SingleValue Property                          | 53 |
|    | 1.32 Set User Photo in SharePoint                                | 53 |
| 2. | Azure Active Directory activities                                | 54 |
|    | 2.1 Add Member to Azure Active Directory Group                   | 54 |
|    | 2.2 Create User in Azure Active Directory                        | 54 |
|    | 2.3 Delete User from Azure Active Directory                      | 55 |
|    | 2.4 Find Group in Azure Active Directory                         | 55 |
|    | 2.5 Find User in Azure Active Directory                          | 55 |
|    | 2.6 Get Azure Active Directory Groups Where User is Member       | 56 |
|    | 2.7 Get User's Attribute from Azure Active Directory             | 56 |
|    | 2.8 Get User's Manager from Azure Active Directory               | 57 |
|    | 2.9 Get User's Multivalued Attribute from Azure Active Directory | 57 |
|    | 2.10 Invite External User To Azure Active Directory              | 57 |
|    | 2.11 Remove Member from Azure Active Directory Group             | 58 |
|    | 2.12 Set User's Attribute in Azure Active Directory              | 59 |
|    | 2.13 Set User's Manager in Azure Active Directory                | 59 |
|    | 2.14 Set User's Multivalued Attribute in Azure Active Directory  | 59 |
| 3. | . Cloud Print activities                                         | 60 |
|    | 3.1 Delete Print Job                                             | 60 |
|    | 3.2 Get Print Job Status                                         | 60 |
|    | 3.3 Get Printer Status                                           | 60 |
|    | 3.4 Set Printing Options                                         | 61 |
|    | 3.5 Submit Print Job                                             | 62 |
| 4. | . Conversion activities                                          | 62 |
|    | 4.1 Convert Document                                             | 62 |
|    | 4.2 Convert InfoPath                                             | 63 |

| 5. | Date/Time activities                              | 64 |
|----|---------------------------------------------------|----|
|    | 5.1 Convert Date from Local Time to UTC           | 64 |
|    | 5.2 Convert Date from UTC to Local Time           | 65 |
|    | 5.3 Convert Date to Text                          | 65 |
|    | 5.4 Evaluate Due Date                             | 66 |
|    | 5.5 Get Date Property                             | 67 |
|    | 5.6 Get Interval Between Dates                    | 68 |
|    | 5.7 Get Working Time Between Dates                | 68 |
|    | 5.8 Set DateTime Constant                         | 69 |
| 6. | Development activities                            | 70 |
|    | 6.1 Convert JSON to XML                           | 70 |
|    | 6.2 Execute SQL Command                           | 70 |
|    | 6.3 Execute SQL Command into List                 | 71 |
|    | 6.4 Query XML                                     | 72 |
|    | 6.5 Transform XML                                 | 73 |
|    | 6.6 Update XML                                    | 76 |
| 7. | Dictionary activities                             | 78 |
|    | 7.1 Add an Item to a Dictionary                   | 78 |
|    | 7.2 Remove Duplicate Values from Dictionary       | 79 |
|    | 7.3 Remove Item from Dictionary                   | 79 |
| 8. | Document Library activities                       | 80 |
|    | 8.1 Check In Item at URL                          | 80 |
|    | 8.2 Check Out Item at URL                         | 80 |
|    | 8.3 Copy Document to List Item Attachment         | 80 |
|    | 8.4 Copy Folder Structure                         | 81 |
|    | 8.5 Copy or Move Document                         | 81 |
|    | 8.6 Copy or Move Folder                           | 82 |
|    | 8.7 Create Document from Text                     | 82 |
|    | 8.8 Create Folder in the Document Library at URL  | 83 |
|    | 8.9 Create Link to a Document                     | 83 |
|    | 8.10 Delete Folder in the Document Library at URL | 83 |

|    | 8.11 Discard Check Out Item at URL                     | 84    |
|----|--------------------------------------------------------|-------|
|    | 8.12 Discard Publish Item                              | 84    |
|    | 8.13 Get Document Lock Status                          | 84    |
|    | 8.14 Get Entry From Folder Property Bag                | 84    |
|    | 8.15 Get Text Document Content                         | 85    |
|    | 8.16 Publish Item                                      | 85    |
|    | 8.17 Rename Document at URL                            | 86    |
|    | 8.18 Upload Net File to Document Library at URL        | 86    |
| 9. | E-Mail activities                                      | 86    |
|    | 9.1 Add Custom Headers to E-mail                       | 86    |
|    | 9.2 Get E-mail Property                                | 87    |
|    | 9.3 Receive All E-Mails to List from IMAP Server       | 88    |
|    | 9.4 Receive All E-mails to List from POP3 Server       | 89    |
|    | 9.5 Receive E-Mail from IMAP server                    | 90    |
|    | 9.6 Receive E-Mail from POP3 Server                    | 91    |
|    | 9.7 Save E-Mail Attachments to List Item               | 92    |
|    | 9.8 Send E-Mail with Document as Attachment            | 93    |
|    | 9.9 Send E-Mail with Http Files Attachments            | 93    |
|    | 9.10 Send E-Mail with List Item Attachments            | 94    |
|    | 9.11 Send E-Mail with SharePoint Attachments           | 95    |
|    | 9.12 Send E-Mail with Word Document as a Body          | 95    |
|    | 9.13 Send E-Mail without Attachments                   | 96    |
|    | 9.14 Set E-mail Delivery and Processing Options        | 97    |
|    | 9.15 Set SMTP Server Options                           | 99    |
| 10 | D. Exchange activities                                 | . 100 |
|    | 10.1 Cancel Exchange Calendar Item                     | . 100 |
|    | 10.2 Create Exchange Calendar Item                     | . 100 |
|    | 10.3 Delete Exchange Calendar Item                     | . 101 |
|    | 10.4 Update Exchange Calendar Item                     | . 101 |
|    | 10.5 Update Exchange Calendar Item Advanced Properties | . 102 |
|    | 10.6 Update Exchange Calendar Item Attendees           | . 102 |

| 11. Images activities                               |  |
|-----------------------------------------------------|--|
| 11.1 Convert Image                                  |  |
| 11.2 Flip Image                                     |  |
| 11.3 Get EXIF Property from Image                   |  |
| 11.4 Get Image Size                                 |  |
| 11.5 Get Image Type                                 |  |
| 11.6 Get XMP Property                               |  |
| 11.7 Resize Image                                   |  |
| 11.8 Rotate Image                                   |  |
| 11.9 Set EXIF Property on Image                     |  |
| 11.10 Set Image Transparent Color                   |  |
| 11.11 Set XMP Property                              |  |
| 12. Lists activities                                |  |
| 12.1 Add Content Type to List                       |  |
| 12.2 Add Existing Column to Content Type            |  |
| 12.3 Approve Item at URL                            |  |
| 12.4 Copy List Item at URL                          |  |
| 12.5 Copy List Item Attachments to Document Library |  |
| 12.6 Copy List Item Attachments to List Item        |  |
| 12.7 Create Content Type                            |  |
| 12.8 Create List                                    |  |
| 12.9 Create List Item at URL                        |  |
| 12.10 Create Site Column                            |  |
| 12.11 Delete Entire SharePoint List at Url          |  |
| 12.12 Delete Item at URL                            |  |
| 12.13 Find List Item by CAML                        |  |
| 12.14 Get Field Value at URL                        |  |
| 12.15 Get List Item Attachments                     |  |
| 12.16 Get List Item URL                             |  |
| 12.17 Get List URL                                  |  |
| 12.18 Loop Through and Update List Items            |  |

|   | 12.19 Move List Item to Subfolder                | 121 |
|---|--------------------------------------------------|-----|
|   | 12.20 Reject Item at URL                         | 122 |
|   | 12.21 Remove All Attachments                     | 122 |
|   | 12.22 Remove Content Type from List              | 122 |
|   | 12.23 Set Content Type Document Template         | 123 |
|   | 12.24 Set Default Content Type on List           | 123 |
|   | 12.25 Update List Item at URL                    | 123 |
| 1 | 3. Network activities                            | 124 |
|   | 13.1 Create Directory on FTP Server              | 124 |
|   | 13.2 Delete Directory from FTP Server            | 125 |
|   | 13.3 Delete File from FTP Server                 | 125 |
|   | 13.4 Download Document from FTP Server           | 126 |
|   | 13.5 Fetch RSS Feed to Html                      | 126 |
|   | 13.6 Fetch RSS Item                              | 126 |
|   | 13.7 Send HTTP GET Request                       | 127 |
|   | 13.8 Send HTTP OAuth Request                     | 128 |
|   | 13.9 Send HTTP POST Request                      | 130 |
|   | 13.10 Send XMPP Instant Message                  | 131 |
|   | 13.11 Set FTP Server Options                     | 131 |
|   | 13.12 Set OAuth Authentication                   | 132 |
|   | 13.13 Shorten Url                                | 133 |
|   | 13.14 Upload Document to FTP Server              | 133 |
|   | 13.15 Upload List Item Attachments to FTP Server | 134 |
| 1 | 4. Office activities                             | 135 |
|   | 14.1 Accept Revision Changes in Word Document    | 135 |
|   | 14.2 Add Digital Signature                       | 135 |
|   | 14.3 Add New Row into Word Document              | 135 |
|   | 14.4 Add Watermark to Word Document              | 136 |
|   | 14.5 Extract InfoPath Attachment                 | 136 |
|   | 14.6 Find Text in Word Document                  | 137 |
|   | 14.7 Get Excel Cell Value                        | 137 |

|    | 14.8 Get Office Document Property                 | . 138 |
|----|---------------------------------------------------|-------|
|    | 14.9 Get Word Document Page Count                 | . 138 |
|    | 14.10 Read Word Document                          | . 139 |
|    | 14.11 Read Word Document To Text                  | . 139 |
|    | 14.12 Replace External Hyperlink in Word Document | . 140 |
|    | 14.13 Replace Text in Word Document               | . 141 |
|    | 14.14 Set Excel Cell Value                        | . 141 |
|    | 14.15 Set Office Document Property                | . 142 |
|    | 14.16 Update Multiple Fields in Word Document     | . 142 |
|    | 14.17 Update Picture in Word Document             | . 144 |
|    | 14.18 Update Word Document                        | . 144 |
| 1  | 5. Pdf activities                                 | . 146 |
|    | 15.1 Add Image Watermark to PDF                   | . 146 |
|    | 15.2 Add PDF Letterhead                           | . 147 |
|    | 15.3 Add Text Watermark to PDF                    | . 147 |
|    | 15.4 Merge PDF Documents                          | . 148 |
|    | 15.5 Sign PDF Document                            | . 148 |
|    | 15.6 Split PDF Documents                          | . 149 |
| 1( | 5. Permissions activities                         | . 150 |
|    | 16.1 Change Permissions Inheritance at URL        | . 150 |
|    | 16.2 Delete All Permissions at URL                | . 150 |
|    | 16.3 Delete All User Permissions at URL           | . 151 |
|    | 16.4 Delete Permissions at Url                    | . 151 |
|    | 16.5 Grant Permissions at Url                     | . 151 |
| 1  | 7. Social activities                              | . 152 |
|    | 17.1 Create Group in Yammer                       | . 152 |
|    | 17.2 Create MailChimp Campaign                    | . 152 |
|    | 17.3 Create User in Yammer                        | . 153 |
|    | 17.4 Delete MailChimp Campaign                    | . 154 |
|    | 17.5 Delete User from Yammer                      | . 154 |
|    | 17.6 Follow user/site/tag/document in SharePoint  | . 154 |

|   | 17.7 Get User's Property from Yammer                      | 155 |
|---|-----------------------------------------------------------|-----|
|   | 17.8 Invite User to Yammer                                | 155 |
|   | 17.9 Publish Message to Social Media via dlvr.it          | 155 |
|   | 17.10 Publish Message to Yammer                           | 156 |
|   | 17.11 Replicate MailChimp Campaign                        | 156 |
|   | 17.12 Schedule MailChimp Campaign                         | 157 |
|   | 17.13 Send MailChimp Campaign                             | 158 |
|   | 17.14 Send Twitter Message                                | 158 |
|   | 17.15 Set User's Property in Yammer                       | 160 |
|   | 17.16 Stop following user/site/tag/document in SharePoint | 160 |
|   | 17.17 Subscribe to MailChimp List                         | 161 |
|   | 17.18 Unsubscribe from MailChimp List                     | 161 |
|   | 17.19 Update Group in Yammer                              | 162 |
| 1 | 8. Strings activities                                     | 162 |
|   | 18.1 Capture All Occurrences of Text                      | 162 |
|   | 18.2 Capture Text with Regular Expression                 | 163 |
|   | 18.3 Convert Base64 to Text                               | 164 |
|   | 18.4 Convert HTML To Text                                 | 165 |
|   | 18.5 Convert Number To Text                               | 165 |
|   | 18.6 Convert Text Case                                    | 166 |
|   | 18.7 Convert Text to Base64                               | 166 |
|   | 18.8 Decode Web Text                                      | 167 |
|   | 18.9 Encode Web Text                                      | 168 |
|   | 18.10 Evaluate Mathematical Expression                    | 169 |
|   | 18.11 Extract Substring                                   | 170 |
|   | 18.12 Get Random Number                                   | 170 |
|   | 18.13 Get Random String                                   | 171 |
|   | 18.14 Get String Length                                   | 171 |
|   | 18.15 Join Text                                           | 171 |
|   | 18.16 Log to History List (HarePoint)                     | 172 |
|   | 18.17 Replace Text with Regular Expression                | 172 |

| 18.18 Set Regular Expression Options173 |
|-----------------------------------------|
| 18.19 Split Text                        |
| 18.20 Trim Text                         |
| 19. Taxonomy activities                 |
| 19.1 Add Language To Term Store175      |
| 19.2 Create Taxonomy Group              |
| 19.3 Create Taxonomy Term176            |
| 19.4 Create Taxonomy Term Set176        |
| 19.5 Delete Taxonomy Group              |
| 19.6 Delete Taxonomy Term               |
| 19.7 Delete Taxonomy Term Set177        |
| 19.8 Update Taxonomy Group178           |
| 19.9 Update Taxonomy Term               |
| 19.10 Update Taxonomy Term Set179       |
| 20. Workflow activities                 |
| 20.1 Get Workflow Status179             |
| 20.2 Set Authentication                 |
| 20.3 Start Workflow                     |
| 20.4 Terminate Workflow                 |
| Appendix A. Getting support             |

# I. Introduction

# **Description**

HarePoint Workflow Extensions for SharePoint Online (Office 365) is a software product that vastly expands the capabilities of SharePoint Designer to create workflows for SharePoint and in the most of cases allows avoiding custom development and coding to achieve almost any scenario.

The product offers a wide range of ready-to-use workflow actions with a fundamentally new functionality to workflows, such as: managing document libraries and lists, reading and writing Microsoft Office documents, document conversion to PDF and other formats, image conversion, processing and resizing, SharePoint administration, executing SQL commands, operating through networking protocols, such as HTTP, SMTP, POP3, FTP, RSS, XMPP and Twitter, improved activities for sending and receiving e-mails, finally a large set of actions that facilitate work with dictionaries, strings and regular expressions, date and time.

The product is fully supported by all Microsoft workflow development tools and there is no need to adapt the existing workflows, or migrate them to a new development environment.

The key features of HarePoint Workflow Extensions are:

- ✓ easy, quick and trouble-free deployment and upgrade
- ✓ complete integration with SharePoint Designer which is a freeware and widely used tool, thus minimum training costs
- ✓ over 200 new actions in addition to the built-in actions in SharePoint Designer
- ✓ full support in SharePoint Designer

Moreover, you can get a freeware <u>HarePoint Workflow Designer</u> from SharePoint Store and create your workflows in a visual editor.

# **II. Product Architecture**

## **Basic terms and definitions**

HarePoint Workflow Extensions for SharePoint Online billing account (hereinafter Account). This Account is used for billing purposes. With a single Account, you can use HarePoint Workflow Extensions for SharePoint Online on one, several or all site collections in your SharePoint Online tenant. You can also have multiple Accounts, each for one or several site collections. In this case, billing will be calculated for each Account individually.

Accounts are limited to certain SharePoint Online tenant. If you plan to use HarePoint Workflow Extensions on several SharePoint Online tenants, you would need at least one account for each of them.

# How the product works

HarePoint Workflow Extensions for SharePoint Online is a **provider-hosted app**, which means that technically, all custom actions by HarePoint are executed in HarePoint cloud service, outside of your SharePoint Online tenant. The resources of your tenant are not used to perform the workflow actions.

The necessary data are transferred to HarePoint cloud service securely, processed there according to the logic of a workflow, and the result is returned to your SharePoint Online securely. Communicating with HarePoint cloud service is completely transparent and imperceptible neither for SharePoint Online site collection administrator, nor for the end users.

## **Billing**

The billing is based on **number of workflows** that contain actions from HarePoint Workflow Extensions.

You can have **one or more billing Accounts** for one SharePoint Online tenant:

- With a single Account, you can use HarePoint Workflow Extensions for SharePoint Online on one or several site collections in your SharePoint Online.
- You can also have **multiple Accounts**, each for one or several site collections. In this case, billing will be calculated for each Account individually.

#### Accounts are limited to certain SharePoint Online tenant.

If you plan to use HarePoint Workflow Extensions on **several SharePoint Online tenants**, you would need at least one account for each of them.

Several **licensing models and plans** are available. Please refer to <u>Licensing page</u> on HarePoint web site for up-to-date information.

# III. App downloading and solution installation

## **Prerequisites**

In order to deploy HarePoint Workflow Extensions for SharePoint Online, you need to:

- Have sufficient permissions to upload new apps to SharePoint **App Catalog** (usually it means you need to be a site collection administrator for App Catalog site collection)
- Be **site collection administrator** on your SharePoint Online site collections where you plan to deploy and use HarePoint Workflow Extensions.

Tenant administrator privileges are not required to upload, deploy, install or use HarePoint Workflow Extensions

# Getting the app

Download an app from HarePoint site using the following URL:

https://www.harepoint.com/DownloadProducts/HarePointWorkflowExtensionsO365.app

Open your App Catalog Site. To do this, go to Admin section of SharePoint Online:

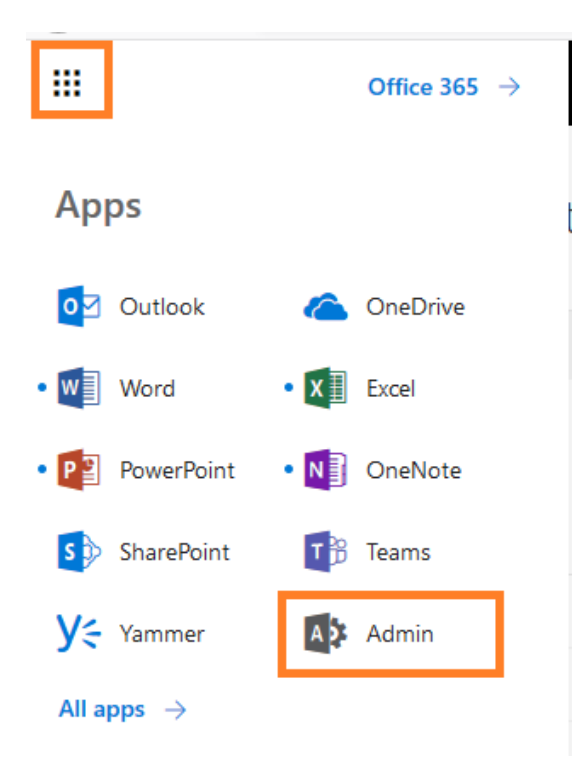

Click on Show more... and select Admin Centers – SharePoint.

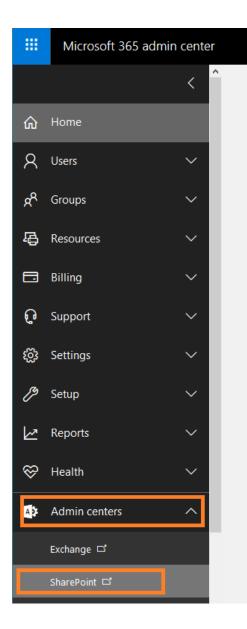

Click on apps:

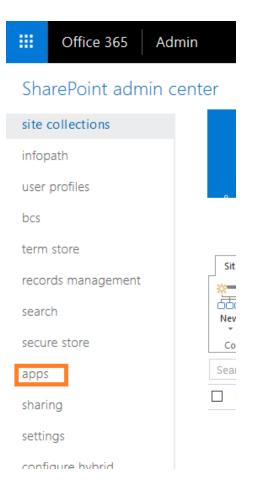

#### Select App Catalog. If it does not yet exist, create it.

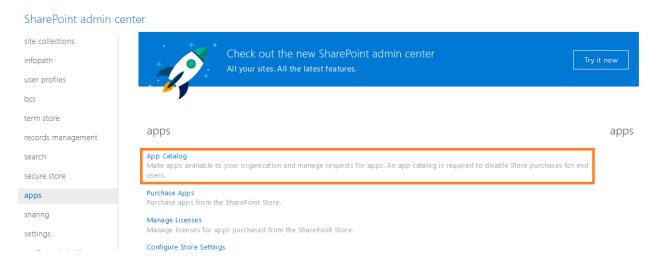

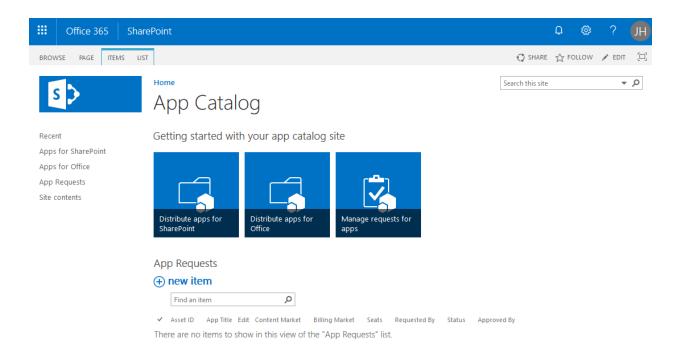

#### Open Apps for SharePoint in the left menu, click Upload:

| III Office 365                                                        | SharePoint & 🗘 🌣 ?                                                                                                    |
|-----------------------------------------------------------------------|----------------------------------------------------------------------------------------------------|
| BROWSE FILES LIBRARY                                                  |                                                                                                    |
| S                                                                     | Home Search this site Apps for SharePoint $\odot$                                                                                                    |
| Recent Apps for SharePoint Apps for Office App Requests Site contents | New Luplad Sync Share More All Apps Featured Apps Unavailable Apps Find a file Inte Name App Version Edit Product ID Metadata Language Default Metadata Language Modified Enabled Valid App Package Deployed Add a document Choose a file Choose a file Choose Files HarePointWorkflowExtensions0365.app I Add as a new version to existing filesPointWorkflowExtensions0365.app Version Comments OK Cancel |

|         | Office 365                            | SharePoint                                                                                                    | <b>Å</b> 🕸         | ?           |     |
|---------|---------------------------------------|----------------------------------------------------------------------------------------------------|--------------------|-------------|-----|
| BROWS   | E FILES LIBRARY                       |                                                                                                    |                    |             | Q   |
| S       | >                                     | Home<br>Apps for SharePoint ©                                                                                                    | Searc              | h this site |     |
| Recent  |                                       | Upload completed (1 added) Refresh                                                                                                    |                    |             |     |
| Apps fo | or SharePoint<br>or Office<br>equests | Image: Wew the second second seco |                    |             |     |
| Site co | ntents                                | C Title Name App Version Edit Product ID Metadata Language De     Product ID : (2DA392DD-22AE-43E9-AAF3-22D73984859E) (1)                                                                                                    | efault Metadata La | anguage     | Mo  |
|         |                                       | HarePoint       HarePointWorkflowExtensionsO365 **        1.0.0.50       Image: Carbon of Carbon of                                                            | 25                 |             | A f |
|         |                                       | Drag files here to uple                                                                                                    | oad                |             |     |

Choose HarePointWorkflowExtensionsO365.app file on your disk and click OK:

Now you can add HarePoint Workflow Extensions for SharePoint Online to your site.

Access the root site of your site collection.

**Important note:** App needs to be added to a root site so it can be used for any site within this site collection.

Go to Site Contents on your site and click New – App:

| Search           | $+$ New $\sim$   | 🕍 Site usage ( ) | Site workflows 🔅 Site settings | Recycle bin (0 |
|------------------|------------------|------------------|--------------------------------|----------------|
| Home<br>Notebook | List<br>Page     |                  |                                |                |
| Documents        | Document library | Туре             | ltems                          |                |
| Pages            | Арр              | Document library | 0                              |                |
| Site contents    | Subsite          | Document library | 0                              |                |
| Recycle bin      | 🖻 Site Assets    | Document library | 1                              |                |
| Edit             | 🖻 Style Library  | Document library | 5                              |                |
|                  | III MicroFeed    | List             | 2                              |                |
|                  | 🛞 Site Pages     | Page library     | 2                              |                |

In the Apps you can add section, click on HarePoint Workflow Extensions for SharePoint Online:

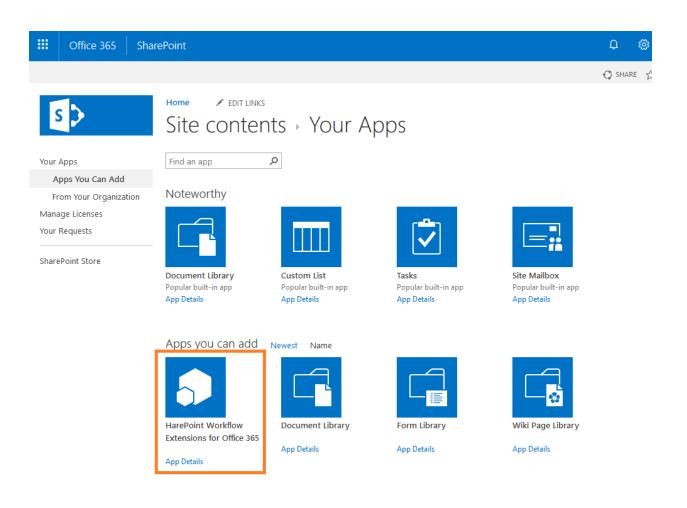

#### Click **Trust It** in the pop up window:

Do you trust hwe.harepoint365.com?

Let it have full control of this site collection.

Let it share its permissions with other users.

Let it access basic information about the users of this site.

SHOW LANGUAGE OPTIONS

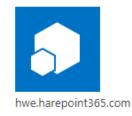

×

|  | Trust It | Cancel |
|--|----------|--------|
|--|----------|--------|

HarePoint Workflow Extensions for SharePoint Online app will shortly appear under Site Contents on your site:

| ✓ Search         | + New $\!\!\!\!\!\!\!\!\!\!\!\!\!\!\!\!\!\!\!\!\!\!\!\!\!\!\!\!\!\!\!\!\!\!\!\!$ |                            |                  | 🚮 Site usage 💍 Sit | e workflows 🛛 🔅 Site settings | : 🛍 Recycle bin (0) |
|------------------|----------------------------------------------------------------------------------|----------------------------|------------------|--------------------|-------------------------------|---------------------|
| Home<br>Notebook | Contents                                                                         | Subsites                   |                  |                    |                               |                     |
| Documents        |                                                                                  | Name                       | Туре             | ltems              | Modified                      |                     |
| Pages            | Ē                                                                                | Documents                  | Document library | 0                  | 11/17/2018 9:09 AM            |                     |
| Site contents    | r C                                                                              | Form Templates             | Document library | 0                  | 12/11/2018 8:39 AM            |                     |
| Recycle bin      | Ē                                                                                | Site Assets                | Document library | 1                  | 11/17/2018 9:09 AM            |                     |
| Edit             | r.                                                                               | Style Library              | Document library | 5                  | 11/17/2018 9:09 AM            |                     |
|                  | 3                                                                                | HarePoint Workflow Extensi | Арр              |                    | 12/11/2018 9:57 AM            |                     |
|                  |                                                                                  | MicroFeed                  | List             | 2                  | 12/11/2018 8:39 AM            |                     |
|                  | ÷                                                                                | Site Pages                 | Page library     | 2                  | 11/17/2018 9:09 AM            |                     |

### **Specifying an Account**

**Click on app** icon to proceed. The app will open and you will see HarePoint Workflow Extensions Management Console.

When the app is launched for the first time, the **Registration window** will pop up:

# HarePoint Workflow Extensions

### Registration

| To s | start using the product, you need to enter a new | v billing account name. |
|------|--------------------------------------------------|-------------------------|
| ۲    | Type an account name                             |                         |
| 0    | andrew                                           | ·                       |
| R    | Register                                         |                         |

At this point, you need to specify **what Account** (HarePoint Workflow Extensions billing account, see <u>Introduction</u> for more details) **this site collection should be connected to**. All the costs for the running workflow instances that use HarePoint Workflow Extensions will be charged for that Account.

You can either **create a new Account**, simply by typing the new Account name in the upper field, or **select from existing Accounts** (if there are any available) using the lower drop-down.

This Account can be changed afterwards in the settings.

### **Installing solution**

**Note:** in order to be able to use HarePoint Workflow Extensions actions in SharePoint Designer, the solution needs to be deployed, after an app is added.

At first time, you will see a warning in Management Console that the solution is not installed yet:

| s>              | Office 365                   | HarePoint Workflow Ex                                                                                                    | tensions                          |                                 |                              | ?       | John Hurle |
|-----------------|------------------------------|----------------------------------------------------------------------------------------------------|-----------------------------------|---------------------------------|------------------------------|---------|------------|
|                 | <b>)</b>                     | HarePoint Workflow Extensions                                                                                                    |                                   |                                 |                              |         |            |
| S               | olution is not installed. In | istall.                                                                                                    |                                   |                                 |                              |         |            |
| Hom             | е                            | Initial installation                                                                                                    |                                   |                                 |                              |         |            |
| Actio<br>Statis | tics                         | To start working with HarePoint                                                                                                    | Workflow Extensions for Office 36 | 55 you need to deploy the packa | age to your site collection. |         |            |
| Secu            | tenance<br>ity               | 1. Welcome                                                                                                    | 2. Choose                         | 3. Ready                        | 4. Progress                  | 5. Fini | sh         |
| SWIT            | CH TO ACCOUNT                | Install       Use this option to deploy workflow actions for the first time on the specific sites of the SharePoint Site Collection.         Change       Use this option to change set of sites on this Site Collection where HarePoint Workflow Extensions actions are available.         Upgrade       Use this option to upgrade workflow actions on sites of the current Site Collection where they are deployed.         Reinstall       Use this option to retract and the deploy again HarePoint Workflow Extensions actions on the current Site Collection.         Uninstall       Use this option to retract HarePoint Workflow Extensions actions from the current Site Collection. |                                   |                                 |                              |         |            |

Click on **Install** in the warning message, or select **Install** in the main section below on the page and click **Next**.

#### At the step 2, select sites where HarePoint Workflow Extensions actions need to be available.

**Note:** this can be not only the root site, but also several or all subsites. Make sure you checked the sites as needed.

| Office 365                           | HarePoint Workflow E           | arePoint Workflow Extensions ? John Hu                                                                                     |                    |             |           |  |
|--------------------------------------|--------------------------------|----------------------------------------------------------------------------------------------------|--------------------|-------------|-----------|--|
|                                      | HarePoint Workflow Extensions  |                                                                                                    |                    |             |           |  |
| Solution is not installed. I         | nstall.                        |                                                                                                    |                    |             |           |  |
| Home                                 | Initial installation           | Initial installation                                                                                                    |                    |             |           |  |
| Actions<br>Statistics<br>Maintenance | To start working with HarePoin | To start working with HarePoint Workflow Extensions for Office 365 you need to deploy the package to your site collection. |                    |             |           |  |
| Security                             | 1. Welcome                     | 2. Choose                                                                                                    | 3. Ready           | 4. Progress | 5. Finish |  |
| SWITCH TO ACCOUNT                    | Choose sites where HarePoint \ | Vorkflow Extensions for Office 365 v<br>Site)                                                                              | vill be activated. |             |           |  |

Click **Next** and review the summary before the Installation begins.

| 1. Welcome                                                                                              | 2. Choose                        | 3. Ready | 4. Progress | 5. Finish |
|----------------------------------------------------------------------------------------------------|----------------------------------|----------|-------------|-----------|
| Installing HarePoint Workflow Exte<br>HarePoint Workflow Extensions wi<br>1. https://hwo.sharepoint.com | ill be activated on these sites: |          |             |           |

#### Click **Next** to proceed with the installation:

| 1. Welcome                                                                                                    |      | 4. Progress | 5. Finish |
|----------------------------------------------------------------------------------------------------|------|-------------|-----------|
|                                                                                                    | 100% |             |           |
| 21:31:17 Downloading latest versio<br>21:31:22 Starting installation (versi<br>21:31:38 Solution installed.<br>21:31:38 Web test5 activating.<br>21:32:08 Web test5 activated.<br>21:32:08 Success |      |             | ^         |

Click **Next** to review the installation results.

Click Finish.

# **IV. Upgrade the solution**

HarePoint constantly works on HarePoint Workflow Extensions for SharePoint Online. We introduce new workflow actions and extend the capabilities of the existing ones.

When an Update is available, you will see a message on a green ribbon in Management Console:

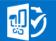

# HarePoint Workflow Extensions for Office 365

Site Collection Home Page

New version 0.9187 is available Upgrade.

You can either click **Upgrade** on this ribbon, or go to **Maintenance** tab in Management Console and click **Upgrade** there (see <u>Site Collection management mode</u>).

**Note:** HarePoint Workflow Extensions will be upgraded **on those sites** in this site collection, where they are **already installed**. If you need to change the sites, where HarePoint Workflow Extensions are installed, use **Change** option in **Maintenance** tab of the Management Console.

Follow the steps of the Wizard.

The progress bar on Progress tab indicates the status of the upgrade process.

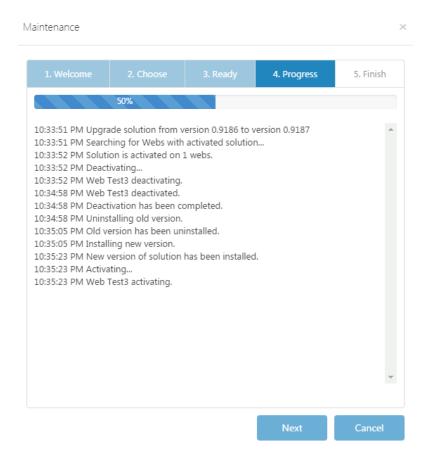

When the Upgrade is complete, click Finish.

# V. Uninstall the solution and remove the app

# Uninstalling the solution

To uninstall HarePoint Workflow Extensions completely from this site collection (from all sites), go to Management Console, Maintenance Tab, Uninstall option:

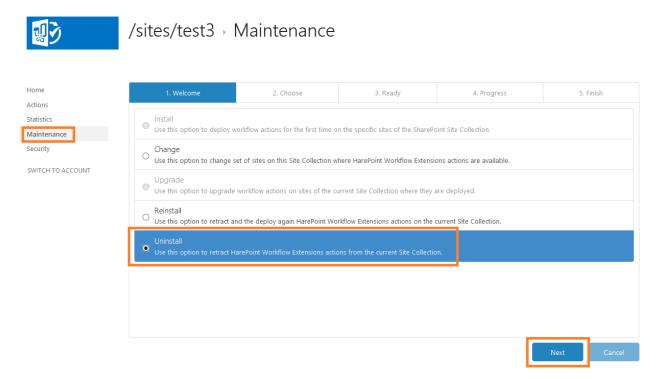

Click Next to begin Uninstallation.

**Note:** Uninstalling HarePoint Workflow Extensions **will not remove or affect the existing workflows** in any way. The workflows that contain HarePoint actions will not be functional after the uninstallation. If you install HarePoint Workflow Extensions again sometime afterwards, the functionality of the workflows containing HarePoint actions will be restored. There's no need to re-publish the workflows for that.

| 1. Welcome                                                                                                    |       | 4. Progress | 5. Finish |
|----------------------------------------------------------------------------------------------------|-------|-------------|-----------|
| 18:59:17 Uninstalling solution<br>18:59:17 Searching for Webs with<br>18:59:21 Solution is activated on 1<br>18:59:21 Deactivating<br>18:59:21 Web Test3 deactivating.<br>18:59:22 Web Test3 deactivated.<br>18:59:22 Deactivation has been co<br>18:59:22 Uninstalling solution. | webs. |             |           |
|                                                                                                    |       |             | ~         |

Follow the steps of the Wizard.

The **progress bar** on **Progress** tab indicates the status of the uninstallation.

Click **Next** when completed. The solution is now uninstalled.

### **Removing the app**

**Note:** actions described above have only uninstalled HarePoint Workflow Extensions **solution**, while HarePoint Workflow Extensions **app** is still installed on the root site of the given site collection (**Site Actions – Site Contents**):

# Site Contents

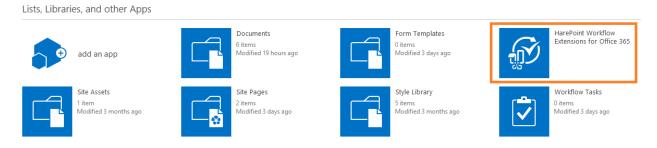

If necessary, you can remove the app as well:

| £ | HarePoint Workflow<br>Extensions for Office 365 | Versio | n: 1.0.0.29 by | MAPILab Ltd. | xtensions for      | × |
|---|-------------------------------------------------|--------|----------------|--------------|--------------------|---|
|   | l                                               | HELP   | ABOUT          | DETAILS      | •••<br>Permissions | - |
|   |                                                 |        |                |              | Remove             |   |

# **VI. Management Console overview**

Click on app icon to open Management Console for HarePoint Workflow Extensions for SharePoint Online.

HarePoint Workflow Extensions Management Console has two modes:

- Site Collection management mode
- Account management mode

To switch between these modes, use **Switch to Account** and **Switch to Site Collection** links in the left pane.

## Site Collection management mode

Each site collection where HarePoint Workflow Extensions are activated, has its Management Console.

#### Home

On this page you can review the **Current Site Collection Status**.

In particular, you can check the currently installed version of HarePoint Workflow Extensions and the solution activation state.

The **Usage Chart** below represents how HarePoint Workflow Extensions actions are used in this specific site collection over the last month. (More detailed information is available on **Statistics** page, see below).

# s 🗲

# HarePoint Workflow Extensions

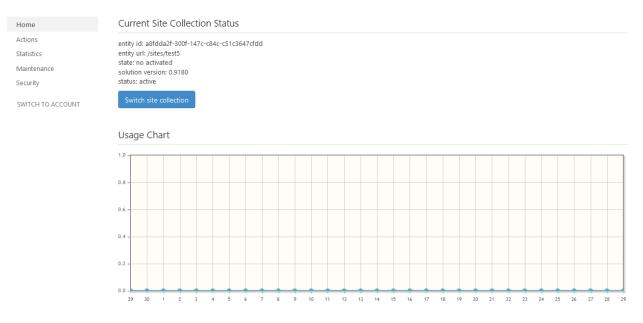

#### Actions

On this page, you can browse a **list of available actions**, get the **detailed description** for each action.

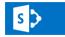

/sites/test3 . Actions

| Home              | Available Actions                        |                                       |        |                 |
|-------------------|------------------------------------------|---------------------------------------|--------|-----------------|
| Actions           |                                          |                                       | Search | Type for search |
| Statistics        |                                          |                                       |        |                 |
| Maintenance       | Title                                    | Category                              |        | 🔶 Weight        |
| Security          | Accept Revision Changes in Word Document | HarePoint Activities - Office         |        | 1               |
| SWITCH TO ACCOUNT | Activate Feature By GUID                 | HarePoint Activities - Administration |        | 1               |
|                   | Add an Item to a Dictionary              | HarePoint Activities - Dictionary     |        | 1               |
|                   | Add Content Type to List                 | HarePoint Activities - Lists          |        | 1               |
|                   | Add Existing Column to Content Type      | HarePoint Activities - Lists          |        | 1               |
|                   | Add Language To Term Store               | HarePoint Activities - Taxonomy       |        | 1               |
|                   | Add New Row into Word Document           | HarePoint Activities - Office         |        | 1               |
|                   | Add Users to SharePoint Group            | HarePoint Activities - Administration |        | 1               |
|                   | Add Users to SharePoint Site             | HarePoint Activities - Administration |        | 1               |
|                   | Alternate CSS and Site Logo              | HarePoint Activities - Administration |        | 1               |
|                   | Showing 1 to 10 of 188 entries           | 10 records per page                   | <      | < 1 2 >>        |

| Ha                                      | arePoint Wor                                                                                                    | kflow Extensions Manual                                                                                                    |  |  |  |
|-----------------------------------------|----------------------------------------------------------------------------------------------------|----------------------------------------------------------------------------------------------------|--|--|--|
| ▼ I. Actions                            | 5.1. Add an Ite                                                                                                    | m to a Dictionary                                                                                                    |  |  |  |
| 1. Administration                       | This workflow action is used to add new item to the dictionary variable.                                                                               |                                                                                                    |  |  |  |
|                                         | Changes can be made to an existing dictionary variable, or a new dictionary variable can be created.                                                   |                                                                                                    |  |  |  |
| 2. Cloud Print                          |                                                                                                    | to the end of the dictionary variable. In case of you need to insert an item to a specific index, use "                               |  |  |  |
| 3. Date/Time                            | Insert Dictionary Item at Index" action.                                                                                                    |                                                                                                    |  |  |  |
| 4. Development                          | See Also: Understanding Dictionary actions in SharePoint Designer 2013 ( http://msdn.microsoft.com/en-us/library/office //jj554504(v=office.15).aspx ) |                                                                                                    |  |  |  |
| 5. Dictionary                           | Add item as String with this name to the end of the dictionary variable. Result at: Variable: outputDictionary.                                        |                                                                                                    |  |  |  |
| - 5. Dictionary                         | Parameters:                                                                                                    |                                                                                                    |  |  |  |
| 5.1. Add an Item to a Dictionary        | item                                                                                                    | Text of variable of any supported type.                                                                                               |  |  |  |
| 5.2. Get Dictionary Item by Index       | String                                                                                                    | Type of the new dictionary item. The following types are supported: Date/Time, Integer, Number,                                       |  |  |  |
| 5.3. Get Index of Dictionary Item       | sting                                                                                                    | type of the new dictionary field. The following types are supported. Dates time, integer, wallber, String, Boolean, Dictionary, Guid. |  |  |  |
| 5.4. Insert Dictionary Item at Index    | this name                                                                                                    | Name of the new dictionary item.                                                                                                    |  |  |  |
| 5.5. Remove Dictionary Item by<br>Index | dictionary variable                                                                                                    | the source dictionary variable.                                                                                                    |  |  |  |
| 5.6. Remove Duplicated Values           | Variable: outputDictionary                                                                                                    | the target dictionary variable.                                                                                                    |  |  |  |
| from Dictionary                         |                                                                                                    | The source dictionary variable can be specified here as well; in that case all changes will be made to it.                            |  |  |  |

#### **Statistics**

On this page, you can review the detailed Usage Charts, including Usage by Actions.

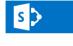

/sites/test3 > Statistics

| Home                                         | Past month       | Past two month | All |
|----------------------------------------------|------------------|----------------|-----|
| Actions                                      |                  |                |     |
| Statistics                                   | Usage Chart      |                |     |
| Maintenance<br>Security<br>SWITCH TO ACCOUNT |                  |                |     |
|                                              | Usage by Actions |                |     |

#### Maintenance

On this page, you can **Install**, **Upgrade**, **Reinstall**, and **Uninstall** the solution, as well as **Change** the sites in this site collection where HarePoint Workflow Extensions are installed.

Select the required action (note that some actions might not be available at that moment), click **Next** and follow the instructions of the Wizard that will guide you through the whole process.

#### Home 2. Choose 3. Ready 4. Progress Actions Statistics Use this option to deploy workflow actions for the first time on the specific sites of the SharePoint Site Collection Maintenance Security Change O Use this option to change set of sites on this Site Collection where HarePoint Workflow Extensions actions are available. SWITCH TO ACCOUNT Upgrade Use this option to upgrade workflow actions on sites of the current Site Collection where they are deployed. Reinstall Use this option to retract and the deploy again HarePoint Workflow Extensions actions on the current Site Collection. Uninstall Use this option to retract HarePoint Workflow Extensions actions from the current Site Collection.

**See also:** <u>III. App downloading and solution installation</u>, <u>IV. Upgrade the solution</u>, and <u>V. Uninstall the solution and remove the app</u>.

#### **Security**

ら

/ → Maintenance

With HarePoint Workflow Extensions actions, it is possible to interact with various services that require authentication (SharePoint sites, FTP, SQL, SMTP, and so on).

For improved security, HarePoint Workflow Extensions do not allow transferring credentials in clear text; the main approach is based on using **tokens**.

Alternatively, you can encrypt login and password to transfer them securely.

Tokens (to access a service) can be generated on the **Security** page, and then used in **Set Authentication** action in a workflow to pass it to the corresponding workflow action, as described below.

In Access Token Generation area, you can generate a token for the corresponding service.

In **Encryption** area, you can encrypt token for additional security, encrypt login and password to be used instead of the token, or encrypt the value of a workflow variable.

An important option is to **Reset the encryption key** – it can be used, for example, when previously generated tokens have been compromised. This option will invalidate all previously generated tokens and encrypted passwords, so that you can generate new ones and update them in workflows.

#### / → Security Access Token Generation Home Actions Current Site Collection Statistics Generate access token for the current site collection Maintenance Office 365 Security Allows HarePoint to access Office 365 services, such as Exchange Online SWITCH TO ACCOUNT Google Allows HarePoint Workflow Extensions to access services assigned to specified Google account Yammer This token allows to access Yammer social networking service Encryption Workflow value Encrypt general workflow value.

Access Token Encrypt any access token. Login and Password Encrypt login and password pair. Reset encryption key Use with caution!

To deliver the tokens obtained on the Security page to the workflow actions using them, a special workflow action is used – **Set Authentication** (located under **Workflows** category):

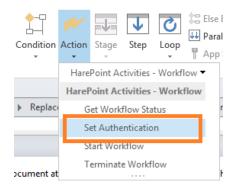

This action should be placed above all other actions requesting authentication.

In the action, select the **service** to authenticate to, and then **paste the token** to the first parameter of the action:

| age: Stage 1                                            |                                             |  |
|---------------------------------------------------------|---------------------------------------------|--|
| Use this token or login and password to authenticate to | SharePoint site 🔽                           |  |
| Fransition to stage                                     | SharePoint site                             |  |
| Go to End of Workflow                                   | SharePoint admin center<br>Active Directory |  |
|                                                         | Exchange                                    |  |
|                                                         | Email server                                |  |
|                                                         | PowerShell                                  |  |
|                                                         | FTP site                                    |  |
|                                                         | Cloud Print                                 |  |
|                                                         | HTTP                                        |  |
|                                                         | SQL Server                                  |  |
|                                                         | Url shortener service                       |  |
|                                                         | Yammer                                      |  |

**Note:** to simplify access to the current SharePoint site to interact with its lists and libraries, HarePoint Workflow Extensions implement a special mechanism called **Autologon**. With the help of this mechanism, in most cases using the Set Authentication action + token for the current SharePoint site is not needed in a workflow.

However, it may still be required in some cases, so if the workflow fails and history log indicates "Authentication is required", simply generate a token and add the Set Authentication action to the workflow.

## Account Management mode

Each Account has its individual HarePoint Workflow Extensions Management Console.

#### Home

On this page you can review the **Licensing Status** for this Account, as well as the **Usage Chart** that represents how HarePoint Workflow Extensions actions are used over the last month.

**Note:** this is a **summary data** for **all site collections** connected to the given Account. The detailed information is available on **Statistics** page, see below.

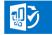

# HarePoint Workflow Extensions for Office 365

Account Home Page

| Home                           | Licensing Status                                                                                              |                                                    |                                                                                                    |
|--------------------------------|----------------------------------------------------------------------------------------------------|----------------------------------------------------|----------------------------------------------------------------------------------------------------|
| Statistics<br>Billing<br>Roles | Current Plan: A1-Free Subscription (1 workflow) (change)<br>Credits Included: Unlimited<br>Billing Period: 31 | 30 days left<br>Average Usage: 0.0 credits per day | Account ID: 39b3244b-09eb-4ba4-b111-efcaa1fc23cb<br>Account Title: harepoint demo<br>Date Purchased: 12/11/2018<br>Current Billing Period: 12/11/2018 - 1/11/2019 |
| Site Collections<br>Tenant     | Switch an Account                                                                                             |                                                    |                                                                                                    |
| SWITCH TO SITE COLLECTION      |                                                                                                    |                                                    |                                                                                                    |

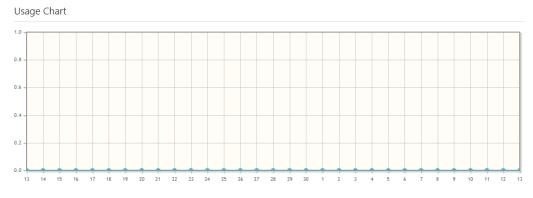

#### **Statistics**

On this page you can review the detailed **Usage Charts**, including **Usage by Actions**. **Note:** this is a **summary data** for **all site collections** connected to the given Account.

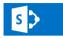

# /sites/test3 > Statistics

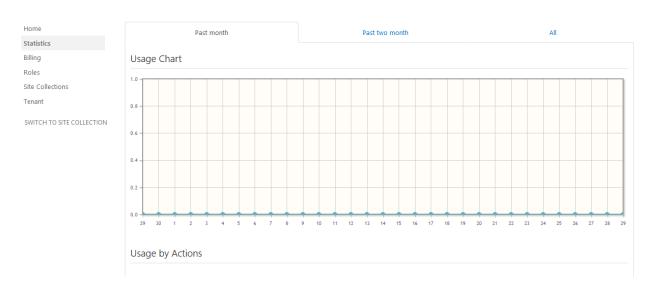

#### Billing

On this page, you can choose the **billing plan** and proceed with the payment, as well as review the **list of workflows** where HarePoint Workflow Extensions actions are activated.

#### **Billing plans**

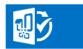

# harepoint demo - Billing

| Home                      | Change Billing Plan                                                 |
|---------------------------|---------------------------------------------------------------------|
| Statistics                |                                                                     |
| Billing                   | Current plan: Trial                                                 |
| Roles                     |                                                                     |
| Site Collections          | A1-Free Subscription (1 workflow)                                   |
| Tenant                    | Free of charge license allows operation with one workflow           |
|                           | A5 Subscription (5 workflows)                                       |
| SWITCH TO SITE COLLECTION | Plan with monthly billing, allows operation with up to 5 workflows  |
|                           | A10 Subscription (10 workflows)                                     |
|                           | Plan with monthly billing, allows operation with up to 10 workflows |
|                           | A25 Subscription (25 workflows)                                     |
|                           | Plan with monthly billing, allows operation with up to 25 workflows |
|                           | A50 Subscription (unlimited workflows)                              |
|                           | Plan with monthly billing, the number of workflows is not limited   |
|                           | A5-365 Subscription (5 workflows)                                   |
|                           | One year subscription, allows operation with up to 5 workflows      |
|                           | A10-365 Subscription (10 workflows)                                 |
|                           | One year subscription, allows operation with up to 10 workflows     |
|                           | A25-365 Subscription (25 workflows)                                 |
|                           | One year subscription, allows operation with up to 25 workflows     |
|                           | A50-365 Subscription (unlimited workflows)                          |

**Trial plan** is used to evaluate HarePoint Workflow Extensions for SharePoint Online, within this plan you can use all the available actions for 30 days and in unlimited number of workflows.

With **A1-Free Subscription** plan, you can use all the actions except PDF conversion, only in one workflow. Click on this plan to switch to it:

#### Change Billing Plan

| Current plan: Trial                                                                                    |                             |
|----------------------------------------------------------------------------------------------------|-----------------------------|
| A1-Free Subscription (1 workflow)<br>Free of charge license allows operation with one workflow         | Switch to Free Subscription |
| A5 Subscription (5 workflows)<br>Plan with monthly billing, allows operation with up to 5 workflows    |                             |
| A10 Subscription (10 workflows)<br>Plan with monthly billing, allows operation with up to 10 workflows |                             |

 $\times$ 

#### Click on Switch to Free Subscription:

| A1-Free Subscrip | otion (1 workflow)                                        | × |
|------------------|-----------------------------------------------------------|---|
| Tell us about y  | yourself. This information will help us serve you better. |   |
| First Name       | John                                                      |   |
| Last Name        | Hurley                                                    |   |
| Address          | Blair st, 462                                             |   |
| City             | Toronto                                                   |   |
| Zip              | M4B 3N6                                                   |   |
| Country          | Canada                                                    |   |
| Company          | HarePoint demo                                            |   |
| Phone            | +1 112 223 21 **                                          |   |
| Email            | JH@harepointdemo.com                                      |   |
|                  | Switch to Free Subscription Cancel                        |   |

Fill in the form and click Switch to Free Subscription.

The billing plan will switch to **Freeware License** shortly.

If you need to run **more than one workflow** with HarePoint Workflow Extensions actions, choose the **paid subscription plan.** 

You can choose an appropriate plan and proceed to payment right from the management console via **2Checkout** (part of Avangate) provider.

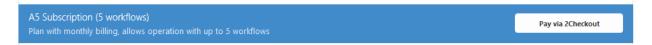

Click on **Pay via 2Checkout** button to proceed. You will be forwarded to our payment provider page. Multiple payment methods are supported.

#### List of Active Workflows

Under the list of billing plans, there is a List of Active Workflows:

| List of Active Workflows |                                       |                     |        |
|--------------------------|---------------------------------------|---------------------|--------|
| Name                     | 🔷 Web URL                             | 🔶 Last time used    | \$     |
| Test workflow            | https://harepointdemo.sharepoint.com/ | 2018-12-13 17:34:00 | Forget |

This list will only display the active workflows – the ones that contain HarePoint Workflow Extensions actions and that are allowed to run according to the currently selected billing plan.

For example, the **Free Subscription** only allows using HarePoint actions in **one workflow**. That is, there is only one slot available in the **List of Active Workflows** for this plan.

If you need to make another workflow active (applicable for any plan), do the following:

- Click **Forget** button for a workflow in a list that you would like to deactivate. The workflow itself will not be removed, it just will be deactivated for HarePoint Workflow Extensions.
- Start a workflow that you need to activate in HarePoint Workflow Extensions.
- Refresh the **Billing** page to make sure the workflow you've started now appeared in the **List of Active Workflows**.

**Note:** Workflows that do not contain HarePoint Workflow Extensions actions will not be appearing in the List of Active Workflows. Such workflows can be run without any limitations.

#### **Roles**

On this page you can define the **Account Managers** – the SharePoint Online user accounts that will be permitted to perform all actions on the Account.

By default, Account Manager is the user account you have been logged in when you were creating this Account.

You can optionally specify **Account Viewers** which can only view Account information, but not able to make any changes.

You can optionally enter **e-mail addresses** to receive **usage and billing notifications**. **Note:** Account Managers are subscribed to these notifications **by default**.

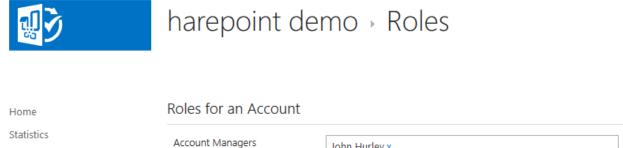

Account Managers Account managers can perform operations on the account. Account Viewers

Account viewers can view setting: usage and billing information.

SWITCH TO SITE COLLECTION List of e-ma usage and

Notification E-Mails List of e-mail addresses to receive usage and billing notifications. Account Managers are already subscribed to these notifications.

| n all | John Hurley x                           |
|-------|-----------------------------------------|
| igs,  | Enter names or email addresses          |
| ve    | jhurley@harepointdemo.onmicrosoft.com x |

Save Changes

### **Site Collections**

Billing

Roles

Tenant

Site Collections

On this page, you can review the site collections connected to this account. You can also **manage** site collections: **connect new site collections**, or **disconnect the existing ones**.

**Note:** All the costs for running workflows that contain HarePoint Workflow Extensions actions will add up and will be charged to this Account.

| <b></b> )                 | harepoint demo - Site Collections     |           |                        |
|---------------------------|---------------------------------------|-----------|------------------------|
| Home                      | Connected Site Collections            |           |                        |
| Statistics                |                                       |           |                        |
| Billing                   | Type site collection url Connect      |           | Search Type for search |
| Roles                     |                                       |           |                        |
| Site Collections          | URL                                   | 🔶 State   | Action                 |
| Tenant                    | https://harepoint.demo.sharepoint.com | Get state | Disconnect             |
| SWITCH TO SITE COLLECTION |                                       |           |                        |

### Tenant

On this page SharePoint Online tenant administrator can perform certain high-level operations as

merge all Accounts for all site collections in this tenant into one.

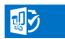

harepoint demo > Tenant

| Home                      | Login as Tenant Admin                                |
|---------------------------|------------------------------------------------------|
| Statistics                |                                                      |
| Billing                   | Admin Url https://harepointdemo-admin.sharepoint.com |
| Roles                     | Login Login                                          |
| Site Collections          | eogn                                                 |
| Tenant                    | Password Password                                    |
| SWITCH TO SITE COLLECTION |                                                      |
|                           |                                                      |

**Note:** for further information, please contact <u>HarePoint Support</u>.

## VII. Creating a workflow in SharePoint Designer

When the product in installed and initial configuration is completed you can start creating workflows that will use HarePoint Workflow Extensions. This can be done using the standard tool – SharePoint Designer.

**Note:** you can get a freeware <u>HarePoint Workflow Designer</u> from SharePoint Store and create your workflow in visual editor.

### **Connecting SharePoint Designer**

Launch SharePoint Designer and click Open Site:

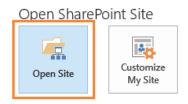

Enter the site URL for the **first site collection** (where **Documents** library located). **Note:** The site URL should start with **https://** 

#### Click on Workflows in the Navigation pane:

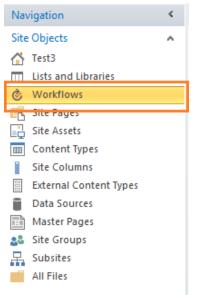

Your existing workflows (if any) will be displayed in the right pane:

| 👌 Workflows 🛅           |               |
|-------------------------|---------------|
| ● ► Test3 ► Workflows ► |               |
| Name                    | ▼ Type ▼      |
| List Workflow           |               |
| Cm Test Workflow        | List Workflow |
| Can TrialWorkflow1      | List Workflow |
| Site Workflow           |               |
| Can TestSiteWF          | Site Workflow |

## **Creating a workflow**

Decide what workflow type you need, and click the respective button on the ribbon:

| Ċ.         | ¢,       | <b>À</b> |
|------------|----------|----------|
| List       | Reusable | Site     |
| Workflow - | Workflow | Workflow |
|            | New      |          |

For List workflow, point to a list or document library this workflow should refer to.

Enter the **name** for the new workflow. Make sure the **Platform Type** is set to **SharePoint 2013 Workflow**:

| Create List Workflow - Documents ? ×                     |
|----------------------------------------------------------|
| Add a new workflow to your list                          |
| Enter a name and description for your new workflow Name: |
| New workflow                                             |
| Description:                                             |
| let's use HarePoint Workflow Extensions!                 |
| Choose the platform to build your workflow on            |
| Platform Type: SharePoint 2013 Workflow                  |
| OK Cancel                                                |

New workflow will be created and opened for editing.

Go to **Actions** drop-down and click on **All actions** to show all available workflow categories. You will see **18 categories** from HarePoint Workflow Extensions:

| X日ちぐる&                                                           |      | <b>▼</b>                                     |                |                                       | https://harepointdemo.sharepoint.com - Share |
|------------------------------------------------------------------|------|----------------------------------------------|----------------|---------------------------------------|----------------------------------------------|
| 🗟 🇞 🚺                                                            | aste | Cut<br>Copy<br>Format Painter<br>popord      |                | Action Stage Step Loop P App Step     |                                              |
| Navigation                                                       | < ،  | 🕐 Workflows 🖉 Test workflow                  |                | Recent Actions                        | ✓ All Actions                                |
| Site Objects                                                     | ^    |                                              | Test wo        | Set Authentication                    | Coordination Actions                         |
| 🟠 MAPILab Team Site                                              |      |                                              |                | Log to History List (HarePoint)       | Core Actions                                 |
| Lists and Libraries                                              |      | Stage: Stage 1                               |                | Coordination Actions                  | HarePoint Activities - Administration        |
| & Workflows                                                      |      |                                              |                | Start a List Workflow                 | HarePoint Activities - Cloud Print           |
| Site Assets                                                      |      | Use eyJUeXBIIjoyLCJJc0VuY3J5cHRIZCI6ZmFs     | <u>ic</u> to a | Start a Site Workflow                 | HarePoint Activities - Conversion            |
| Content Types                                                    |      | then Log Just checking to the workflow histo | ry list.       | Core Actions                          | HarePoint Activities - Date/Time             |
| Site Columns                                                     |      | Transition to stage                          |                | Add a Comment                         | HarePoint Activities - Development           |
| <ul> <li>External Content Types</li> <li>Data Sources</li> </ul> |      | Go to End of Workflow                        |                | Add Time to Date                      | HarePoint Activities - Dictionary            |
| Master Pages                                                     |      |                                              |                | Build Dictionary                      | HarePoint Activities - Document Library      |
| Site Groups                                                      |      |                                              |                | Call HTTP Web Service                 | HarePoint Activities - E-Mail                |
| 🖳 Subsites                                                       |      |                                              |                | Count Items in a Dictionary           | HarePoint Activities - Exchange              |
| All Files                                                        |      |                                              |                | Do Calculation                        | HarePoint Activities - Images                |
| Workflows                                                        | ^    |                                              |                | Get an Item from a Dictionary         | HarePoint Activities - Lists                 |
| List Workflow                                                    | ^    |                                              |                | Log to History List                   | HarePoint Activities - Network               |
| Can Test workflow                                                |      |                                              |                | Pause for Duration                    | HarePoint Activities - Office                |
|                                                                  |      |                                              |                | Pause until Date                      | HarePoint Activities - Permissions           |
|                                                                  |      |                                              |                | Send an Email                         | HarePoint Activities - Social                |
|                                                                  |      |                                              |                | Set Time Portion of Date/Time Field   | HarePoint Activities - Strings               |
|                                                                  |      |                                              |                | Set Workflow Status                   | HarePoint Activities - Taxonomy              |
|                                                                  |      |                                              |                | Set Workflow Variable                 | HarePoint Activities - Workflow              |
|                                                                  |      |                                              |                | HarePoint Activities - Administration | List Actions                                 |
|                                                                  |      |                                              |                | Activate Feature by GUID              | Task Actions                                 |
|                                                                  |      |                                              |                | Add User to SharePoint Group          | Utility Actions                              |
|                                                                  |      |                                              |                | Add I Iser to ShareDoint Site         |                                              |

Refer to a **detailed description of each workflow action and all its parameters** in the next chapter **List of workflow actions**.

# VIII. List of workflow actions

# 1. Administration activities

# 1.1 Activate Feature by GUID

This workflow action is used to activate a site or site collection feature by its GUID (forcibly, if necessary).

Activate feature with this GUID for the Site at this URL . Force: Yes.

### **Parameters:**

this GUID - the GUID of the feature to be activated.

<u>Site</u> - select whether the feature belongs to a *Site* or *Site Collec*tion.

this URL - the site or site collection URL.

Yes - select if the feature should be installed in Force mode. (Yes/No)

# 1.2 Add User to SharePoint Group

This action adds one or more users to one or more SharePoint groups.

Add <u>specified</u> users to <u>specified</u> group at <u>this</u> site.

#### **Parameters:**

**<u>specified</u>** users - One or more logon names of users separated by semicolon.

**specified** group - Group name, as displayed under People and Groups \ All Groups.

This parameter also accepts **arrays of groups**. In this case, user(s) will be added to all groups from the array.

this - Full URL of a site.

# 1.3 Add User to SharePoint Site

This workflow action is used to add local or Active Directory users to a SharePoint site.

Add specified users to this site

### **Parameters:**

**specified users** - One or more logon user names separated by semicolons (;). For example, DOMAIN\account or MACHINE\account.

this site - Full URL of the site.

# 1.4 Alternate CSS and Site Logo

This workflow action is used to set alternative CSS and logo to a site.

Set alternate CSS and site logo to this site. CSS file this, logo file this.

### Parameters:

this site - site URL

**CSS file** <u>this</u> - specify the CSS file to be applied

logo file this - specify the logo file to be applied

# 1.5 Change SharePoint Group Owner

This workflow action is used to change the owner of a SharePoint group.

Change specified group owner at current site url to current user account

#### Parameters:

**specified group** - specify the SharePoint group name

current site url - (optional) specify the address of the site where the group should be searched at.

By default, the current site is used.

**current user** - (optional) specify the name of the account or the group that should be set as the group owner.

### By default, current user will be set as the group owner.

# 1.6 Change SharePoint Group Settings

### This workflow action is used to change the settings of a SharePoint group.

Change <u>specified group</u> settings at <u>current site url</u>, about me: <u>keep existing</u>, view membership: <u>keep existing</u>, edit membership: <u>keep existing</u>, allow membership requests: <u>keep existing</u>, auto-accept requests: <u>keep existing</u>.

**Parameters:** 

specified group - type in the name of SharePoint group to change.

**current site url** - keep it default to point to a current site, or specify the URL of a different site where the SharePoint group belongs to.

about me: keep existing - (optional) specify the new text for group description.

view membership: <u>keep existing</u> - (optional) specify who can view members of this group:

- keep existing
- group members
- everyone

edit membership: <u>keep existing</u> - (optional) specify who can edit group membership:

- keep existing
- group owner
- group members

allow membership requests: keep existing - (optional) specify if membership requests are allowed:

- keep existing
- *yes* in this case additional parameter **to this email** appears
- no

to this e-mail - (only if previous parameter is set to yes) specify e-mail address for membership requests

**auto-accept requests:** <u>keep existing</u> - (optional) specify if membership requests should be automatically accepted:

- keep existing
- yes
- no

# 1.7 Change SharePoint List Settings

This workflow action is used to change the settings of SharePoint list.

Change list settings at <u>this list url</u>, require approval: <u>keep existing</u>, require checkout: <u>keep existing</u>, create versions: <u>keep existing</u>, enable content types: <u>keep existing</u>, experience: <u>keep existing</u>

#### **Parameters:**

this list url - Specify the full path to the list or document library, which settings need to be changed.

**require approval** - Specify whether new items or changes to existing items should remain in a draft state until they have been approved.

Keep existing, yes, no

**require checkout** - Specify whether users must check out documents before making changes in this document library.

Keep existing, yes, no

create versions - Specify whether a version is created each time you edit a file in this document library.

Keep existing, major, major and minor

**enable content types** - Specify whether to allow the management of content types on this document library.

Keep existing, yes, no

experience - specify which user experience shoud be used for this list or library.

Keep existing, auto, new experience, classic experience

# 1.8 Create SharePoint Group

This workflow action creates a SharePoint group with specified parameters.

Create <u>specified</u> group with <u>this</u> description at <u>site url</u> and make <u>current user</u> the owner, can view: <u>Group Members</u>, can edit: <u>Group Owner</u>.

#### **Parameters:**

**specified group** - enter the group name.

this description - the description for this group.

site url - the full site URL where the group should be created.

current user - (optional) specify the name of account or a group that will be set as this group owner.

By default, the current user will be set as the owner.

can view: Group Members - specify an account or group which can view the members of this group.

can edit: <u>Group Owner</u> - specify an account or a group which can edit group membership.

# 1.9 Create SharePoint Site

This action allows you to create a new site anywhere within the SharePoint environment.

Create new site with <u>specified</u> title at <u>this</u> URL, using <u>this</u> template and <u>this</u> description, use unique permissions <u>No</u>.

#### Parameters:

**specified** - Title of the new site.

this url - Full URL for the new site.

<u>this</u> template - Template for the new site. It might be the **name** of a site template, e.g. Team Site, Blank Site, Blog and etc., or it might be the **ID** of a site template, e.g. STS#0, STS#1 and so on.

this description - New site description.

**No** - By default, the new site inherits permissions from its parent Site or the Site Collection. Unique permissions can be created. If you select No, a single set of user permissions will be shared by both sites, and user permissions on the new site will be editable only by an administrator of the parent site.

# 1.10 Create Site Collection

### This action workflow action creates a new site collection.

Create new site collection with <u>specified</u> title at <u>this url</u>, using <u>this template</u> and <u>this</u> owner. Site collection storage quota <u>1000</u> and resource quota <u>1000</u>.

### **Parameters:**

**specified** title - Title of new site collection.

this url - URL of new site collection.

<u>this</u> template - Template for the new site. It might be **name** of site template, e.g. Team Site, Blank Site, Blog and etc., or it might be the **ID** of a site template, e.g. STS#0, STS#1, and so on.

this owner - specify the account to be owner of this site collection.

storage quota 1000 - (in Megabytes) specify the storage quota for the new site collection.

resource quota 1000 - (in Megabytes) specify the resource quota for the new site collection.

## 1.11 Deactivate Feature By GUID

This workflow action is used to deactivate Site or Site Collection features based on their GUID. Deactivation can be forced, if necessary.

Deactivate feature with this GUID for the Site at this URL . Force: Yes .

#### Parameters:

this GUID - specify the GUID of the feature to be deactivated.

<u>Site</u> - select the scope of the feature: *Site* or *Site Collection*.

this URL - specify the URL of the Site or Site Collection where a feature needs to be deactivated.

Yes - choose whether deactivation should be forced: Yes, No.

## 1.12 Delete SharePoint Group

This workflow action is used to delete a SharePoint group from a specified site.

Delete <u>specified</u> group from this <u>site url</u>.

#### **Parameters:**

**specified** - Name of group.

site url - Full URL of a site.

# 1.13 Delete SharePoint Site

This action deletes a site anywhere within the SharePoint environment.

Delete site at this url.

**Parameters:** 

this url - Full URL of site to delete.

### 1.14 Delete Site Collection

This workflow action deletes a site collection.

Delete site collection at this url.

**Parameters:** 

this url - Full URL to site collection.

## 1.15 Delete Site Collection from Recycle Bin

This workflow action deletes a Site Collection permanently by removing it from the Recycle Bin.

Delete site collection at this url.

**Parameters:** 

this url - Full URL of the site collection.

## 1.16 Deploy Theme To Web

This workflow action is used to deploy a custom theme to a SharePoint Site.

47 VIII. List of workflow actions | HarePoint.Com

Deploy theme with <u>this</u> name to <u>this</u> site. Theme file <u>path</u>, font file <u>path</u>, image file <u>path</u>, master page <u>name</u>.

### Parameters:

this name - enter the name of the theme.

this site - specify the URL of the site where the theme will be deployed.

theme file <u>path</u> - specify the path of the theme file.

font file path - specify the path of the font file.

**image file** <u>path</u> - specify the path of the image file.

master page <u>name</u> - specify the name of the master page.

# 1.17 Get SharePoint User Membership Status

This workflow action is used to check if a specified user is a member of a SharePoint group.

If <u>this user</u> is member of <u>this</u> SharePoint group, set <u>Variable</u>: isMember to yes

### Parameters:

this user - specify the user name as DOMAIN\username

this SharePoint group - specify the name of SharePoint group

Variable: isMember - specify the output variable

# 1.18 Get Site User MultiValued Property

This workflow action is used to get a specified multi-value property from a user's profile on the given site. This action returns an empty string if the property is not found.

A list of all available properties is located in Central Administration \ Manage User Profile Properties.

Get (Custom) specified property for this user and store result in Variable: userProperty

### Parameters:

(Custom) - Select the property from the drop-down list, or select Custom and specify it in the next parameter

**specified** - Property name (not the display name of the property!).

this user - User whose property should be received.

Variable: userProperty - Output string variable.

# 1.19 Get Site User SingleValue Property

This workflow action is used to get a specified single-value property from a user's profile on the site. This action returns an empty string if the property is not found.

You can get the list of all available properties in Central Administration \ Manage User Profile Properties.

Get (Custom) specified property for this user and store result in Variable: userProperty

Parameters:

**(Custom)** - Select the property from the drop-down list, or select *Custom* and specify it in the next parameter

**specified** - Property name (not the display name of the property!).

this user - User whose property should be received.

Variable: userProperty - Output string variable.

# 1.20 Inject Custom CSS

This workflow action is used to inject custom CSS in a site.

Inject custom CSS to this site. CSS file this and this action name.

#### Parameters:

this site - specify the URL of the site where CSS needs to be injected.

**CSS file** <u>this</u> - specify the URL of the CSS file.

this action <u>name</u> - specify the action name.

## 1.21 Remove CSS and Site Logo

This workflow action is used to remove CSS and the logo from the specific site.

Remove CSS and site logo from this site.

**Parameters:** 

this <u>site</u> - specify the URL of the site.

## 1.22 Remove Custom Action

This workflow action is used to remove a custom action from the Site Actions menu on a specified site.

Remove custom action with this name at this site.

### Parameters:

this <u>name</u> - specify the name of the custom action.

this <u>site</u> - specify the URL of the site.

# 1.23 Remove User from SharePoint Group

This workflow action is used to remove a user from a SharePoint group.

Remove specified user from specified group at this site.

Parameters:

**specified** user - The login name of the user to be removed.

**specified** group - Group name, as it displayed in People and Groups \ All Groups.

this - Full URL of site.

# 1.24 Remove User from SharePoint Site

This workflow action is used to remove user from SharePoint site and from all site groups.

Remove <u>specified</u> user from <u>this</u> site.

Parameters:

**specified** - the login name of the user.

this - Full URL of a site.

## 1.25 Rename Site at Url

This workflow action is used to set a new title for a site specified by URL anywhere within the SharePoint environment.

Rename site at this url to this title.

Parameters:

this url - Full URL of site.

this title - New title.

### 1.26 Set Master Page

This workflow action sets the master page for the current or any other site.

Set this master page as default for the current site.

**Parameters:** 

this masterpage - specify the name of the masterpage or its URL relative to the server.

**Examples:** 

- v4.master
- default.master
- /\_catalogs/masterpage/v4.master

<u>the current</u> site - (Optional) specify the absolute URL of the site to set where the masterpage is being set. Use *current site* to set the masterpage for the current site.

## 1.27 Set SharePoint Admin Center URL

This workflow action is used to specify the URL of SharePoint Admin Center, to be referred to by the next actions in the workflow.

Use this url as SharePoint admin center url

#### Parameters:

this url - specify the full URL of the SharePoint Admin Center

## 1.28 Set SharePoint Site Navigation Options

This workflow action sets the navigation options for a SharePoint site (such as Quick Launch, Top Link Bar).

Set options for site at <u>this url</u>, show on parent's Quick Launch: <u>don't change</u>, show on parent's top link bar: <u>don't change</u>, inherit parent's top link bar: <u>don't change</u>

#### Parameters:

site at this url - specify the URL of the site.

**show on parent's Quick Launch:** <u>don't change</u>- specify whether you need to display or hide this site from the Quick Launch of the parent site.

Available values: yes, no, don't change (keep current setting)

**show on parent's top link bar:** <u>don't change</u> - specify whether you need to display or hide this site from the Top Link Bar of the parent site.

Available values: yes, no, don't change (keep current setting)

**inherit parent's top link bar:** <u>don't change</u> - choose to display the Top Link Bar from the parent site or display a Top Link Bar for this particular site.

Available values: yes, no, don't change (keep current setting)

## 1.29 Set Site Theme Based On Name

This workflow action allows you to set the site theme based on a theme name.

Set this site theme based on this name.

**Parameters:** 

this site - specify the URL of the site.

this name - specify the name of the theme to be set.

## 1.30 Set Site User MultiValued Property

This workflow action sets a specified multivalued property in a user's profile on the site.

Set values to (Custom) specified property for this user

#### Parameters:

values - multiple values to be set.

(Custom) - select the property from the drop-down list, or choose (Custom) and specify the property name in the next parameter.

**specified** - Property display name.

this user - select the user whose property will be set.

## 1.31 Set Site User SingleValue Property

This workflow action sets a specified single value property in user's profile on the site.

Set value to (Custom) specified property for this user

#### Parameters:

value - Text, expression, item field or variable.

(**Custom**) - select the property from the drop-down list, or choose (*Custom*) and specify the property name in the next parameter.

**<u>specified</u>** - Property display name.

this user - select the user whose property should be set.

## 1.32 Set User Photo in SharePoint

With this action you can set the profile photo in SharePoint for a specified user.

Set to this user this photo.

Parameters:

this user - select user

#### this photo - specify the URL of the photo to be used.

# 2. Azure Active Directory activities

## 2.1 Add Member to Azure Active Directory Group

This workflow action is used to add one or several users or groups to specified Azure Active Directory security or distribution group.

Mail contacts also can be added.

**Note**: In order to specify AD access credentials, add "Set Authentication" action before any other Azure AD actions, and choose "Active Directory" option.

Add <u>current user</u> to members of <u>specified</u> group in Azure Active Directory.

#### Parameters:

<u>current user</u> - Logon name of the user or group: DOMAIN\user or user@domain.com. Leave the field empty to add the current user.

To add **multiple users**, provide their logon names semicolon-delimited: mapilab\test1;mapilab\test2;mapilab\test3

To add **mail contacts**, provide the e-mail address of a contact.

**<u>specified</u>** - Logon name of the group: DOMAIN\group or group@domain.com.

## 2.2 Create User in Azure Active Directory

This workflow action creates a new user account in Azure Active Directory.

**Note:** in order to specify Azure AD access credentials, use "Set Authentication" action.

Create user in Azure Active Directory with <u>this</u> user principal name, <u>this</u> display name and <u>this</u> password. Optional: <u>force</u> change password on next sign in

### Parameters:

this user principal name - specify the principal name for the new account.

this display name - specify the display name for the new account.

this password - provide the password for the new account.

<u>force</u> change password - (optional) choose to *force / do not force* the password change when the user logs in for the first time.

## 2.3 Delete User from Azure Active Directory

This workflow action deletes the specified user from the Azure Active Directory.

**Note:** in order to specify Azure AD access credentials, use "Set Authentication" action.

Delete user with <u>this</u> user principal name from Azure Active Directory.

### **Parameters:**

this user principal name - specify the principal name for the user account to be deleted.

# 2.4 Find Group in Azure Active Directory

This workflow action returns either the group ID (if a group exists), or an empty string (if a group does not exist).

In particular, it can be used to find out if an AD group exists.

Note: in order to specify Azure AD access credentials, use "Set Authentication" action.

Find this group in Azure Active Directory and store group id in Variable: variable .

Parameters:

this group - Type in the Azure AD group name.

store group id in Variable: variable - specify the variable to store the group ID

## 2.5 Find User in Azure Active Directory

This workflow action is used to find a SharePoint user in Azure Active Directory and store the user's principal name in the output variable. The action returns an empty string if the user is not found in Azure Active Directory.

**Note:** in order to specify Azure AD access credentials, use "Set Authentication" action.

Find user in Azure Active Directory and store user principal name in Variable: variable1 .

### Parameters:

user - type in the name of the user

Variable: variable1 - specify the variable to store the principal name of the found user.

# 2.6 Get Azure Active Directory Groups Where User is Member

This workflow action returns the list of groups where specified user is a member.

**Note:** in order to specify Azure AD access credentials, use "Set Authentication" action.

Get list of the Azure Active Directory groups where user <u>user</u> is member. Store list of these groups in <u>Variable: GroupsDictionary</u>.

### Parameters:

user - specify the Azure AD user name

**Variable:** GroupsDictionary - specify the dictionary variable to store the groups found.

# 2.7 Get User's Attribute from Azure Active Directory

This workflow action will return the value of a user's specified Azure Active Directory user attribute.

**Note:** in order to specify Azure AD access credentials, use "Set Authentication" action.

Get this attribute of this user from Azure Active Directory. Store attribute value in Variable: variable .

Parameters:

this attribute - specify the name of the attribute.

this user - specify the principal name of the user.

Variable: variable - specify the variable that will store the attribute value,

# 2.8 Get User's Manager from Azure Active Directory

This workflow action is used to get a manager's principal name for a specified Azure Active Directory user or a group.

**Note:** in order to specify Azure AD access credentials, use "Set Authentication" action.

Get manager of <u>this user</u> from Azure Active Directory. Store manager's user principal name in <u>Variable</u>: <u>variable</u>.

Parameters:

this user - specify the user's principal name.

Variable: variable - specify the variable that will store the principal name of user's manager.

## 2.9 Get User's Multivalued Attribute from Azure Active Directory

This workflow action is used to get a multi-valued attribute of a specified Azure Active Directory user.

**Note**: This action returns a dictionary variable.

**Note:** In order to specify Azure AD access credentials, add "Set Authentication" action before any other Azure AD actions

Get multi-valued attribute <u>this attribute</u> of <u>this user</u> from Azure Active Directory. Store attribute value in <u>Variable</u>: <u>ArrayVariable</u>

Parameters:

this attribute - Name of the Azure AD attribute.

this user - specify the user principal name.

Variable: ArrayVariable - specify dictionary variable to store the output values.

# 2.10 Invite External User To Azure Active Directory

This workflow action is used to invite external (guest) users to your SharePoint Online tenant.

You can choose either to send an invitation email containing invite redeem URL, or to use the redeem URL from a workflow output variable and deliver it to the external user by some other means (e.g. you can compose a custom e-mail using the workflow actions and include the redeem URL).

Use **Set Authentication** action prior to this action to authenticate to Azure Active Directory. Be sure to use the account having sufficient permissions to invite external (guest) users.

Invite external user to Azure Active Directory with <u>this</u> display name, <u>this</u> e-mail address, <u>this</u> redirect URL, <u>send</u> invitation e-mail. Store redeem URL in <u>Variable</u>: <u>variable</u>

#### **Parameters:**

this display name - specify the external user' friendly name

this e-mail address - specify e-mail address of the external user.

<u>this</u> redirect URL - specify the URL where the external user should be redirected after accepting the invite. You can use your webapp website, e.g. *https://myapps.azure.com/* 

<u>send</u> invitation e-mail - choose to *send/do not send* an invitation e-mail containing the invite redeem URL to the external user.

**Note:** if you choose not to send an e-mail, the redeem URL (stored in the output variable of this action) would need to be delivered to the external user using some other means.

**redeem URL in** <u>Variable: variable</u> - specify the variable to store the invite redeem URL that external user needs to click to accept the invite and proceed with the rest of registration process.

# 2.11 Remove Member from Azure Active Directory Group

This workflow action will remove a user or group from an Azure Active Directory group.

**Note:** in order to specify Azure AD access credentials, use "Set Authentication" action.

Remove <u>user</u> from members of <u>specified</u> group in Azure Active Directory.

#### **Parameters:**

**<u>user</u>** - specify the principal name of the user account.

**specified group** - type in the name of the Azure AD group.

# 2.12 Set User's Attribute in Azure Active Directory

This workflow action is used to set an Azure Active Directory attribute of a specified user.

**Note:** in order to specify Azure AD access credentials, use "Set Authentication" action.

See also: "Set User's Mutlivalued Attribute in Azure Active Directory" action.

Set this attribute of this user in Azure Active Directory to this value .

Parameters:

this attribute - specify the name of Azure AD attribute to be set.

this user - specify the user principal name.

this value - specify the value for the attribute.

# 2.13 Set User's Manager in Azure Active Directory

This workflow action is used to set the manager for the specified Azure AD user.

**Note:** in order to specify Azure AD access credentials, use "Set Authentication" action.

Set manager of <u>this user</u> to <u>this user</u> in Azure Active Directory.

Parameters:

this user - specify the principal name of the user.

to <u>this user</u> - specify the principal name of the manager.

# 2.14 Set User's Multivalued Attribute in Azure Active Directory

This workflow action is used to set a multi-valued Azure Active Directory attribute for a specified user.

**Note**: This action uses a dictionary variable to provide the attribute value.

**Note:** in order to specify Azure AD access credentials, use "Set Authentication" action.

See also: "Set User's Attribute in Azure Active Directory" action to set simple (single-valued) attributes.

Set multi-valued attribute this attribute of this user in Azure Active Directory to this value .

#### Parameters:

this attribute - specify the name of the multi-valued attribute to be set.

this user - specify the principal name of the user.

to this value - specify the dictionary variable that stores the values for the multi-valued attribute.

## 3. Cloud Print activities

### 3.1 Delete Print Job

This workflow action deletes a print job with a specified ID.

Delete print job with <u>this</u> id.

### Parameters:

this id - specify the ID of the print job that needs to be deleted.

## 3.2 Get Print Job Status

This workflow action is used to get the status of a specified print job.

Get status of print job with this id and store status in jobStatus.

#### Parameters:

this id - specify the ID of the print job to get its status.

The print job ID can be obtained from the *Submit Job* action.

jobStatus - specify the variable to store the print job status.

## 3.3 Get Printer Status

This workflow action is used to get the status of a cloud printer by its name or ID.

Get status of printer name or id of printer and store status in printerStatus .

#### Parameters:

printer name or id of printer - specify either the cloud printer name or cloud printer ID to get its status.

### printerStatus - specify the variable to store the cloud printer status.

## 3.4 Set Printing Options

This workflow action is used to set printing options for a cloud print job.

Set number of copies: <u>1</u>, page range: <u>all</u>, <u>Portrait</u> orientation, <u>Do not fit to page</u>, 2-sided printing: <u>No</u> and print in <u>Color</u>.

### Parameters:

number of copies: <u>1</u> - specify the number of document copies to be printed.

page range: <u>all</u> - specify the page range to be printed. By default, all pages will be printed.

**Portrait orientation** - specify the orientation of the document:

- Portrait
- Landscape

**Do not fit to page** - specify the document scaling:

- Do not fit to page
- Fit to page
- Grow to page
- Shrink to page
- Fill page

**2-sided printing:** <u>No</u> - specify whether the document needs should be printed on both sides of the paper:

- No
- Long edge
- Short edge

print in <u>Color</u> - select the color mode for printing:

• Color

- Monochrome
- Auto

## 3.5 Submit Print Job

This workflow action submits a cloud print job.

Print document from this URL with default content type on the specified printer. Store job's id to jobId .

Parameters:

this URL - specify the URL of the document to be printed.

**<u>default</u>** content type - (optional) specify the content type of the document to be printed.

specified printer - specify the printer name or printer ID.

**jobld** - specify the variable to store the print job ID.

This Job ID is used to get the status of this print job - see also Get Job Status action.

# 4. Conversion activities

### 4.1 Convert Document

This workflow action converts the specified document to a different format and stores the output file in the document library.

Convert document at <u>this URL</u> from <u>Auto (by extension)</u> to <u>Portable Document Format (pdf)</u> format and save to the folder at <u>specified URL</u> and with <u>the same</u> name. <u>Overwrite</u> existing document

### Parameters:

**document at** <u>this url</u> - specify the full URL of a document to be converted.

Auto (by extension) - select the format of the input file:

- Auto (by extension)
- Microsoft Word (doc)
- Microsoft Office Open XML with macros enabled (docm)

- Microsoft Office Open XML (docx)
- HTML document (html)
- Lotus Word Pro (lwp)
- ODF Text Document (odt)
- Portable Document Format (pdf)
- Rich Text Format (rtf)
- StartWriter 5.0 (sdw)
- Text (txt)
- WordPerfect Document (wpd)

Portable Document Format (pdf) - select the format for the output file:

- Microsoft Word (doc)
- Microsoft Office Open XML (docx)
- HTML document (html)
- ODF Text Document (odt)
- Portable Document Format (pdf)
- Rich Text Format (rtf)
- Text (txt)

folder at <u>specified URL</u> - specify the URL of the folder to store the output file

the same name - choose to keep the same file name as the input file, or provide a specific name

<u>Overwrite</u> existing document - choose to *overwrite/do not overwrite* if the document with this name already exists in target document library.

# 4.2 Convert InfoPath

This workflow action is used to convert a filled InfoPath form to another format, such as PDF.

Convert InfoPath form at <u>this URL</u> use <u>default</u> view to <u>Portable Document Format (pdf)</u> format and save to the folder at <u>specified URL</u> and with <u>the same</u> name. <u>Overwrite</u> existing document

Parameters:

this url - specify the full URL of a an item with InfoPath data.

default view - specify which InfoPath view should be converted.

**Portable Document Format (pdf)** - choose the format for the output file:

- Microsoft Word (doc)
- Microsoft Office Open XML (docx)
- HTML document (html)
- ODF Text Document (odt)
- Portable Document Format (pdf)
- Rich Text Format (rtf)
- Text (txt)

folder at <u>specified URL</u> - specify the URL of the folder to store the output file

the same name - choose to keep the same file name as the input file, or provide a specific name

<u>Overwrite</u> existing document - choose to *overwrite/do not overwrite* if the document with this name already exists in target document library.

# 5. Date/Time activities

# 5.1 Convert Date from Local Time to UTC

This workflow action converts a local date/time variable to a Coordinated Universal Time (UTC) date/time. The UTC is equal to the local time minus the UTC offset taken from the site's Regional Settings. The conversion also takes into account the daylight-saving time rule.

Convert specified date from Local Time to UTC and store result in Variable: convertedToUTCDate

### Parameters:

**specified date** - Input date or Date/Time variable.

### Variable: convertedToUTCDate - Output Date/Time variable.

## 5.2 Convert Date from UTC to Local Time

This workflow action is used to convert Coordinated Universal Time (UTC) to local time. The local time is equal to the UTC time plus the UTC offset taken from the site's Regional Settings. The conversion also takes into account the daylight-saving time rule.

Convert specified date from UTC to Local Time and store result in Variable: convertedToLocalTimeDate

### **Parameters:**

**specified date** - Input UTC date or date/time variable

Variable: convertedToLocalTimeDate - Output local time/date variable

## 5.3 Convert Date to Text

This workflow action converts a date/time variable to a string using a specified format.

A detailed description of format string syntax for each type is contained in following articles:

- Standard DateTime Format Strings <u>http://msdn.microsoft.com/en-us/library/aa720651(v=VS.71).aspx</u>
- Custom DateTime Format Strings <u>http://msdn.microsoft.com/en-us/library/aa719856(v=VS.71).aspx</u>
- DateTime Formatting Sample <u>http://msdn.microsoft.com/en-us/library/aa326720(v=VS.71).aspx</u>

In the case of a wrongly formatted string, the date will be converted with the default format and a warning message will be logged in the workflow history log.

Convert specified date to text with specified format and store result in Variable: textDate

### Parameters:

**specified date** - Input date/time variable.

specified format - Format string.

Variable: textDate - Output string variable.

### **Examples:**

Set DateTime constant <u>Now</u> and store result in <u>Variable: d</u>

then Convert <u>Variable: d</u> to text with <u>MMMM dd yyyy HH:mm:ss.fffffff</u> and store result in <u>Variable:</u> <u>strDate</u>

then Get Variable: d day property and store result in Variable: day

then Get Variable: d day of week property and store result in Variable: dow

then Get Variable: d day of year property and store result in Variable: doy

then Get Variable: d hour property and store result in Variable: h

then Get Variable: d millisecond property and store result in Variable: ms

then Get Variable: d minute property and store result in Variable: min

then Get Variable: d month property and store result in Variable: m

then Get Variable: d second property and store result in Variable: sec

then Get Variable: d year property and store result in Variable: y

then Log [%Variable: strDate%] : [%Variable: day%], [%Variable: dow%], [%Variable: doy%], [%Variable: h%], [%Variable: ms%], [%Variable: min%], [%Variable: m%], [%Variable: sec%], [%Variable: y%] to the workflow history list

Result in workflow history file:

April 25 2011 14:16:26.1626432 : 25, 2, 115, 14, 162, 16, 4, 26, 2011

## 5.4 Evaluate Due Date

This workflow action calculates a due date by adding a specified amount of time to a starting date while excluding non-working hours according to the site's Regional Settings.

Evaluate due date from this time for this many hours, 5 minutes and store result in Variable: dueDate

Parameters:

this time - Starting date/time.

this many hours - Duration in hours.

<u>5</u> minutes - Duration in minutes.

Variable: dueDate - Output date/time variable.

## 5.5 Get Date Property

This workflow action is used to get one of the numeric values (like year, or day of the week) of a date/time variable.

See examples section for details.

Get this date day property and store result in Variable: dateProperty.

Parameters:

this date - Input date/time variable.

**<u>day</u>** - What property of the date to store, available values are: day, day of week, day of year, hour, millisecond, minute, month, second, and year.

See examples section for details.

Variable: dateProperty - Output integer variable.

**Examples:** 

Set DateTime constant <u>Now</u> and store result in <u>Variable: d</u>

then Convert <u>Variable: d</u> to text with <u>MMMM dd yyyy HH:MM:ss.fffffff</u> and store result in <u>Variable:</u> <u>strDate</u>

then Get Variable: d day property and store result in Variable: day

then Get Variable: d day of week property and store result in Variable: dow

then Get Variable: d day of year property and store result in Variable: doy

then Get Variable: d hour property and store result in Variable: h

then Get Variable: d millisecond property and store result in Variable: ms

then Get Variable: d minute property and store result in Variable: min

then Get Variable: d month property and store result in Variable: m

then Get <u>Variable: d second</u> property and store result in <u>Variable: sec</u>

then Get <u>Variable: d year</u> property and store result in <u>Variable: y</u>

then Log [%Variable: strDate%] : [%Variable: day%], [%Variable: dow%], [%Variable: doy%], [%Variable: h%], [%Variable: ms%], [%Variable: min%], [%Variable: m%], [%Variable: sec%], [%Variable: y%] to the workflow history list

Result in workflow history list:

April 25 2011 14:04:26.1626432 : 25, 2, 115, 14, 162, 16, 4, 26, 2011

## 5.6 Get Interval Between Dates

This workflow action calculates the interval between two specified dates in specified units and saves the result to a variable.

Get minutes between this date and this date, store interval in Variable:interval

#### **Parameters:**

get <u>minutes</u> - select the unit for the time interval. Possible values: *minutes, hours, days, weeks, months, years*.

between this date - the starting date

and this date - the ending date

Variable:interval - the Number variable where the result will be stored

# 5.7 Get Working Time Between Dates

This workflow action is used to calculate the working days or working hours between the two dates.

The working days and hours are taken from **Regional Settings** of a SharePoint site.

Get working days between this date and this date, store interval in Variable: interval

#### Parameters:

days - choose to calculate days or hours.

In *days* mode, the time is not taken into account; both start and end days are included.

In *hours* mode, the time is taken into account.

**Example:** "Monday 00:00 till Friday 00:00" will return 32 working hours. In order to get 40 working hours, specify "Monday 00:00 till Friday 23:59".

this date - specify the start date

this date - specify the end date

Variable: interval - specify a variable to store the output

## 5.8 Set DateTime Constant

This workflow action is used to initialize date/time variables. See parameters and the example section for details.

Set DateTime constant Now and store result in Variable: dateConstant

#### **Parameters:**

<u>Now</u> - One of the following date/time values: *Now, UtcNow, Today, Yesterday, Tomorrow, Beginning of this Week, End of this Week, Beginning of next Week, End of next Week, Beginning of this Month, End of this Month, Beginning of next Month, End of next Month, Beginning of this Year, End of this Year, Beginning of next Year. See examples section for details.* 

Variable: dateConstant - Output date/time variable.

#### **Examples:**

Set DateTime constant <u>Now</u> and store result in <u>Variable: vNow</u>

then Set DateTime constant Today and store result in Variable: vToday

then Set DateTime constant End of this Week and store result in Variable: vEndOfWeek

then Set DateTime constant Beginning of next Year and store result in Variable: vBeginningNextYear

then Log [%Variable: vNow%] \* [%Variable: vToday%] \* [%Variable: vEndOfWeek%] \* [%Variable: vBeginningNextYear%] to the workflow history list

Result in workflow history list:

4/25/2011 2:56:12 PM \* 4/25/2011 12:00:00 AM \* 4/30/2011 12:00:00 AM \* 1/1/2012 12:00:00 AM

# 6. Development activities

# 6.1 Convert JSON to XML

This workflow action is used to convert a JSON string to an XML document.

Convert this JSON to XML and store result in Variable: XMLOutput

### Parameters:

this JSON - specify the JSON string to be converted.

Note: The JSON string should contain the root element.

### Example:

{"table": {"item":

[{"Column1":"Value1","Column2":"12.03.2022","Column3":"User1"},

{"Column1":"Value2","Column2":"10.02.2022","Column3":"User2"}]

}}

Variable: XMLOutput - specify the string variable to store the XML output

# 6.2 Execute SQL Command

This workflow action is used to execute an SQL command on Microsoft SQL Server or Azure SQL Database.

For an SQL language reference, see your Microsoft SQL Server documentation.

See Also: Log To History List (HarePoint) to write long strings to the history list.

Execute <u>this SQL command</u> using <u>specified connection string</u> and store result in <u>Variable</u>: <u>outputDictionary</u>, number of records in <u>Variable</u>: <u>recordsAffected</u>

### Parameters:

this SQL command - String, expression or variable with valid SQL command.

**specified connection string** - Database connection string. See your DMBS documentation for connection string format.

**Variable: outputDictionary** - Output dictionary variable for retrieved records. If only one record was retrieved by the SELECT command (value of *recordsAffected* is 1) then this dictionary contains the record. If more than one record was retrieved by the SELECT command (value of *recordsAffected* is 2 or greater) then this dictionary contains values of the first column of recordset.

<u>Variable: recordsAffected</u> - Output integer variable with the number of records affected by command execution.

### Examples:

Execute <u>SELECT TOP 1 \* FROM Table1</u> using <u>Server=tcp:myazuredb1.database.windows.net,1433;Database=mydb1;User</u> <u>ID=user@myazuredb1;Password=qwerty;Trusted\_Connection=False;Encrypt=True;Connection</u> <u>Timeout=30;</u> and store result in <u>Variable: outputDictionary</u>, number of records in <u>Variable:</u> <u>recordsAffected</u>

Log [%Variable: outputDictionary%] [%Variable: recordsAffected%] to the workflow history list

# 6.3 Execute SQL Command into List

This workflow action is used to execute an SQL command on Microsoft SQL Server or Azure SQL Database and store the results in a specified SharePoint list. Each row from the results represents a new list item. You can specify alternate column mapping in parameters.

For example, you have a list with two columns named *Title* and *Due Date*. And you have the following SQL query: *SELECT Name, Date from Table*. Then you can set column mapping to the following:

Name=Title

Date=Due Date

Note: for SharePoint lookup fields, the data should be provided in the data source as 'ID;#Value'

Execute <u>this SQL command</u> using <u>specified connection string</u> and add results into list at <u>this url</u> using <u>this</u> column mapping, store number of records in <u>Variable: recordsAffected</u>

### **Parameters:**

this SQL command - String, expression or variable with valid SQL command.

**specified connection string** - Database connection string. See your DMBS documentation for connection string format.

this url - Full URL of the list where items should be added.

<u>this</u> column mapping - (Optional) Multiline string with alternate column mapping, each on new line, in the following format:

71 VIII. List of workflow actions | HarePoint.Com

DB\_Column\_Name1=SP\_Column\_Name1

DB\_Column\_Name2=SP\_Column\_Name2

**Variable:** recordsAffected - Output integer variable with the number of records affected by command execution.

# 6.4 Query XML

This workflow action is used to query an XML document using XPath query language.

### See Also:

| <ul> <li>XPath Language Reference: <u>http://www.w3.org/TR/xpath</u></li> </ul> | <u>\/</u> |
|---------------------------------------------------------------------------------|-----------|
|---------------------------------------------------------------------------------|-----------|

• XPath Online Tutorial: <u>http://www.w3schools.com/xpath/default.asp</u>

Online XPath Query Tool: <u>http://www.bit-101.com/xpath/</u>

Query this XML using XPath query this query and store resulting text in Variable: queryXml

### Parameters:

this XML - Input string, expression or variable with XML document.

this query - XPath query string. See examples section for details.

text - One of three available options: text, inner XML or outer XML.

Variable: queryXml - Output string variable.

### **Examples:**

Send HTTP request to <u>http://www.ecb.int/stats/eurofxref/eurofxref-daily.xml</u> with <u>this</u> login and <u>this</u> password. Use GET method with <u>this</u> headers. Store response in <u>Variable: Xml</u> and status code in <u>Variable: Code</u>

then Query <u>Variable: Xml</u> using XPath query <u>//Cube[@currency='USD']/@rate</u> and store resulting <u>text</u> in <u>Variable: EuroUsd</u>

then Log <u>European Central Bank EUR to USD conversion rate is: [%Variable: EuroUsd%]</u> to the workflow history list

This sample takes XML document with the currency conversion rates from the European Central Bank, and gets the actual EUR/USD conversion rate.

Result in the workflow history list:

The request was sent successfully: http://www.ecb.int/stats/eurofxref/eurofxref-daily.xml

European Central Bank EUR to USD conversion rate is: 1.4453

Example of XML document of European Central Bank:

<gesmes:Envelope xmlns:gesmes="http://www.gesmes.org/xml/2002-08-01" xmlns="http://www.ecb.int/vocabulary/2002-08-01/eurofxref">

<gesmes:subject>Reference rates</gesmes:subject>

<gesmes:Sender>

<gesmes:name>European Central Bank</gesmes:name>

</gesmes:Sender>

<Cube>

```
<Cube time="2011-06-30">
```

<Cube currency="USD" rate="1.4453"/>

```
<Cube currency="JPY" rate="116.25"/>
```

```
<Cube currency="BGN" rate="1.9558"/>
```

```
<Cube currency="CZK" rate="24.345"/>
```

```
<Cube currency="DKK" rate="7.4587"/>
```

```
<Cube currency="GBP" rate="0.90255"/>
```

```
</Cube>
```

</Cube>

</gesmes:Envelope>

# 6.5 Transform XML

This workflow action is used for XML transformations using XSLT templates.

See Also:

| XSL Transform | mations Version | 1.0: <u>http</u> : | ://www.w3.org | g/TR/xslt |
|---------------|-----------------|--------------------|---------------|-----------|
|---------------|-----------------|--------------------|---------------|-----------|

Online XSLT Tutorial: <u>http://www.w3schools.com/xsl/default.asp</u>

Online XSLT Design Tool: <u>http://www.w3schools.com/xsl/tryxslt.asp</u>
 xmlfile=cdcatalog&xsltfile=cdcatalog

Transform this XML using XSLT this transform and store result in Variable: transformedXML

**Parameters:** 

this XML - Input string, expression or variable with XML document.

this transform - Input string, expression or variable with XSLT template.

Variable: transformedXML - Output string variable.

**Examples:** 

Send HTTP request to <u>http://www.ecb.int/stats/eurofxref/eurofxref-daily.xml</u> with <u>this</u> login and <u>this</u> password. Use GET method with <u>this</u> headers. Store response in <u>Variable: Xml</u> and status code in <u>Variable: Code</u>

then Transform <u>Variable: Xml</u> using XSLT <u><xsl:stylesheet version="1.0" xmlns:xsl=...</u> and store result in <u>Variable: Html</u>

then Create document from <u>Variable:</u> <u>Html</u> in <u>https://testsite/Shared%20Documents/Rates.Html</u>. <u>Overwrite</u> existing document.

This sample takes an XML document with currency conversion rates from the European Central Bank and generates an HTML document with currency rates in a document library.

For an example of an XML document, please see the examples section of *Query XML* workflow action overview.

Full text of XSLT template for this sample:

<xsl:stylesheet version="1.0"

xmlns:xsl="http://www.w3.org/1999/XSL/Transform"

xmlns:gesmes="http://www.gesmes.org/xml/2002-08-01"

xmlns:cubes="http://www.ecb.int/vocabulary/2002-08-01/eurofxref">

```
<xsl:template match="/">
```

<html>

```
<body>
```

```
<h2><xsl:value-of select="//gesmes:name"/>: <xsl:value-of select="//cubes:Cube/@time" /></h2>
```

Currency

Rate

<xsl:for-each select="//cubes:Cube/cubes:Cube/cubes:Cube">

```
<xsl:value-of select="@currency"/>
```

/

```
</xsl:for-each>
```

</body>

</html>

</xsl:template>

</xsl:stylesheet>

Example of output HTML document:

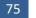

| Europo   | ean Ce  |
|----------|---------|
| Currency | Rate    |
| USD      | 1.4488  |
| JPY      | 116.92  |
| BGN      | 1.9558  |
| CZK      | 24.310  |
| DKK      | 7.4589  |
| GBP      | 0.90500 |

### 6.6 Update XML

This workflow action updates a node value or appends a new child node to an XML document using XPath query.

### See Also:

- XPath Language Reference: <u>http://www.w3.org/TR/xpath/</u>
- XPath Online Tutorial: <u>http://www.w3schools.com/xpath/default.asp</u>
- Online XPath Query Tool: <u>http://www.bit-101.com/xpath/</u>

Update <u>this XML</u>, <u>update node value</u> using XPath <u>this query</u> with <u>this value</u>, store result in <u>Variable</u>: <u>updatedXml</u>

#### Parameters:

this XML - Input text, expression or variable with XML document.

**update node value** - Two options are available: *update node value* or *append child node*.

this query - Input text, expression or variable with XPath query.

this value - New node value or new child node XML.

**Variable: updatedXml** - Output string variable for updated XML document.

#### Examples:

1. Update node sample

Send HTTP request to <u>http://www.ecb.int/stats/eurofxref/eurofxref-daily.xml</u> with <u>this</u> login and <u>this</u> password. Use GET method with <u>this</u> headers. Store response in <u>Variable: Xml</u> and status code in <u>Variable: Code</u>

then Query [%Variable: Xml%] using XPath query //Cube[@currency='USD']/@rate and store resulting text in Variable: EuroUsd

then Set Variable: EuroUsdNumber to Variable: EuroUsd

then Calculate Variable: EuroUsdNumber multiply by 1,1 (Output to Variable: EuroUsdCorrected)

then Update <u>[%Variable: Xml%]</u>, <u>update node value</u> using XPath <u>//Cube[@currency='USD']/@rate</u> with <u>[%Variable: EuroUsdCorrected%]</u>, store result in <u>Variable:</u> <u>NewXml</u>

then Transform [%Variable: NewXml%] using XSLT <xsl:stylesheet version="1.0" xmlns:xsl=... and store result in Variable: Html

then Create document from <u>Variable:</u> <u>Html</u> in <u>http://gorlach7/Shared%20Documents/Rates.Html</u>.<u>Overwrite</u> existing document.

This sample takes an XML document with currency conversion rates from the European Central Bank, increases the EUR/USD conversion rate by 10%, and generates an HTML document with currency rates in a document library.

Note that the type of EuroUsdNumber variable is Number. For the full text of the XSLT template and an example of output HTML, see the examples section of the *Transform XML* activity overview. For an example of source XML document, see the examples section of the *Query XML* activity overview.

2. Append child node sample

Send HTTP request to <u>http://www.ecb.int/stats/eurofxref/eurofxref-daily.xml</u> with <u>this</u> login and <u>this</u> password. Use GET method with <u>this</u> headers. Store response in <u>Variable: Xml</u> and status code in <u>Variable: Code</u>

then Update [<u>%Variable: Xml%</u>], <u>append child node value</u> using XPath <u>//Cube/Cube[@currency='USD']</u> with <u><Cube currency="EUR" rate="1.0000"/></u>, store result in <u>Variable: NewXml</u>

then Transform [%Variable: NewXml%] using XSLT <xsl:stylesheet version="1.0" xmlns:xsl=... and store result in Variable: Html

then Create document from <u>Variable:</u> <u>Html</u> in <u>http://qorlach7/Shared%20Documents/Rates.Html.Overwrite</u> existing document.

77 VIII. List of workflow actions | HarePoint.Com

This sample takes an XML document with currency conversion rates from the European Central Bank, adds a new node with the EUR/EUR rate 1.0000, and generates an HTML document with currency rates in a document library.

For the full text of the XSLT template and an example of output HTML, see the examples section of the *Transform XML* activity overview. For an example of source XML document, see the examples section of the *Query XML* activity overview.

# 7. Dictionary activities

## 7.1 Add an Item to a Dictionary

This workflow action is used to add a new item to a dictionary variable.

Changes can be made to an existing dictionary variable, or a new dictionary variable can be created.

**Note:** an item is always added to the **end** of the dictionary variable. In case you need to insert an item to a **specific index**, use *Insert Dictionary Item at Index*.

**See Also**: Understanding Dictionary actions in SharePoint Designer 2013 ( http://msdn.microsoft.com/en-us/library/office/jj554504(v=office.15).aspx )

Add <u>item</u> as <u>String</u> with <u>this</u> name to the <u>dictionary variable</u>. If item with the same name exists, <u>display</u> <u>error</u>. Save result to: <u>Variable</u>: <u>outputDictionary</u>.

### Parameters:

item - Text of variable of any supported type.

<u>String</u> - Type of the new dictionary item. The following types are supported: *Date/Time, Integer, Number, String, Boolean, Dictionary, Guid*.

this name - Name of the new dictionary item.

dictionary variable - the source dictionary variable.

**display error** - choose what the workflow should do if such item already exists in a dictionary: stop and *display an error*, or *replace the value*.

Variable: outputDictionary - the target dictionary variable.

The source dictionary variable can be specified here as well; in this case, all changes will be made to it.

## 7.2 Remove Duplicate Values from Dictionary

This workflow action removes duplicated values from the dictionary variable. Changes can be made to an existing dictionary variable, or a new dictionary variable can be created.

Remove duplicate values from dictionary variable. Result at Variable: outputDictionary.

#### Parameters:

dictionary variable - the source dictionary variable

Variable: outputDictionary - the target dictionary variable.

The source dictionary variable can be specified here as well; in that case all changes will be made to it.

### 7.3 Remove Item from Dictionary

This workflow action removes an item with a specific name or value from a dictionary variable.

Remove item with <u>specified</u> <u>name</u> as <u>String</u> from the <u>dictionary variable</u>. Result at: <u>Variable</u>: <u>outputDictionary</u>.

#### **Parameters:**

**specified** - specify the name or value of the item, depending on the next parameter.

**<u>name</u>** - Selector with two values: *name* or *value*.

**<u>String</u>** - One of the supported types: *Date/Time, Integer, Number, String, Boolean, Integer, Guid.* 

Always use *String* type when you are looking for the item by name.

If you are searching by value, the type of this value should correspond to the type of the dictionary item.

dictionary variable - the source dictionary variable.

**Variable: outputDictionary** - the target dictionary variable. The source dictionary variable can be specified here as well; in that case all changes will be made to it.

# 8. Document Library activities

# 8.1 Check In Item at URL

This workflow action is used to check in a specified item with a comment.

Do minor check in of list item at specified url with specified comment

### Parameters:

**minor check in** - Check in type, one of the following options: *minor check in, major check in, or overwrite check in.* 

**specified url** - Full list item URL including site name.

specified comment - Comment text.

## 8.2 Check Out Item at URL

This workflow action is used to check out list item specified by URL.

Check out item at specified url

**Parameters:** 

**specified url** - Full URL of list item including site name.

## 8.3 Copy Document to List Item Attachment

This workflow action copies a specified document to a list item as an attachment.

Copy document at this url to list item at this url. Overwrite existing items.

#### Parameters:

Copy document at this url - the URL of the document to be copied

to list item at this url - the URL of the target list item

Overwrite - select to overwrite or do not overwrite existing items

# 8.4 Copy Folder Structure

This workflow action recreates a folder structure in a target folder, identical to the structure of the source folder. No content is copied, only emtpy folders are created.

Copy folder structure of any content type from a folder at this url to the folder at this url.

### **Parameters:**

any content type - specify the content types that will be taken into account

a folder at this url - specify the full URL of the source folder

to the folder at this url - specify the full URL of the target folder

### 8.5 Copy or Move Document

This workflow action can copy, move or rename documents in SharePoint document libraries.

It can also **copy** a document to **multiple folders**, if they are specified in a **dictionary variable**.

<u>Copy</u> document at <u>this url</u> to the folder at <u>specified url</u> and with <u>the same</u> name. <u>Overwrite</u> existing document. <u>Stop worklow</u> on error.

#### Parameters:

**<u>Copy</u>** - *Copy* or *move* document.

this url - full URL of document

**specified url** - URL of the target folder, may be the same as source folder.

Dictionaries of URLs are also supported for **copying** a document to all folders mentioned in a dictionary.

the same - (optional) the new file name and extension for the document.

<u>**Overwrite**</u> - If the folder already contains file with the same name, then you can apply one of two options. *Overwrite* - replace file by new one. *Do not overwrite* - skip this file.

Note: This action adds new file version when overwriting

**<u>Stop workflow</u>** - choose to *stop workflow* on error, or to *skip optional columns*.

# 8.6 Copy or Move Folder

This workflow action copies or moves the files from the specified folder to another folder. Can optionally include files in subfolders or choose only specific content types.

<u>Copy all</u> documents of <u>this</u> content type from <u>a folder at this url</u> to the folder at <u>this url</u>. <u>Overwrite</u> existing documents. <u>Include</u> subfolders. <u>Stop workflow</u> on error.

### Parameters:

Copy/Move - select to copy or move files.

all - choose all documents or the folder and all documents

this content type - (optional) specify documents of which content types should be affected

folder at this url - specify the URL of the source folder

to the folder at this url - specify the URL of the target folder

**Overwrite/Do not overwrite** - specify if existing files with the same names in the target folder should be overwritten, or whether the workflow should stop with an error.

**Include/Do not include subfolders** - specify if the subfolders in the source folder should also be copied/moved.

**<u>Stop workflow</u>** - choose to stop workflow on error, to skip optional columns, or to skip document.

# 8.7 Create Document from Text

This workflow action adds a new text document or replaces an existing document with a new file created from a string variable.

Create document from this text in file URL. Overwrite existing document.

### **Parameters:**

this text - Document body.

<u>file URL</u> - Full URL for the new document, including site name, file name and extension.

**Overwrite** - If the folder already contains file with the same name, then you can apply one of these three options:

• *Overwrite* - replace file in library with specified file.

- *Do not overwrite* generate an error.
- Append unique identifier- add string like \_20e0ad06-4261-4349-8a37-894fa7574f42 to the end of file name.

### 8.8 Create Folder in the Document Library at URL

This workflow action is used to create a subfolder in a document library or in a folder of a document library.

Create specified folder at folder URL.

#### Parameters:

<u>specified</u> - Folder name.

**<u>URL</u>** - Full URL with site name of document library or folder in document library.

### 8.9 Create Link to a Document

This workflow action creates a link in a specified library to a document from another library

Create link to document with this url at this library url

#### Parameters:

this url - the url of the document for which the link will be created

this library url - URL of the library where the link will be created

### 8.10 Delete Folder in the Document Library at URL

This workflow action is used to delete a subfolder in a document library or in a folder of a document library.

Delete <u>specified</u> folder at folder <u>URL</u>

#### Parameters:

**specified** - Subfolder name to delete.

**URL** - Full URL with site name of document library or name of the folder in the document library.

83 VIII. List of workflow actions | HarePoint.Com

## 8.11 Discard Check Out Item at URL

This workflow action is used to remove the check out of a specified list item.

Discard Check Out item at specified url

#### Parameters:

**specified url** - Full list item URL including site name.

### 8.12 Discard Publish Item

This workflow action is used to discard list item publishing.

Discard publish list item at this url with specified comment

#### Parameters:

this url - Full URL of target list item.

specified comment - Comment text.

### 8.13 Get Document Lock Status

This workflow action is used to retrieve the lock status of the document (is locked for edit or available)

Get lock status of the document at this URL and store in variable Variable: isLocked

Parameters:

**document at <u>this URL</u>** - specify the full URL of the document.

Variable: isLocked - specify the variable to store the output value.

# 8.14 Get Entry From Folder Property Bag

This workflow action is used to get a specified entry value from a property bag of the parent folder of a specified list item.

For the list of property bag entries, refer to: <u>http://msdn.microsoft.com/en-</u> us/library/microsoft.sharepoint.spfolder.properties(v=office.12).aspx

This action errors out if the property is not found.

Get <u>specified</u> entry value from list item at <u>this URL</u> parent folder property bag and store in <u>Variable</u>: <u>propertyValue</u>

#### Parameters:

**specified** - Name of the entry in property bag.

Example: vti\_timelastmodified.

this url - Full URL of list item.

Variable: variable - Output variable.

### 8.15 Get Text Document Content

This workflow action is used to get the content of the text document and save it to variable.

Get content of the document at this URL and store in Variable: content.

#### **Parameters:**

this URL - the full URL of the text document.

Variable: content - the variable to store the document content

### 8.16 Publish Item

This workflow action is used to submit a list item for content approval with a specified comment.

Publish list item at this url with specified comment.

#### Parameters:

this URL - Full URL of target list item.

**specified** - Comment text.

# 8.17 Rename Document at URL

This workflow action is used to rename a list item specified by URL.

Rename document at specified URL to this file name

Parameters:

**specified URL** - Full URL of list item including site name.

this file name - New file name without extension.

# 8.18 Upload Net File to Document Library at URL

This workflow action is used to upload a file to a document library or its subfolder.

Upload file from this URL to the folder at this URL . Overwrite existing document.

Parameters:

from this URL - the full URL of the file to be uploaded

at <u>this URL</u> - specify the full URL of the document library or its subfolder where the file should be uploaded

<u>Overwrite</u> - If the document library or subfolder already contains a file with the same name, then you can apply one of three options:

- *Overwrite* replace file in library with the specified file.
- Do not overwrite generate an error.
- Append unique identifier- add string like \_20e0ad06-4261-4349-8a37-894fa7574f42 to the end of the new file's name.

# 9. E-Mail activities

## 9.1 Add Custom Headers to E-mail

This workflow action adds the specified e-mail headers to the e-mails sent by the HarePoint *Send E-Mail* ... actions.

Note: This action must precede Send E-Mail ... actions in a workflow - see Examples section.

Add these custom headers to outgoing e-mail messages

#### Parameters:

**these** custom headers - specify the headers to be added. Multiple headers can be specified, delimited by a new line.

#### Header examples:

- Return-Receipt-To: sender@example.com request a receipt
- Importance: high set importance level as High
- Sensitivity: company-confidential set the e-mail sensitivity as confidential

For more details, please refer to <u>https://tools.ietf.org/html/rfc4021</u>

#### **Examples:**

#### Requesting a receipt for an outgoing e-mail

Add Return-Receipt-To: test@harepoint.com custom headers to outgoing e-mail messages.

then Send e-mail to John Smith with Normal importance, blind carbon copy to this address, use test@harepoint.com as sender

Note: e-mail addresses in both actions need to be the same!

### 9.2 Get E-mail Property

This workflow action is used to retrieve message properties from the mime body.

Get <u>HTML body</u> from <u>this mime</u> body and store in <u>Variable: emailProperty</u>.

### **Parameters:**

**HTML body** - One of the available message properties. The list of available properties includes: HTML body, TEXT body, sender name, sender e-mail, CC recipients, reply to, date sent, importance, and mail headers.

this mime - Mime body of the received e-mail message.

Variable: emailProperty - Output string value of the specified property.

Examples:

Receive e-mail from <u>pop-mail.outlook.com:995</u>, secure connection type <u>SSL</u>, login <u>testuser@outlook.com</u> and password <u>Test1Pwd</u>. Store e-mail sender in <u>Variable: outputSender</u>, recipient in <u>Variable:</u> <u>outputRecipients</u>, subject in <u>Variable: outputSubject</u>, and <u>MIME</u> body in <u>Variable outputBody</u>.

then Get <u>mail headers</u> from <u>Variable: outputBody</u> and store in <u>Variable: msgHeader</u>

then Copy 250 characters from start of Variable: msgHeader (Output to Variable: result )

then Log Variable: result to the workflow history list

# 9.3 Receive All E-Mails to List from IMAP Server

This workflow action is used to download all messages from a specified IMAP mailbox from the default folder (usually INBOX) to a prepared SharePoint list. The messages are deleted from the mailbox after adding them to the SharePoint list.

The target SharePoint list should contain the following fields that will be filled with values from the downloaded messages:

| Column        | Data Type              | E-mail header                                      |
|---------------|------------------------|----------------------------------------------------|
| Title         | Single line of text    | Subject                                            |
| Description   | Multiple lines of text | Html Body                                          |
|               | / enhanced rich text   |                                                    |
| FromName      | Single line of text    | Sender display name                                |
| FromAddress   | Single line of text    | Sender e-mail address                              |
| FromUser      | Person or Group        | The program tries to find SharePoint user with the |
|               |                        | message sender e-mail address.                     |
| Date          | Date and Time          | Date Sent                                          |
| Importance    | Single line of text    | Message importance: Low, Normal, High              |
| TextBody      | Multiple lines of text | Text body of the message                           |
| ToString      | Single line of text    | "To" field with names and e-mail addresses         |
| CCString      | Single line of text    | "CC" field with names and e-mail addresses         |
| ReplyToString | Single line of text    | "Reply-To" header                                  |
| MailHeaders   | Multiple lines of text | All message headers                                |

Note: To provide login and password, use Set Authentication action.

Later versions support **OAuth 2.0** to receive emails from office365.com. In this case, additional steps are needed, please follow <u>this guide</u> to obtain Client ID, Tenant ID, and client secret.

Specify login as your\_email@domain.com@ClientID@TenantID, password as client secret.

Download <u>all</u> e-mails from <u>this IMAP server</u>, secure connection type <u>SSL</u>. Store them <u>with</u> attachments into the list at <u>this url</u>. Store inline images in folder at <u>this url</u>.

#### Parameters:

<u>all</u> emails - choose to download *all* emails, or the *specified number* of emails.

<u>this IMAP server</u> - IMAP server name or IP-address. By default, port 143 is used, but you can specify an alternative port with a colon, e.g. mail.company.com:1143.

**type** <u>SSL</u> - Secure connection type. Available values: *None, SSL*. Note, that an IMAP server with SSL usually listens for incoming connections on port 993.

with - Specify whether to attach message attachments to the list item or not.

this url - Full URL of the list.

this url - (Optional) Full URL of the document library where inline attachments will be stored.

### 9.4 Receive All E-mails to List from POP3 Server

This workflow action is used to download all messages from a specified POP3 mailbox to a prepared SharePoint list. The messages are deleted from the mailbox after adding them to the SharePoint list.

The target SharePoint list should contain the following fields that will be filled with values from the downloaded messages:

| Column        | Data Type                                      | E-mail header                                                                        |
|---------------|------------------------------------------------|--------------------------------------------------------------------------------------|
| Title         | Single line of text                            | Subject                                                                              |
| Description   | Multiple lines of text<br>/ enhanced rich text | Html Body                                                                            |
| FromName      | Single line of text                            | Sender display name                                                                  |
| FromAddress   | Single line of text                            | Sender e-mail address                                                                |
| FromUser      | Person or Group                                | The program tries to find SharePoint user with the<br>message sender e-mail address. |
| Date          | Date and Time                                  | Date Sent                                                                            |
| Importance    | Single line of text                            | Message importance: Low, Normal, High                                                |
| TextBody      | Multiple lines of text                         | Text body of the message                                                             |
| ToString      | Single line of text                            | "To" field with names and e-mail addresses                                           |
| CCString      | Single line of text                            | "CC" field with names and e-mail addresses                                           |
| ReplyToString | Single line of text                            | "Reply-To" header                                                                    |
| MailHeaders   | Multiple lines of text                         | All message headers                                                                  |

Note: To provide login and password, use Set Authentication action.

Later versions support **OAuth 2.0** to receive emails from office365.com. In this case, additional steps are needed, please follow <u>this guide</u> to obtain Client ID, Tenant ID, and client secret.

Specify login as your\_email@domain.com@ClientID@TenantID, password as client secret.

Download <u>all</u> e-mails from <u>this server</u>, secure connection type <u>SSL</u>. Store them <u>with</u> attachments into the list at <u>this URL</u>. Store inline images in folder at <u>this URL</u>.

#### Parameters:

<u>all</u> emails - specify to download *all* emails, or only *specific number* of emails.

<u>this server</u> - POP3 server name or IP-address. By default, port 110 is used, but you can specify an alternative port with a colon, like mail.company.com:1110.

type <u>None</u> - Secure connection type. Available values: None, SSL. Note that a POP3 server with SSL usually listens for incoming connections on port 995.

with - Specifies whether to attach message attachments to list item or not.

this url - Full URL of the list.

this url - (Optional) Full URL of the document library where inline attachments will be stored.

### 9.5 Receive E-Mail from IMAP server

This workflow action is used to receive e-mail messages from an IMAP mail server. This action gets a list of messages in the mailbox, receives the first unread message and deletes it from mailbox.

This action generates an error when authentication fails or when the server is unavailable, and returns empty values when the mailbox is empty if there are no unread messages.

**Note:** To provide login and password, use **Set Authentication** action.

Later versions support **OAuth 2.0** to receive emails from office365.com. In this case, additional steps are needed, please follow <u>this guide</u> to obtain Client ID, Tenant ID, and client secret.

Specify login as your\_email@domain.com@ClientID@TenantID, password as client secret.

Receive e-mail from this IMAP server, secure connection type None. Store e-mail sender

in <u>Variable:outputSender</u>, recipient in <u>Variable:outputRecipients</u>, subject

in <u>Variable:outputSubject</u> and <u>HTML</u> body in <u>Variable:outputBody</u>.

#### Parameters:

this server - IMAP server name or IP-address.

By default, port 143 is used, but you can specify an alternative port with a colon, like mail.company.com:1430

type <u>None</u> - Secure connection type. Available values: *None, SSL*. Note that an IMAP server with SSL usually listens for incoming connections on port 993.

Variable: outputSender - Output string with sender's address of received e-mail message.

**Variable:** outputRecipients - Output string with recipients' addresses of received e-mail message.

**<u>Variable: outputSubject</u>** - Output string with subject of received e-mail message.

HTML - Select to return message body as *HTML, text* or *MIME* (including encoded attachments and other content).

<u>Variable: outputBody</u> - Body of received e-mail message. The type of body is defined by the previous parameter. It can be one of the following: *HTML, TEXT or MIME*.

#### **Examples:**

*Receive email from <i>imap.qmail.com:993, secure connection type* <u>SSL</u>. Store *e-mail sender in* <u>Variable:</u> <u>sender, recipient in</u> <u>Variable: recipient</u>, subject in <u>Variable: subject and HTML</u> body in <u>Variable: body</u>.

### 9.6 Receive E-Mail from POP3 Server

This workflow action is used to receive e-mail messages from a POP3 mail server. The action gets a list of messages in a mailbox, retrieves the first one, and deletes the received message from the mailbox.

This action generates an error when authentication fails or the server is unavailable, and returns an empty value when the mailbox is empty.

**Note:** To provide login and password, use **Set Authentication** action.

Later versions support **OAuth 2.0** to receive emails from office365.com. In this case, additional steps are needed, please follow <u>this guide</u> to obtain Client ID, Tenant ID, and client secret.

Specify login as your\_email@domain.com@ClientID@TenantID, password as client secret.

Receive e-mail from this server, secure connection type None. Store e-mail sender

in <u>Variable:outputSender</u>, recipient in <u>Variable:outputRecipients</u>, subject

in <u>Variable:outputSubject</u> and <u>HTML</u> body in <u>Variable:outputBody</u>.

#### **Parameters:**

this server - POP3 server name or IP-address.

By default, port 110 is used, but you can specify an alternative port with colon, like mail.company.com:1110.

type **None** - Secure connection type. Available values: *None, SSL*.

Note, that a POP3 server with SSL usually listens for incoming connections on port 995.

Variable: outputSender - Output string with the sender's address from the received e-mail message.

**Variable:** outputRecipients - Output string with the recipients' addresses from the received e-mail message.

**Variable:** outputSubject - Output string with subject of the received e-mail message.

**<u>HTML</u>** - Select to return the message body as *HTML, text* or *MIME* (including encoded attachments and other content).

**Variable: outputBody** - The body of the received e-mail message. The type of body is defined by the previous parameter. It can be one of the following: *HTML, TEXT or MIME*.

#### **Examples:**

Receive email from <u>pop.gmail.com:995</u>, secure connection type <u>SSL</u>, login <u>harepoint@gmail.com</u> and password <u>pwd123</u>. Store e-mail sender in <u>Variable: sender</u>, recipient in <u>Variable: recipient</u>, subject in <u>Variable: subject</u> and <u>HTML</u> body in <u>Variable: body</u>.

### 9.7 Save E-Mail Attachments to List Item

This workflow action is used to retrieve attachments from an e-mail message and attach them to a specified list item.

See Also: Receive E-Mail from POP3 Server and Receive E-Mail from IMAP Server

Save <u>all</u> attachments from <u>this mime</u> body to list item at <u>this url</u>. Store names of saved attachments to <u>Variable: attachmentNames</u>

### Parameters:

<u>all</u> - File masks, separated by semicolon. Leave this field empty to save all attachments.

this mime - String with the message mime body.

this url - Full URL of list item.

Variable: attachmentNames - Array of the saved attachment names.

# 9.8 Send E-Mail with Document as Attachment

This workflow action is used to send an e-mail with a document from a document library as an attachment.

**Note:** Before using this action, you should define the SMTP connection settings with *Set SMTP Server Options*.

**See Also**: Set SMTP Server Options.

Send e-mail to <u>this address</u> with <u>Normal</u> importance, blind carbon copy to <u>this address</u>, display <u>this</u> <u>address</u> as sender and include document <u>this document</u> as attachment in the e-mail.

#### **Parameters:**

e-mail to <u>this address</u> - Click here to specify message recipients, carbon copy recipients, message subject and body.

SharePoint groups are supported as recipients.

Normal - E-mail importance. Available options: Normal, Low, High.

blind carbon copy to <u>this address</u> - (Optional) Blind carbon copy recipients.

this address as sender - Sender address.

<u>this document</u> - Item from document library. For example, *Current Item* for the document library workflow.

## 9.9 Send E-Mail with Http Files Attachments

This workflow action is used to send an e-mail with one or more attachments from the Internet, available with HTTP protocol.

**Note:** Before using this action, you should define SMTP connection settings with *Set SMTP Server Options* action.

See Also: "Set SMTP Server Options" action.

Send e-mail to <u>this address</u> with <u>Normal</u> importance, blind carbon copy to <u>this address</u>, use <u>this</u> <u>address</u> as sender and include files from <u>these URLs</u> as attachments.

#### Parameters:

e-mail to <u>this address</u> - Click here to specify message recipients, carbon copy recipients, message subject and body. You may ignore SharePoint Designer warning "If a recipient is not a valid SharePoint user, he or she will not receive workflow emails".

SharePoint groups are supported as recipients.

Normal - E-mail importance. Available options: Normal, Low, High.

blind carbon copy to <u>this address</u> - (optional) Dictionary variable with e-mails of blind carbon copy recipients.

<u>this address</u> as sender - Sender address to be displayed in *From* field of thee-mail. It may be overridden by your SMTP server.

Format: "User Name" <mailbox@server.com>

this URLs - Multi-line string with one or more URL of file to attach. Each file name must be on a separate line.

# 9.10 Send E-Mail with List Item Attachments

This workflow action is used to send an e-mail with attachments from a list item. For example, you can send a Task or Calendar item's attachments with this action.

**Note:** Before using this action, you should define SMTP connection settings with *Set SMTP Server Options*.

**See Also**: Set SMTP Server Options

Send e-mail to <u>this address</u> with <u>Normal</u> importance, blind carbon copy to <u>this address</u>, use <u>this address</u> as sender and include all files attached to <u>this item</u> to attachments of e-mail.

### **Parameters:**

e-mail to <u>this address</u> - Click here to specify message recipients, carbon copy recipients, message subject and body.

SharePoint groups are supported as recipients.

**Normal** - E-mail importance. Available options: *Normal, Low, High*.

blind carbon copy to this address - (Optional) Blind carbon copy recipients.

this address as sender - Sender address.

### this item - Attachments of this list item (like Calendar or Task) will be attached to e-mail.

### 9.11 Send E-Mail with SharePoint Attachments

This workflow action is used to send an e-mail with SharePoint files as attachments.

**Note:** Before using this action, you should define SMTP connection settings with *Set SMTP Server Options*.

**See Also**: Set SMTP Server Options

Send e-mail to <u>this address</u> with <u>Normal</u> importance, blind carbon copy to <u>this address</u>, use <u>this address</u> as sender and include all files at <u>this URLs</u> to attachments of e-mail.

#### **Parameters:**

e-mail to <u>this address</u> - Click here to specify message recipients, carbon copy recipients, message subject and body.

SharePoint groups are supported as recipients.

Normal - E-mail importance. Available options: Normal, Low, High.

blind carbon copy to <u>this address</u> - (Optional) Blind carbon copy recipients.

this address as sender - specify the email address that will be displayed as sender address.

files at <u>this URLs</u> - a multi-line string of full URLs of the files to be attached. Can contain only one URL, if necessary.

## 9.12 Send E-Mail with Word Document as a Body

This workflow action is used to send an e-mail with a Word document as a body. It is useful for sending invoices, surveys, and any other documents with complex formatting.

Send e-mail to this address, CC to this address, BCC to this address with this subject and Word body at this url, use this address as sender and attach files at these urls

Parameters:

e-mail to this address - specify the main recipients of an e-mail (TO field)

CC to this address - (optional) specify carbon copy recipients (CC field)

BCC to this address - (optional) specify blind carbon copy recipients (BCC field)

this subject - specify the subject for an e-mail

Word body at this url - specify Encoded Absolute URL of a Word document that will be used as a body of an e-mail.

To get a proper URL, you can use the following:

- Current Item: Encoded Absolute URL lookup
- Find list item at URL action
- Get List Item Url action with Native form in the first parameter

this address as sender - (optional) specify an alternative e-mail address that will be displayed as Sent From in the e-mail.

attach files at these urls - specify an array of URLs of files that need to be attached.

**Note:** in order to get an array of URLs, you can use the following actions:

- Find List Item at URL
- Get List Item Attachments
- Create Array (String type)

**Example** of creating an array:

*Create String array with http://company.local/Documents/Sample.pdf items and store in Variable: Array* 

## 9.13 Send E-Mail without Attachments

This workflow action sends an e-mail without any attachments.

**Note:** Before using this action, you should define SMTP connection settings suing Set SMTP Server Options.

**See Also**: Set SMTP Server Options

Send e-mail to <u>this address</u> with <u>Normal</u> importance, blind carbon copy to <u>this address</u>, use <u>this</u> <u>address</u> as sender.

Parameters:

e-mail to <u>this address</u> - Click here to specify message recipients, carbon copy recipients, and message subject and body. You may ignore the SharePoint Designer warning "If a recipient is not a valid SharePoint user, he or she will not receive workflow emails". SharePoint groups are supported as recipients.

**Normal** - E-mail importance. Available options: *Normal, Low, High*.

blind carbon copy to <u>this address</u> - (optional) Dictionary variable with e-mail addresses of blind carbon copy recipients.

<u>this address</u> as sender - Sender address to be displayed in *From* field of the e-mail. It may be overridden by your SMTP server.

Format: "User Name" <mailbox@server.com>

### **Examples:**

Use SMTP server <u>smtp-mail.outlook.com:587</u>, secure connection type <u>SSL</u>, login <u>testuser1@outlook.com</u> and password <u>test1pwd</u>. <u>Do not convert</u> message body to plain text.

then Send e-mail to <u>testuser3@gmail.com</u> with <u>Normal</u> importance, blind carbon copy to <u>this address</u>, use <u>testuser1@outlook.com</u> as sender.

## 9.14 Set E-mail Delivery and Processing Options

This workflow action is used to send personalized e-mails.

This action needs to be placed prior to "Send E-Mail..." actions.

See also: "Set SMTP Server Options" action.

Send regular e-mails. Expand macros in e-mail body and subject

### **Parameters:**

**Regular** - choose to send regular or personal e-mails:

- regular
- personal

**Expand** - choose to expand or not expand macros in subject and body of an e-mail:

Expand

• Do not expand

Is set to "Expand", the following Recipient's macros will be available in subject and body of an e-mail:

- %Name% Recipient's display name. Example: John Smith.
- %FirstName% Recipient's first name. Example: John.
- %LastName% Recipient's last name. Example: Smith.
- %Department% Recipient's department.
- %AccountName% Recipient's account name. Example: HAREPOINT\jsmith.
- %JobTitle% Recipient's job title.
- %Manager% Recipient's manager account name.
- %MobilePhone% Recipient's Mobile phone number.
- %WorkPhone% Recipient's Work phone number.
- %WorkEmail% Recipient's Work E-mail address.
- %Office% Recipient's office.

Note: Recipient's macros are only available in personal e-mails.

The similar macros are available for the Sender:

- %SenderName% Sender's display name. Example: John Smith.
- %SenderFirstName% Sender's first name. Example: John.
- %SenderLastName% Sender's last name. Example: Smith.
- %SenderDepartment% Sender's department.
- %SenderAccountName% Sender's account name. Example HAREPOINT\jsmith.
- :%SenderJobTitle% Sender's job title.
- %SenderManager% Sender's manager account name.
- %SenderMobilePhone% Sender's mobile phone number.
- %SenderWorkPhone% Sender's work phone number.

- %SenderWorkEmail% Sender's work E-mail address.
- %SenderOffice% Sender's office.

Note: Sender's macros are available both in regular and in personal e-mails.

**Note:** macros only expand for **SharePoint users**! If the corresponding SharePoint has not been found, the workflow action will display an error. An e-mail will **not** be sent with macros that cannot be expanded.

## 9.15 Set SMTP Server Options

| This workflow action is used to define SMTP server settings for the HarePoint actions Send E-Mail with                                                                         |  |  |  |
|----------------------------------------------------------------------------------------------------|--|--|--|
| HTTP Files Attachments and Send E-Mail without attachments.                                                                                                    |  |  |  |
| You can ignore the following warning in SharePoint Designer:                                                                                                    |  |  |  |
| Microsoft SharePoint Designer                                                                                                    |  |  |  |
| The selected user(s) may not be valid on the site this workflow is published on.<br>If a recipient is not a valid SharePoint user, he or she will not receive workflow emails. |  |  |  |
| ОК                                                                                                    |  |  |  |
| Was this information helpful?                                                                                                    |  |  |  |
|                                                                                                    |  |  |  |

Use SMTP server this server, secure connection: Yes. Do not convert message body to plain text.

#### Parameters:

this server - SMTP server name or IP-address.

By default, port 25 is used, but you can specify an alternative port with a colon, like mail.company.com:125.

Yes - Specify if secure connection should be used. Available values: Yes, No.

**Do not convert** - Specifies whether to convert message body to plain text or not.

#### Examples:

*Use SMTP server* <u>smtp-mail.outlook.com:587</u>, secure connection <u>Yes</u>. <u>Do not convert</u> message body to plain text.

then Send e-mail to <u>testuser3@gmail.com</u> with <u>Normal</u> importance, blind carbon copy to <u>this address</u>, use <u>testuser1@outlook.com</u> as sender.

# 10. Exchange activities

# 10.1 Cancel Exchange Calendar Item

This workflow action cancels an Exchange calendar item with a specified cancellation text.

Cancel calendar item with this ID and this cancellation message text.

### **Parameters:**

this ID - specify the item ID to be cancelled.

this cancellation message - type the cancellation message to be displayed.

# 10.2 Create Exchange Calendar Item

This workflow action is used to create a new calendar item in Exchange.

Note that this action only creates an event, but doesn't add attendees to it - this can be done by **Update** Exchange Calendar Item Attendees action.

The advanced parameters of an event (such as reminder interval, importance level, etc.) can be changed, if necessary, by **Update Exchange Calendar Item Advanced Properties** action.

**Important note: Set Authentication** action needs to be used prior to this action to authenticate against the Exchange services.

See also: **Send Meeting Request** action is equivalent to this action, but additionally sends meeting requests to attendees.

Create calendar item with <u>this</u> subject, <u>this</u> location, <u>this</u> message, <u>this</u> start date, <u>this</u> end date, is all day event: <u>no</u>. Store calendar Id to <u>Variable: calendarId</u>

### **Parameters:**

with this subject - specify the subject of an event

this location - specify the location of the event

this message - specify the event message

this start date - specify the start date of the event

this end date - specify the end date of the event

is all day event - no - choose yes or no

Store calendar ID in <u>Variable: calendarID</u> - specify a variable to store the ID of an item.

This is a global ID and it is the same for all event attendees. It is used in other actions from "Exchange" category.

# 10.3 Delete Exchange Calendar Item

This workflow action deletes an Exchange calendar item. Several deletion methods are available. See description of the second parameter for more details.

Delete calendar item with this ID using move to deleted items delete mode.

#### Parameters:

this ID - specify the item ID to be deleted.

move to deleted items - select the deletion method:

- move to deleted items
- hard delete
- soft delete

## 10.4 Update Exchange Calendar Item

This workflow action updates an Exchange calendar item with new basic information.

See also: Update Exchange Calendar Item Advanced Properties

Update calendar item with <u>this</u> ID. Set fields: <u>this</u> subject, <u>this</u> location and <u>this</u> message body. Set <u>this</u> date as start and <u>this</u> date as end (this is all day event: <u>No</u> ).

#### Parameters:

this ID - specify the item ID to be cancelled

this subject - specify the new subject

this location - specify the new location

this message body - specify the new message body

this date as start - set the new start date

this date as end - set the new end date

all day event: No - select if this is an all day event: yes, no.

## 10.5 Update Exchange Calendar Item Advanced Properties

This workflow action allows updating advanced properties of an Exchange calendar item.

See also: Update Exchange Calendar Item to update the basic properties of an Exchange calendar item.

Update calendar item with <u>calendarId</u> ID. Set fields: reminder <u>15</u> minutes, <u>Normal</u> importance, response requested <u>Yes</u>, allow new time proposal <u>Yes</u>, <u>this</u> categories list.

#### Parameters:

**calendarid** - specify the ID of the Exchange calendar item.

reminder <u>15</u> minutes - set the new value for the reminder for this event, in minutes.

**Normal importance** - set the new importance level:

- Normal
- High
- Low

response requested <u>Yes</u> - select if response is requested: yes, no.

allow new time proposal Yes - select if a new time proposal is allowed: yes, no.

this categories list - specify the list of categories from a variable.

## 10.6 Update Exchange Calendar Item Attendees

This workflow action allows you to update the list of required and/or optional attendees for the specified Exchange calendar item.

See also: Update Exchange Calendar Item to update the basic properties of the Exchange calendar item, and Update Exchange Calendar Item Advanced Properties to update the advanced properties of the Exchange calendar item.

Update calendar item with <u>calendarld</u> ID. Set required attendees to value of <u>this</u> variable, optional attendees to value of <u>this</u> variable.

#### **Parameters:**

**<u>calendarId</u>** - specify the ID of the Exchange calendar item.

**Set required attendees to value of** <u>this</u> **variable** - provide the variable with the list of required attendees for this event.

**optional attendees to value of** <u>this</u> **variable** - provide the variable with the list of optional attendees for this event.

# 11. Images activities

## 11.1 Convert Image

This workflow action converts an image to one of the supported output formats: Bitmap Picture (bmp), GIF, JPG, PNG, TGA, TIFF.

The output file will have the same name and the extension according your selection in the second parameter, and will be placed in the same document library or folder where the source file is stored.

Note: See the overview of Get Image Type for the list of supported file formats.

Convert image at <u>specified URL</u> to <u>JPG</u> format and store URL to converted image in <u>Variable</u>: <u>convertedImageUrl</u>. <u>Overwrite</u> existing image.

### Parameters:

**specified URL** - Full URL of the image in Document Library.

JPG - One of the supported output formats: Bitmap Picture (bmp), GIF, JPG, PNG, TGA, TIFF.

**Variable: convertedImageUrl** - Output string variable with the URL of a new image.

<u>Overwrite</u> - Choose to overwrite the file or not, in case the library already contains a file with the same name as the output file.

**Examples:** 

See the example in the *Get Image Type* activity description.

### 11.2 Flip Image

This workflow action is used to flip an image in one of the supported formats horizontally or vertically.

Note: See the Get Image Type overview for the list of supported file formats.

Flip image at specified URL horizontally

Parameters:

**specified URL** - URL of the image in Document Library.

horizontally - How to flip the image: horizontally or vertically.

## 11.3 Get EXIF Property from Image

This workflow action is used to get an EXIF property from an image in a supported format. With this action you can get the following properties:

| Title               |
|---------------------|
| Camera Manufacturer |
| Camera Model        |
| Exposure Time       |
| F number            |
| Date and Time       |
| Focal Length        |
| Orientation         |
| Exposure program    |
| ISO speed rating    |
| Flash               |
| Exposure mode       |
|                     |

| • | Artist                  |
|---|-------------------------|
| • | White balance           |
| • | Scene capture type      |
| • | Exposure bias           |
| • | Aperture                |
| • | Maximum lens aperture   |
| • | North or South Latitude |
| • | East or West Longitude  |
| • | Scene type              |
| • | Software                |
|   |                         |

See also: Exchangeable image file format at Wikipedia ( http://en.wikipedia.org/wiki/Exchangeable\_image\_file\_format ).

Note: See the Get Image Type activity overview for the list of supported file formats.

Get EXIF property Title from image at this URL and store in Variable: exifProp

Parameters:

<u>Title</u> - Name of the EXIF property (see list above).

this URL - URL of the picture in Document Library.

**Variable:** exifProp - Output string variable. Empty string if the property is not found.

## 11.4 Get Image Size

This workflow action is used to get an image size in pixels. In case of an unknown file format, this action will terminate the workflow with an error.

**Note:** see the list of supported formats in the description of *Get Image Type*.

Get size of the image at <u>specified URL</u> and store width in <u>Variable</u>: <u>imageWidth</u> and height in <u>Variable</u>: <u>imageHeight</u>

#### Parameters:

**specified URL** - Full URL of the image.

**Variable: imageWidth** - Output integer variable for image width in pixels.

**Variable: imageHeight** - Output integer variable for image height in pixels.

# 11.5 Get Image Type

This workflow action analyzes a file extension and returns an image type if the file type is supported by the Product image processing engine:

| • | BMP - Windows or OS/2 Bitmap File (*.BMP)                   |
|---|-------------------------------------------------------------|
| • | ICO - Windows Icon (*.ICO)                                  |
| • | JPEG - Independent JPEG Group (*.JPG, *.JIF, *.JPEG, *.JPE) |
| • | JNG - JPEG Network Graphics (*.JNG)                         |
| • | KOALA - Commodore 64 Koala format (*.KOA)                   |
| • | LBM - Amiga IFF (*.IFF, *.LBM)                              |
| • | IFF - Amiga IFF (*.IFF, *.LBM)                              |
| • | MNG - Multiple Network Graphics (*.MNG)                     |
| • | PBM - Portable Bitmap (ASCII) (*.PBM)                       |
| • | PBMRAW - Portable Bitmap (BINARY) (*.PBM)                   |
| • | PCD - Kodak PhotoCD (*.PCD)                                 |
| • | PCX - Zsoft Paintbrush PCX bitmap format (*.PCX)            |
| • | PGM - Portable Graymap (ASCII) (*.PGM)                      |
| • | PGMRAW - Portable Graymap (BINARY) (*.PGM)                  |
| • | PNG - Portable Network Graphics (*.PNG)                     |
| • | PPM - Portable Pixelmap (ASCII) (*.PPM)                     |
| • | PPMRAW - Portable Pixelmap (BINARY) (*.PPM)                 |
| • | RAS - Sun Rasterfile (*.RAS)                                |
|   |                                                             |

|                                         | Targa files (*.TGA, *.TARGA)  |
|-----------------------------------------|-------------------------------|
| <ul> <li>TIFF - Tagged Image</li> </ul> | e File Format (*.TIF, *.TIFF) |
| WBMP - Wireless B                       | itmap (*.WBMP)                |
| PSD - Adobe Photo                       | shop (*.PSD)                  |
| • CUT - Dr. Halo (*.Cl                  | UT)                           |
| • XBM - X11 Bitmap                      | Format (*.XBM)                |
| • XPM - X11 Pixmap                      | Format (*.XPM)                |
| DDS - DirectDraw S                      | urface (*.DDS)                |
| GIF - Graphics Inter                    | change Format (*.GIF)         |
| <ul> <li>HDR - High Dynami</li> </ul>   | c Range (*.HDR)               |
| • FAXG3 - Raw Fax fo                    | ormat CCITT G3 (*.G3)         |
| SGI - Silicon Graphi                    | cs SGI image format (*.SGI)   |
| EXR - OpenEXR forr                      | nat (*.EXR)                   |
| • J2K - JPEG-2000 for                   | mat (*.J2K, *.J2C)            |
| • JP2 - JPEG-2000 for                   | mat (*.JP2)                   |
| PFM - Portable Floa                     | atMap (*.PFM)                 |
| PICT - Macintosh Pl                     | ICT (*.PICT)                  |
| • RAW - RAW camera                      | a image (*.*)                 |

For example, for JPG, JIF, JPEG and JPE files, the returned image type will be JPEG. Product can also load RAW files from digital photo cameras (CRW/CR2, NEF, RAF, DNG, MOS, KDC, DCR, etc.), virtually all RAW formats are supported).

For unsupported formats the returned image type will be UNKNOWN.

Get type of the image in <u>specified URL</u> and store result in <u>Variable</u>: <u>imageType</u> and <u>Variable</u>: <u>isImageCompressed</u>

### Parameters:

**specified URL** - Full URL of the picture.

Variable: imageType - Output string with the type of image ('UNKNOWN' for unsupported types).

**Variable: isImageCompressed** - Output boolean variable. True indicates that the returned format uses image compression.

### Examples:

Get type of the image in <u>Current Item:Encoded Absolute URL</u> and store result in <u>Variable: imageType</u> and <u>Variable: isImageCompressed</u>

If Variable: isImageCompressed equals No

If Variable: imageType not equals UNKNOWN

Convert image at <u>Current Item:Encoded Absolute URL</u> to <u>JPG</u> format and store url to converted image in <u>Variable: convertedImageUrl</u>. <u>Overwrite</u> existing image.

then Delete item at [%Current Item:Encoded Absolute URL%] list item url

Else

Log <u>Type: [%Variable: imageType%]</u> to the workflow history list

This workflow automatically converts uncompressed images to JPG format.

## 11.6 Get XMP Property

This workflow action gets the specified XMP property from the specified document and saves it to a variable.

Get specified XMP metadata property from document at this url and store result in Variable: variable1

Parameters:

**specified** XMP metadata - Select the required XMP metadata property from the drop-down list.

document at this url - Specify the full URL of the document.

For the current document, use **Current Item:Encoded Absolute URL** lookup.

**Variable: variable1** - Specify the variable name to store the result.

Examples:

*Get <u>Dublin Core - Subject</u> XMP metadata property from <u>Current Item: Encoded Absolute URL</u> and store in <u>Variable:XMPSubject</u>.* 

### 11.7 Resize Image

This workflow action resizes an image. With this action you can easily avoid huge images from digital cameras in SharePoint picture libraries.

**Note**: See 'Get Image Type' activity overview for the list of supported file formats.

Resize image at <u>specified URL</u>. Set width: <u>200</u>, height: <u>100</u> (keep aspect ratio: <u>yes</u>) and <u>append</u> '<u>resize</u>' <u>to filename</u>. <u>Do not process</u> image if it is smaller than target.

#### **Parameters:**

**specified URL** - Full URL of the image in Document Library.

width 200 - Maximum width of converted image, in pixels.

height 100 - Maximum height of converted image, in pixels.

**keep aspect ratio** - *Yes* or *no*. In the first case, the output picture will have one dimension exactly as specified by the width/height parameters, but the other dimension may be smaller than what is specified by width/height.

append '\_resize' to filename - Two options are available:

- append '\_ resize' to filename saves the output to a new file with postfix \_resize in the name
- overwrite existing file overwrites the source file.

**Do not process** - *Process, do not process,* or *copy without resizing* source file if it has smaller dimensions than those specified in the height and width parameters.

### **Examples:**

Get type of the image in <u>Current Item:Encoded Absolute URL</u> and store result in <u>Variable: imageType</u> and <u>Variable: isImageCompressed</u>

### If Variable: imageType equals JPEG

Resize image at <u>Current Item:Encoded Absolute URL</u> set width: <u>800</u>, height: <u>600</u> (keep aspect ratio: <u>yes</u>) and <u>overwrite existing file</u>. <u>Do not process</u> image if it is smaller than target

### 11.8 Rotate Image

This workflow action is used to rotate an image in a supported format 90, 180 or 270 degrees clockwise or counter-clockwise.

**Note**: See the *Get Image Type* overview for the list of supported file formats.

Rotate image at specified URL 90 degrees Clockwise.

**Parameters:** 

**specified URL** - URL of the image in Document Library.

90 - How many degrees to rotate the image: 90, 180, 270.

<u>**Clockwise</u>** - How to rotate the image: *clockwise* or *counter-clockwise*.</u>

### 11.9 Set EXIF Property on Image

This workflow action sets the specified EXIF property for the specified image.

Set EXIF property <u>Title</u> on image at <u>this url</u> to <u>variable</u> value

#### Parameters:

<u>Title</u> - the required EXIF property to be set can be selected from the drop-down list.

Available values: Title, Subject, Artist, Copyright, Date and Time, Software, GPS Latitude, GPS Longitude, GPS Altitude

this url - URL of the image

variable - value to be set for the EXIF property

**Examples:** 

Set EXIF property <u>Title</u> on image at <u>Current Item:Encoded Absolute URL</u> to <u>Trafalgar Square</u> value

# 11.10 Set Image Transparent Color

This workflow action is used to set the transparent color for an image in one of the supported formats. Images with a transparency can be saved in PNG or GIF formats only. The transparent color is a property of the image, transparency is not a property of the color. Once you have set a color to be the transparent color, any regions of the image in that color that were drawn previously will be transparent.

**Note**: See the *Get Image Type* overview for the list of supported file formats.

Set <u>#FF00FF</u> color of the image at <u>specified URL</u> transparent, convert to <u>PNG</u>.

#### Parameters:

**#FF00FF** - Color to mark as transparent. You can use hexadecimal RGB values (like #RRGGBB) or the name of a system-defined color from this list: <u>http://msdn.microsoft.com/en-</u>us/library/system.drawing.knowncolor(VS.90).aspx

**specified URL** - URL of the image in Document Library.

**PNG** - Output format for the image with transparency: PNG or GIF.

### 11.11 Set XMP Property

This workflow action sets the specified XMP metadata property for a document to specified value.

Set specified XMP metadata property in document at this url to this value

#### Parameters:

specified XMP metadata - Choose XMP metadata property from the drop-down list.

document at this url - Specify the full URL of the document.

For the current document, use **Current Item: Encoded Absolute URL** lookup.

this value - Specify the value to be set.

In case if property field contains multiple properties, they should be delimited by semicolon (;)

#### Example:

Set <u>Dublin Core - Subject</u> XMP metadata property in <u>url</u> to <u>construction; house; building.</u>

#### **Examples:**

Set <u>Dublin Core - Description</u> XMP metadata property in <u>Current Item: Encoded Absolute URL</u> to <u>Some</u> <u>description here</u>.

# 12. Lists activities

## 12.1 Add Content Type to List

This workflow action adds a specified content type to a list.

Add this content type to list at this list url.

Parameters:

this - Name of the content type.

this list url - Full URL of the target list.

### 12.2 Add Existing Column to Content Type

This workflow action adds an existing column to a content type.

Add <u>this</u> existing column to <u>specified</u> content type.

#### Parameters:

this existing column - specify the name of the existing column to be added

specified content type - specify the content type name to which the column will be added

# 12.3 Approve Item at URL

This workflow action is used to approve a list item specified by URL.

Approve this list item url item with specified comment.

#### Parameters:

this list item url - Full URL of the list item.

**specified** - Comment text.

### 12.4 Copy List Item at URL

This workflow action is used to copy a list item from one list to another.

**Note:** This action can copy multiple list items if a dictionary of URLs is provided as the input parameter.

Copy list item at this URL to the list at this list URL. Store output item URL in Variable: url

#### Parameters:

**this url** - Full URL of the source list item. Dictionaries of the URLs are also supported; in this case all items for this dictionary will be copied.

this list url - Full URL of the target list.

Variable: url - Output string variable for the URL of copied list item.

### 12.5 Copy List Item Attachments to Document Library

This workflow action is used to copy attachments from a specified list item to a document library specified by URL.

Copy attachments of list item at this url to document library at specified url. Overwrite if items exist.

#### Parameters:

this url - Full URL of list item.

**specified url** - Full URL of target document library.

**Overwrite** - If the document library already contains a file with the same name, you can choose to *Overwrite* it, skip this file (*Do not overwrite*), or to *Append unique ID* to the file name.

# 12.6 Copy List Item Attachments to List Item

This workflow action is used to copy attachments of one list item to attachments of another list item.

Copy attachments of list item at this url to list item at specified url. Overwrite existing items

#### **Parameters:**

this url - Full URL of source list item.

**specified url** - Full URL of target list item.

<u>Overwrite</u> - If target item already contains an attachment with the same name, then you can choose one of two options:

- Overwrite replace existing file with new one
- Do not overwrite skip this file.

### 12.7 Create Content Type

This workflow action creates a new content type.

Create a new content type with <u>this</u> title, <u>this</u> description based on <u>this content type</u>, put into <u>this</u> <u>sorting group</u>.

**Parameters:** 

this title - title of the new content type

this description - description of the new content type

based on this content type - name of the parent content type

this sorting group - specify the sorting group to put the new content type in.

### 12.8 Create List

Creates a new SharePoint list using the specified template.

Create list with this title and this description based on this template. Store list URL to Variable: listUrl.

Parameters:

this title - Title of new list.

this description - Description of the new list.

this template - Name of the list of the document library template.

<u>Variable: listUrl</u> - This variable will contain the full URL of the created list.

### 12.9 Create List Item at URL

This workflow action creates a new list item and sets the values of the list item's fields. Values are specified as a multi-line string of one of two available formats.

| First, INI file format. For example:        |
|---------------------------------------------|
| Position=Team Leader                        |
| First Name=John                             |
| Last Name=Smith                             |
| Age=23                                      |
| Second, XML format, like:                   |
| <item></item>                               |
| <field title="Position">Team Leader</field> |
| <field title="First Name">John</field>      |
| <field title="Last Name">Smith</field>      |
| <field title="Age">23</field>               |
|                                             |
|                                             |
|                                             |
| See Also: Update List Item at Url           |

Create list item with specified values at this list URL. Store new list item URL in Variable: itemURL.

#### **Parameters:**

**specified values** - Values for list item fields in INI or XML format.

For **Hyperlink** type fields, it is also possible to specify a description using *Url#description*:

#### Example:

Title=new task Url=http://www.harepoint.com Url#description=HarePoint website

**Managed metadata** columns are supported, and it is possible to specify term label names from the Terms Set. Multiple labels should be delimited by a semicolon (;)

#### Example:

FieldName=Label1;Label2;Label3

this list URL - Full URL of list.

Variable: itemURL - Output string variable for the URL of the created list item.

# 12.10 Create Site Column

This workflow action creates a new site column on a site based on a CAML query.

Create a new site column on the site at this URL based on this CAML

#### Parameters:

this CAML - CAML query.

For details on CAML syntax, please refer to <u>http://msdn.microsoft.com/en-us/library/office/ms437580(v=office.15).aspx</u>

# 12.11 Delete Entire SharePoint List at Url

This workflow action is used to delete the entire SharePoint list with all the list items completely.

**Important note:** The indicated SharePoint list will be deleted permanently and cannot be restored afterwards! If you need to remove just a single item in a list, use another action "Delete List Item at URL".

Delete the SharePoint list at this url

Parameters:

this url - specify full URL of a SharePoint to be deleted.

# 12.12 Delete Item at URL

This workflow action is used to delete a list item specified by URL.

Delete item at specified list item URL

#### Parameters:

### 12.13 Find List Item by CAML

This workflow action is used to find list items using a CAML query.

See Also: Find List Item at Url

Find item in the list at this URL by this CAML query. Store top 1000 result urls in Variable: foundItems.

Parameters:

this URL - Full URL of list.

this CAML query - String with the CAML query.

top 1000 - Specify number of results to be stored.

Variable: foundItems - Output dictionary variable with URLs of the matching list items.

### 12.14 Get Field Value at URL

This workflow action is used to get a field value from a list item specified by URL.

Get value from this field of list item at this url and store result in Variable: fieldValue

Parameters:

this field - Field name.

this url - Full URL of list item.

Variable: fieldValue - Output variable for the field value.

### 12.15 Get List Item Attachments

This workflow action is used to get names, file sizes or URLs of list item attachments.

Get <u>Names</u> of attachments of list item at <u>this</u> url and store to <u>Variable</u>: attachments

Parameters:

Names - One of three options: Names, URLs or File Sizes

this - Full URL of list item.

Variable: attachments - Output string array with names or URLs, or a number array with file sizes.

# 12.16 Get List Item URL

This workflow action is used to get the URL of a specified list item, or the URL of the edit form or view form of a specified list item.

Get Display Form url for list item this list item (current version) and store result in Variable: itemUrl.

Parameters:

**Display Form** - One of three options:

- Display Form
- Edit Form
- Native Form

In case of a document library, Native Form is the URL of file.

this list item - List item, e.g. Current Item.

current version - (optional) specify the version of the list item.

If versioning is enabled for the list, you can get the data from the previous versions of the item.

Two formats can be used:

- -1, -2, -3, ... to specify previous versions relative to the current version
- 1.0, 2.0, 3.0 to specify the required version number directly

Variable: itemUrl- Output string variable.

# 12.17 Get List URL

This workflow action is used to get one of seven possible URL types for a list on the current SharePoint site:

Display Form

| • | Edit Form    |
|---|--------------|
| • | New Form     |
| • | Native Form  |
| • | Default Form |

**Note**: Most workflow actions work with the Native Form of URL.

Get <u>Display Form</u> URL of <u>this</u> list and store to <u>Variable</u>: <u>listUrl</u>

Parameters:

**Display Form** - Type of URL to return.

this - List on current site.

Variable: listUrl - Output string variable.

# 12.18 Loop Through and Update List Items

This workflow action is used to update multiple items in a list with the same data (set certain column(s) of those items to a certain value(s)). The necessary items are selected by a CAML query.

Loop through items by this CAML query in list at this URL and update specified values.

**Parameters:** 

this CAML query - specify a CAML query to select items that need to be updated.

**Example:** all list items where the values of **Title** column begin with **test1** 

- <Where>
- <BeginsWith>
- <FieldRef Name="Title" />
- <Value Type="Text">test1</Value>
- </BeginsWith>
- </Where>

list at this URL - specify URL of a list where items need to be updated.

**specified values** - specify new values for the columns that need to be changed for the selected items, in INI or XML format:

First one is the format in style of INI file:

Position=Team Leader

First Name=John

Last Name=Smith

Age=23

Second one is an XML format:

<item>

<field title="Position">Team Leader</field>

<field title="First Name">John</field>

<field title="Last Name">Smith</field>

<field title="Age">23</field>

</item>

#### Various field types are supported:

a) For Lookup fields, specify only the ID of the lookup item:

#### Example:

Country=27

Multiselect Lookup fields are supported, values can be either comma (,) or semicolon (;) delimited.

See also: The IDs of the items can be obtained by using two actions: Find List Item at URL to find necessary item and Get Field Value to get its ID.

b) For **Hyperlink** type fields it is also possible to update description using *Url#description*:

#### Example:

Title=new task Url=http://www.harepoint.com Url#description=HarePoint website

c) **Managed metadata** columns are supported, it is possible to specify term label names from Terms Set. Multiple labels should be delimited by a semicolon (;)

HarePoint.Com | VIII. List of workflow actions 120

### Example: FieldName=Label1;Label2;Label3

d) Choice and Checkboxes types fields are supported. Specify the values delimited by a semicolon (;)

### **Example:** Title=New Order Order=Pizza;Pasta;Black Tea

e) You can use a **special (alternative) format** to get values of workflow variables. To use it, the first line in this parameter should be **UseCustomVars** - this keyword enables this functionality. In the next lines you can use any workflow variable by its name: %VariableName%. This also supports arrays - you can get array item values as %ArrayName[0]%, %ArrayName[1]%, and so on.

Example (for INI format): UseCustomVars Title=%ResultArray[0]% Order=%ResultArray[1]% Size=%ResultArray[2]% Ingredients=%ResultArray[3]% In this example the list item fields will get the values of array variable ResultArray.

# 12.19 Move List Item to Subfolder

This workflow action is used to move a list item to a subfolder in the same list. Version history and attachments for the list item are retained.

Move list item at this url to this subfolder. Store output item url in Variable: outputUrl.

**See also:** to copy or move list item(s) to a different list, use "Copy List item at URL" and "Delete Item at URL" actions.

### Parameters:

item at this url - specify the URL of a list item to move.

For current item, use **Current Item: Encoded Absolute URL** lookup.

this subfolder - type in the name of a subfolder in the same list as the list item.

Variable: outputUrl - specify the string variable to store the URL of the list item in the new location.

### 12.20 Reject Item at URL

This workflow action is used to reject an item in a specified list.

Reject list item at this url item with specified comment.

#### Parameters:

this - Full URL of list item.

**specified** - Comment text.

### 12.21 Remove All Attachments

This workflow action is used to remove attachments by name or by file mask from a list item specified by URL.

Remove <u>all</u> attachments from list item at <u>this URL</u>. Store number of removed attachments to <u>Variable</u>: <u>removedCount</u>

#### Parameters:

**<u>all</u>** - Multi-line string with one attachment file name or file mask per line. Leave blank to remove all attachments.

this URL - Full URL of list item (e.g. Current Item: Encoded Absolute URL).

**Variable: removedCount** - Output integer variable to store number of removed attachments.

# 12.22 Remove Content Type from List

This workflow action removes the specified content type from a list.

Remove this content type from list at this list URL.

#### **Parameters:**

this - Name of the content type.

this list url - Full URL of the target list.

# 12.23 Set Content Type Document Template

This workflow action sets a document template for a content type.

Set document template url for this content type to this url, copy document to the resource folder.

#### **Parameters:**

this content type - specify the content type name

to <u>this url</u> - specify the URL of the document that will be used as a template.

**<u>copy</u>** - select to copy/do not copy the document template to the resource folder.

### 12.24 Set Default Content Type on List

This workflow action sets a specified content type as the default one for the specified list. If the list does not contain the specified content type, it will be added automatically.

Set this content type as default content type on the list at this list URL.

Parameters:

this content type - Name of the content type.

this list URL - Full URL of the target list.

# 12.25 Update List Item at URL

This workflow action is used to set values of list item fields. It is possible to update **multiple** list items in a single action by providing a dictionary of URLs as an input parameter.

Values are specified as a multi-line string in one of two formats.

First, INI file format. For example:

Position=Team Leader

First Name=John

Last Name=Smith

Age=23

| Second, XML format:                         |
|---------------------------------------------|
| <item></item>                               |
| <field title="Position">Team Leader</field> |
| <field title="First Name">John</field>      |
| <field title="Last Name">Smith</field>      |
| <field title="Age">23</field>               |
|                                             |
| See Also: Create List Item                  |

Update list item with specified values at this list item URL.

### Parameters:

<u>specified values</u> - Values for list item fields in INI or XML format. For **Hyperlink** type fields it is also possible to update the description using *Url#description*:

### Example:

Title=new task Url=http://www.harepoint.com Url#description=HarePoint website

Multiselect Lookup fields are supported, values can be either comma (,) or semicolon (;) delimited.

**Managed metadata** columns are supported, and it is possible to specify term label names from the Terms Set. Multiple labels should be delimited by a semicolon (;)

### Example:

FieldName=Label1;Label2;Label3

this list item URL - Full URL of list item. Dictionaries of full URLs are also supported, in this case multiple items will be updated.

# 13. Network activities

### 13.1 Create Directory on FTP Server

This workflow action creates a directory on an FTP server.

### To specify the server name, login and password, use Set Authenication.

Create specified directory in this folder on FTP server.

#### **Parameters:**

**<u>specified</u>** - Directory name on FTP server.

this - Folder name to create.

**Examples:** 

See example in the Set FTP Server Credentials action description.

# 13.2 Delete Directory from FTP Server

This workflow action deletes a specified directory on the FTP server.

To specify the server name, login and password, use Set Authenication.

Delete <u>this</u> directory from FTP server. <u>Do not delete directory</u> if directory is not empty.

#### Parameters:

this - Directory name to delete.

**Do not delete directory** - Specifies whether to *delete child items* or *not to delete directory* at all.

# 13.3 Delete File from FTP Server

This workflow action deletes a specified file from the FTP server.

To specify the server name, login and password, use Set Authenication.

Delete this file from this directory on FTP server.

#### **Parameters:**

this file - File name to delete.

this directory - Directory name on the FTP server.

# 13.4 Download Document from FTP Server

This workflow action is used to download a document from FTP server to a SharePoint document library.

**Note:** "**Set Authentication**" action needs to be used before this workflow action to specify the parameters of the FTP server.

Download <u>this document</u> from FTP server into <u>document library at this url</u> folder with <u>the same</u> name. <u>Overwrite</u> if the file already exists.

### Parameters:

<u>this file</u> - specify the server-relative URL of the file on FTP server. (The FTP server URL is specified in "Set FTP Server Options" action earlier).

**document library at this url** - Encoded absolute URL of the document library, or a folder in it, where the downloaded document should be saved.

<u>the same name</u> - (optional) specify the new document name to be used. By default, the original name will be used.

**Do not overwrite** - specify if the file should be overwritten if it already exists: *Do not overwrite, overwrite.* 

# 13.5 Fetch RSS Feed to Html

This workflow action is used to fetch all items from an RSS feed and print using a specified template.

Fetch RSS from this URL print by [DATE]: <a href="[URL]">[TITLE]</a>[DESCRIPTION] template and store in Variable: outputHtml

### Parameters:

this URL - URL of RSS feed.

**template** - Printing template for RSS item. [DATE], [URL], [TITLE] and [DESCRIPTION] in the template will be replaced by the corresponding RSS item fields.

**<u>outputHtml</u>** - Output string variable, will contain concatenated string with all feed items.

# 13.6 Fetch RSS Item

This workflow action is used to fetch the top item from an RSS feed.

**Note**: this workflow action can return long strings, use the built-in SharePoint workflow actions like *Extract Substring from Start of String* to prepare long strings for the *Log to History List* action.

Fetch RSS from <u>this URL</u> and store item number <u>1</u>'s title in <u>Variable: title</u>, link in <u>Variable: link</u>, description <u>Variable: description</u> and publication date in <u>Variable: date</u>.

#### Parameters:

this URL - RSS feed address.

item number <u>1</u>'s - Number of items to fetch.

Variable: title - Output string variable for RSS item title.

Variable: link - Output string variable for RSS item link.

Variable: description - Output string variable for RSS item text.

Variable: date - Output date variable for RSS item publication date.

### 13.7 Send HTTP GET Request

This workflow action is used to send an HTTP GET request.

See Also: Encode Web Text and Send HTTP POST Request

Send HTTP request to <u>this URL</u>. Use GET method with <u>this</u> headers. Store response in <u>Variable: response</u> and status code in <u>Variable: statusCode</u>

#### **Parameters:**

this URL - Target URL with parameters.

<u>this headers</u> - (Optional) Additional request headers each on new line. For example: *Accept-Language: fr.* 

<u>Variable: response</u> - Output string variable to receive the remote server response, usually contains the requested web page body.

Variable: statusCode - Output integer variable for HTTP status code (example: 200).

#### Examples:

Encode [%Current Item:Approver Comments%] using URL encoder and store in Variable: param.

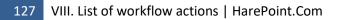

then Send HTTP request to <u>http://mysite/ q=[%Variable: param%]</u>. Use GET method with <u>this</u> headers. Store response in <u>Variable: pageBody</u> and status code in <u>Variable: code</u>

# 13.8 Send HTTP OAuth Request

This workflow action sends an HTTP OAuth request. Various HTTP methods are available.

Note: Set OAuth Authentication needs to be used prior to this action.

See also: Set OAuth Authentication

Send HTTP OAuth request to this url using <u>GET</u> method with these headers and this request. Store response in variable.

### Parameters:

this url - this is the API endpoint, the URL of the web-resource to send the request to.

Please refer to "Developers API" documentation for details.

### using <u>GET</u> method - select the HTTP method. Possible values:

- GET
- POST
- PUT
- DELETE

Please refer to "Developers API" documentation to determine which method should be used.

these headers - (Optional) specify the additional headers for this request, if necessary.

this request - (Optional) specify the request body, if necessary.

**Variable** - specify the variable where the server response will be saved.

Examples:

How to work with xero.com: Creating a new contact

(see also Set OAuth Authentication action)

**Step 1.** Obtain the base64-encoded private key. It can be generated using the command line utility *openssl*:

openssl gensra -out privatekey.pem 1024

more details here: <u>http://developer.xero.com/documentation/advanced-docs/public-private-keypair/</u>

Step 2. Obtain consumer key and consumer secret here: https://app.xero.com/Application/List

Step 3. Set up a workflow (this is the example to create a new Contact):

- Set <u>xero.com</u> OAuth authentication. Use <u>LLWHHD7WS505</u> key, <u>PRNCI5KNCHU76NSP</u> secret, sign request with <u>RSA-SHA1 MIICWwIBIIjchPkmJKwcOL...</u>, request token at <u>this url</u>, get an access token at <u>this url</u>
- then Send HTTP OAuth request to <u>https://api.xero.com/api.xro/2.0/cont...</u> using <u>PUT</u> method with <u>these</u> headers and <u><Contact> <Name>ABCDEFG</Name> <F...</u> request. Store response in <u>Variable:variable</u>
- then Log <u>Variable:variable</u> to the workflow history list

Comments for workflow action 1:

- The <u>consumer key</u> and <u>consumer secret</u> from **Step 2** are used in this action in the respective parameters
- The base64-encoded private key from **Step 1** is used in the <u>additional parameter</u> after <u>RSA-SHA1</u>

Comments for workflow action 2:

According to the <u>xero.com API documentation</u>, the parameters are filled as follows:

- request URL is <u>https://api.xero.com/api.xro/2.0/Contacts</u>
- HTTP method that is used is <u>PUT</u>
- request body is:

<Contact>

<Name>ABCDEFG</Name>

<FirstName>John</FirstName>

- <LastName>Smith</LastName>
- <EmailAddress>john.smith@gmail.com</EmailAddress>

<Addresses>

<Address>

<AddressType>POBOX</AddressType> <AddressLine1>P O Box 123</AddressLine1> <City>Wellington</City>

<PostalCode>6011</PostalCode>

</Address> </Addresses> <BankAccountDetails>01-0123-0123456-00</BankAccountDetails> <TaxNumber>12-345-678</TaxNumber> <AccountsReceivableTaxType>OUTPUT</AccountsReceivableTaxType> <AccountsPayableTaxType>INPUT</AccountsPayableTaxType> <DefaultCurrency>NZD</DefaultCurrency> </Contact>

# 13.9 Send HTTP POST Request

This workflow action is used to send an HTTP POST request.

**See Also**: *Encode Web Text* and *Send HTTP GET Request* 

Send HTTP request to <u>this URL</u>. Use POST method with <u>this</u> headers and <u>this</u> request. Store response in <u>Variable: response</u> and status code in <u>Variable: statusCode</u>

### Parameters:

this URL - Target URL.

this headers - (Optional) Additional request headers each on new line. For example: Accept-Language: fr.

this request - (Optional) The body of the request. For example: name=john&age=23.

<u>Variable: response</u> - Output string variable to receive the remote server response, usually contains the requested web page body.

Variable: statusCode - Output integer variable for HTTP status code (example: 200).

### Examples:

Encode [%Current Item:Approver Comments%] using URL encoder and store in Variable: param.

then Send HTTP request to <u>http://mysite/script.aspx</u>. Use POST method with <u>this</u> headers and <u>query=[%Variable: param%]</u> request. Store response in <u>Variable: pageBody</u> and status code in <u>Variable: code</u>

# 13.10 Send XMPP Instant Message

This workflow action is used to send instant messages to XMPP-compatible messaging clients like Google Talk.

A list of compatible clients is available here: <u>http://xmpp.org/xmpp-software/clients/</u>

Send XMPP instant message to this JID by using JID: this JID, password: this password and optional server: this server.

#### Parameters:

message - Message text

to this JID - Receiver's JID

using JID: this JID - Sender's JID

this password - Sender's password

this server - (Optional) Network host to log on

#### Examples:

Send XMPP message <u>Hello!</u> to <u>myfriend@gmail.com</u> by using JID: <u>myaccount@gmail.com</u>, password: <u>mypassword</u> and optional server: <u>talk.google.com</u>.

### 13.11 Set FTP Server Options

This workflow action is used to set FTP server name and protocol for other FTP-related activities like "Upload Document to FTP Server" or "Create Directory on FTP Server".

This activity must be placed above all other FTP-related activities in the step.

Later versions also support SFTP (SSH) servers.

**Note:** The credentials to the FTP server are provided using "Set Authentication" action.

Set FTP server options: use <u>specified</u> FTP server, <u>specified</u> protocol.

#### Parameters:

specified FTP server - specify the URL of the FTP server

**specified protocol** - specify the protocol for the connection. Available options:

131 VIII. List of workflow actions | HarePoint.Com

- *FTP (no SSL)* simple FTP connection without encryption. Default port is usually 21.
- FTPS (FTP over SSL) FTP connection using SSL. Default port is usually 990.
- SFTP (SSH) Transfering files over SSH. Default port is usually 22.

# 13.12 Set OAuth Authentication

This workflow action is used to set OAuth authentication.

See also: Send HTTP OAuth Request action

Set <u>general</u> OAuth authentication. Use <u>this consumer</u> key, <u>this consumer</u> secret, sign request with <u>default</u>, request token at <u>this url</u>, get access token at <u>this url</u>

### **Parameters:**

general - select the site to authenticate against. Possible values:

- xero.com
- general

**this consumer** key - specify the consumer key used for authentication. You can obtain it from the respective web site, usually in "Developers API" section.

**this consumer secret** - specify the consumer secret used for authentication. You can obtain it from the respective web site, usually in "Developers API" section.

**sign request with** <u>default</u> - select the method to sign the requests to the server. Possible values:

- default
- plain text
- hmac-sha1
- rsa-sha1 (required for xero.com)

Please refer to "Developers API" section for more details.

When **rsa-sha1** is selected, an **additional parameter** would need to be filled:

**<u>RSA key</u>** - (only when rsa-sha1 is selected in previous parameter) paste the base64-encoded private key from **.pem** file here. (The instructions on how to obtain .pem file are available in the description on the respective site).

**request token at** <u>this url</u> - (Optional) specify the URL to obtain the request token. It is used during the authentication process, e.g. for digital signature.

access token at <u>this url</u> - (Optional) specify the URL to exchange a request token for an access token. It is used to access API functionality.

#### **Examples:**

Please refer to Send HTTP OAuth Request for an example on how to use these actions for **xero.com**.

### 13.13 Shorten Url

This workflow action generates a short URL using online providers for short URLs.

Shorten this url with goo.gl and store result in Variable:shortenUrl

#### Parameters:

this url - specify URL to be shorted

with goo.gl - select the provider

Currently two providers are available:

- Goo.gl does not require registration, so login and password are not required
- Bit.ly requires registration on Bitly.com, login and password should be specified in action parameters.

store result in <u>Variable:variable</u> - the shortened URL is stored in this variable.

### 13.14 Upload Document to FTP Server

This workflow action uploads a list item on an FTP server.

To specify the server name, login and password, use Set Authenication.

Upload specified document to FTP server into this folder. If file already exists do nothing.

Parameters:

**<u>specified</u>** - List item to upload.

this - FTP directory name.

#### **<u>do nothing</u>** - Action taken if the file already exists. Four options are available:

- do nothing
- treat as an error generate error and stop workflow
- *upload with unique name* add unique identifier like {11fba226-59d6-4f31-b9c4-e43ddc67e048} to the end of file name
- *overwrite* the existing file

#### **Examples:**

See example in *Set FTP Server Credentials*.

### 13.15 Upload List Item Attachments to FTP Server

This workflow action is used to upload list item attachments to an FTP server directory.

To specify the server name, login and password, use Set Authenication.

Upload specified list item attachments to FTP server into this folder. If the file already exists do nothing.

#### Parameters:

**<u>specified</u>** - List item whose attachments will be uploaded, e.g. Current Item.

this - Directory name on FTP server.

**<u>do nothing</u>** - Action taken if the file already exists. Four options are available:

- do nothing
- *treat as an error* generate error and stop workflow
- *upload with unique name* add unique identifier like {11fba226-59d6-4f31-b9c4-e43ddc67e048} to the end of file name
- *overwrite* the existing file

# 14. Office activities

# 14.1 Accept Revision Changes in Word Document

This workflow action accepts all revision changes in the specified Word document.

Note: Only DOCX documents are supported.

Accept all revision changes in Word document at this URL

Parameters:

this URL - the URL of the Word document, e.g. Current Item: Encoded Absolute URL

# 14.2 Add Digital Signature

This workflow action is used to add a digital signature to the specified document. PFX certificate file and password are needed for this procedure.

Add digital signature to the document at this url using certificate at this url protected with this password

Parameters:

**document at** <u>this url</u> - specify the ful URL to a document that needs to be signed.

To point to a current document (that workflow has triggered for), you can use Current Item: Encoded Absolute URL lookup.

certificate at <u>this url</u> - specify the full URL to a .pfx certificate file.

this password - specify the password for the PFX certificate provided

# 14.3 Add New Row into Word Document

This workflow action adds a copy of the last row in the Repeating Section Content Control. After this has been added, it can be modified using *Update Word Document*.

To create a Repeating Section Content Control, highlight the necessary row in the Word Document, and on the ribbon on the Developer Tab click 'Add Repeating Section Content Control' button.

See Also: An article with a detailed example can be found here:

http://www.harepoint.com/Products/HarePointWorkflowExtensions/Example-Repeating-Content-Workflow.aspx Add new row into this repeating section content control of this .docx document

Parameters:

this repeating section - the name of the repeating content control

this .docx document - the reference to the document, e.g. Current Item

# 14.4 Add Watermark to Word Document

This workflow action is used to add watermarks to Word documents.

**Note:** Only **DOCX** format (OpenXML) of Word documents is supported.

See also: "Add watermark to PDF document" and "Set PDF Watermark Options" actions to add watermarks to PDF documents.

Add image at this url as a watermark to the Word document at this url

Parameters:

**image at this url** - specify the full URL of an image to be used as a watermark

Word document at this url - specify the full URL of a Word document to add a watermark to.

# 14.5 Extract InfoPath Attachment

This workflow action is used to extract the attachment from InfoPath form and save it to a document library.

Extract attachment at <u>this URL</u> with <u>specified</u> field name and save to the folder at <u>specified URL</u> and with <u>the same</u> name. <u>Overwrite</u> existing document

### Parameters:

this URL- specify the full URL of an item containing InfoPath data.

**specified field name** - specify the name of InfoPath form field.

**folder at** <u>specified URL</u> - specify the full URL of a document library where the extracted attachement will be saved to.

the same name - choose to keep the same attachment name, or provide a new name.

<u>Overwrite</u> - choose to *overwrite/do not overwrite* if a document with the same name already exists in the target document library.

# 14.6 Find Text in Word Document

This workflow action is used to check for the presence of a specified substring in a Microsoft Word document.

**Note:** only DOCX documents are supported.

Find this text in this document, match case: no. Store result in Variable: isFind

#### Parameters:

this text - Input string to find in Word document.

this - Reference to the document, e.g. Current Item.

**<u>no</u>** - Is the search case-sensitive Yes or no.

Variable: variable - Output boolean variable.

# 14.7 Get Excel Cell Value

This workflow action is used to get cell value at Microsoft Excel document on a SharePoint server.

**Note**: Only xlsx format documents are supported.

Get value of this cell of specified sheet in this document and store in Variable: cellValue

Parameters:

this - Cell address, e.g. A1.

**specified** - Name of the sheet, e.g. Sheet1.

this - the reference to an XLSX document, e.g. Current Item.

Variable: CellValue - Output string variable.

# 14.8 Get Office Document Property

This workflow action is used to get the property of a document on a SharePoint server. With this action, you can get the following properties:

| • | Title            |
|---|------------------|
| • | Author           |
| • | Keywords         |
| • | Subject          |
| • | Comments         |
| • | Last Modified By |
| • | Category         |
| • | Manager          |
| • | Company          |

**Note:** only Open Office XML (Microsoft Office 2007-2013) formats are supported: DOCX, XLSX, PPTX.

See Also: Open Office XML at Wikipedia (<u>http://en.wikipedia.org/wiki/Office\_Open\_XML</u>).

Get this property of this office document and store in Variable: docProperty

Parameters:

**this property** - Office document property name (see description above).

this - Reference to document, e.g. Current Item.

Variable: docProperty - Output string variable.

# 14.9 Get Word Document Page Count

This workflow action is used to get the page count of a word document. Only .docx (Word 2007 and later) version is supported.

**Note:** the .docx file only stores the static information about the page count, which is updated when the document is rendered by MS Word application. That is, this count **may be incorrect** if the document was closed before rendering was complete, or if specific views (such as "Web document" view) has been used.

Get the page count of document at this url and save to Variable: variable

#### **Parameters:**

this url - specify the full URL of the document to be processed

save to Variable: variable - specify the output variable, to store the page count.

### 14.10 Read Word Document

This workflow action is used to get the text of a named content control of a Microsoft Word document. See *Update Word Document* for details of how to add named content control to a Microsoft Word document.

**Note:** only DOCX documents are supported.

Read this content control of this document and store its value in Variable: docText

Parameters:

this content control - Content control name, see overview section for more details.

this - Reference to a document, e.g. Current Item.

Variable: docText - Output string variable.

# 14.11 Read Word Document To Text

This workflow action is used to get the text of a Microsoft Word document and save it to a string variable.

**Note:** only DOCX documents are supported.

Read this document and store its text in Variable: docText

Parameters:

this - Reference to a document, e.g. Current Item.

Variable: docText - Output string variable.

# 14.12 Replace External Hyperlink in Word Document

This workflow action is used to replace the URLs and/or text labels in external hyperlinks in Word document.

**Note:** only DOCX (OpenXML) format documents are supported.

Replace <u>all occurrencies</u> of <u>this hyperlink</u> with <u>this hyperlink</u> in document at <u>this url</u>, apply changes to: <u>both URL and text</u>, match case: <u>no</u>, increment version number: <u>yes</u>.

#### **Parameters:**

all occurrences - choose which of the matching hyperlinks should be replaced:

- all occurrences
- first occurrence
- last occurrence

this hyperlink - specify the text string to search in hyperlink URL and/or text label

this hyperlink - specify the replacement text string.

Note: When replacing URLs, make sure that resulting string after replacement will be a valid URL.

document at this url - specify the full URL of the document that should be changed.

both URL and text - choose if

- only text labels
- only URLs
- both

should be replaced

match case: <u>no</u> - choose if both search and replacement should be case sensitive, or not.

**increment version number:** <u>yes</u> - choose to create a new version of a document, or keep changes within the current version.

# 14.13 Replace Text in Word Document

This workflow action is used to replace text in Microsoft Word document. This action can be used for generation of bills and invoices, filling forms and addresses on envelopes within a workflow.

**Note:** only DOCX documents are supported.

**See Also**: 'Update Word Document' action to update content control fields, 'Replace external hyperlinks in Word document' action to replace hyperlink URLs and/or text labels.

Replace all occurences of this text in this document with this text, match case: no .

#### **Parameters:**

<u>all occurrences</u> - With this action it is possible to replace *all occurrences, first occurrence* or *last occurrence* of specified pattern.

this text - Text to replace.

this - Reference to a document, e.g. Current Item.

this text - New string.

no - Case sensitive: yes or no.

# 14.14 Set Excel Cell Value

This workflow action is used to set cell value at Microsoft Excel document on a SharePoint server.

**Note**: Only xlsx format documents are supported

Set value of this cell of specified sheet in this document to this value

#### Parameters:

this - Cell address, e.g. A1.

specified - Name of the sheet, e.g. Sheet1.

this - Reference to an XLSX document, e.g. Current Item.

this value - String, Integer, Number, Date/Time or Boolean variable with a new cell value.

# 14.15 Set Office Document Property

This workflow action is used to set the value of document property of a document on a SharePoint server. With this action, you can set the value for the following properties:

| • | Title            |
|---|------------------|
| • | Author           |
| • | Keywords         |
| • | Subject          |
| • | Comments         |
| • | Last Modified By |
| • | Category         |
| • | Manager          |
| • | Company          |

**Note:** MS Office 'Open XML' (Microsoft Office 2007-2013) formats are supported only: DOCX, XLSX, PPTX.

See Also: MS Office 'Open XML' at Wikipedia (<u>http://en.wikipedia.org/wiki/Office\_Open\_XML</u>).

Set this property of this office document and to this value

### Parameters:

this property - Office document property name (see description above).

this - Reference to a document, e.g. Current Item.

this value - String variable with the new value.

# 14.16 Update Multiple Fields in Word Document

This workflow action is used to update multiple content control fields in Word document in a single run, which is more convenient and efficient than using "Update Word Document" action several times in a workflow.

See also: "Update Word document" action to update a single content control field.

### **Note:** only DOCX (OpenXML) Word files are supported.

Set values of the following content controls to <u>the specified values</u> (<u>all occurrences</u>) for document at <u>this</u> <u>url</u>, text format: <u>plain text</u>.

### Parameters:

the specified values - specify the content control field names and their new values. Two formats are supported:

| INI-style:           |
|----------------------|
| control name1=value1 |
| control name2=value2 |
|                      |

•••

## XML-format:

<document> <field title="control name1">value1</field> <field title="control name2">value2</field> <field title="control name3">value3</field>

•••

</document>

**Note:** New line breaks are only possible with Rich Text content control fields, **<br/>br/>** tag and **HTML** format selected - see below.

<u>all occurrences</u> - specify which content control fields should be updated if the document has several content control fields with the same name:

- all occurrences
- *last occurrence (repeating content control)*

at this url - specify the full URL of a document to be processed.

text format - select the format for all content control fields that will be updated. Two options available:

- plain text
- *HTML* supports tags for text formatting, including <br/> tag for new line break

**Note:** If you need to update content controls of different formats, either group them by the same formats and update them in two "Update Multiple Fields In Word Document" actions, or use "Update Word Document" action for each content control individually.

# 14.17 Update Picture in Word Document

This workflow action sets the picture located at a specified URL to the picture content control of the specified document.

See Also: Update Word Document

Set this picture content control of this document to picture at this url

Parameters:

this picture content control - the picture content control to be set

this document - the URL of the document to be modified

this url - the direct URL to the picture within this SharePoint farm

**Examples:** 

Set <u>logo</u> of <u>Invoices</u> document to picture at <u>https://spsite/Shared%20Documents/newpic.jpg</u>

# 14.18 Update Word Document

This workflow action updates the text of a named content control in a Microsoft Word document. This action can be used for generation of bills and invoices, filling forms, and addresses on envelopes within a workflow.

To place a content control, you should first enable **Developer** Tab in Microsoft Word:

1. Click the Microsoft Office Button , and then click Word Options.

2. Click Popular.

3. Select the Show Developer tab in the Ribbon check box, and then click OK.

On the Developer Tab, select the content control on the Ribbon, insert it into the document and assign it a name using the Properties button:

| Image: Second Macro     Image: Second Macro       Image: Second Macro     Image: Second Macro                                                                                                    |                                                                                                    |
|----------------------------------------------------------------------------------------------------|----------------------------------------------------------------------------------------------------|
| Visual Macros Security<br>Code Add-Ins COM<br>Add-Ins Com<br>Add-Ins Com<br>Ad | Properties<br>Group *<br>Transformation<br>Structure Expansion Packs<br>Structure Expansion Packs<br>Structure Expansion |
| Content Controls                                                                                                    | Content Control Properties General Itite: InvoiceNumber Tag: InvoiceNumber Use a style to format contents Style: Default Paragraph Font                                                                                                    |
| To       [Your Company Name]         Image: Ward of the state of the state of the                                                                                                    | Image: Content control cannot be geleted       InvoiceNumber         Contents cannot be geleted       Contents cannot be geleted         Contents cannot be geleted       Image: Content control cannot be geleted         Plain Text Properties       Image: Content control when contents are edited         OK       Cancel                                                                                                    |
| ▲ Page: 1 of 1 Words: 1/118 🍼 English (U.S.) 🔚                                                                                                    | action; 'Update Multiple Fields In Word Document' action to                                                                                                    |

update multiple content control fields in one run; 'Replace external hyperlinks in Word document' action to to replace URLs and/or text labels.

Set value of this content control (all occurrences) of this document to this value, text format: plain text

### Parameters:

this content control - Content control name, see overview section for details.

**<u>all occurrences</u>** - specify which content controls with the specified name should be updated, if the document has several content controls with the same name:

- all occurrences
- *last occurrence (repeating content control)*

this document - Reference to document, e.g. Current Item.

this value - String with the new text for content control.

**plain text** - specify the format of the text. Available values: *plain text, HTML*.

Examples:

### Example 1: text content controls

Set value of <u>InvoiceNumber (all occurrences)</u> of <u>Current Item</u> .docx document to <u>12345</u>, text format:<u>HTML</u>

This workflow action replaces the content of "InvoiceNumber" content control with 12345.

### Example 2: checkbox content controls

Set value of <u>Checkbox1</u> (all occurrences) of <u>Current Item</u> .docx document to <u>true</u>, text format: <u>plain text</u>

This workflow action sets the "Checkbox1" content control as checked.

### 15. Pdf activities

### 15.1 Add Image Watermark to PDF

This workflow action is used to add an image watermark to a PDF document.

See also: "Add Text Watermark to PDF" action.

Add image watermark at <u>this url</u> to pdf at <u>this url</u>, place in <u>background</u> layer at <u>middle center</u>, rotate <u>0</u> degrees and zoom <u>100</u> %

### **Parameters:**

watermark at this url - specify the full URL of an image that will be added as a watermark.

It is recommended to upload an image to a document library in SharePoint first, and then point to it there.

pdf at this url - specify the full URL of a PDF document

background layer - specify the layer of the watermark: background or foreground

**middle center** - specify the watermark alignment:

- top left
- top center
- top right
- middle left

- middle center
- middle right
- bottom left
- bottom center
- bottom right
- random

rotate <u>0</u> degrees - specify if watermark image needs to be rotated.

**zoom** 100% - specify how the watermark image needs to be scaled

## 15.2 Add PDF Letterhead

This workflow action is used to add a PDF letterhead to an existing PDF document.

Add pdf letterhead at this url to the document at this url

Parameters:

**letterhead at <u>this url</u>** - specify the full URL of the letterhead.

document at this url - specify the full URL of the PDF document,

### 15.3 Add Text Watermark to PDF

This workflow action is used to add a text watermark to an existing PDF document.

See also: "Add Image Watermark to PDF" action.

Add <u>this text</u> watermark to pdf at <u>this url</u>, place in <u>background</u> layer, at <u>middle center</u>, use <u>this</u> font, <u>this</u> size, <u>black</u> color, <u>100</u>% opacity

### Parameters:

this text watermark - specify the text for the watermark.

pdf at this url - specify the full URL of a PDF document.

**background** layer - choose the layer for the watermark: *background* or *foreground*.

**middle center** - specify the watermark alignment:

- top left
- top center
- top right
- middle left
- middle center
- middle right
- bottom left
- bottom center
- bottom right
- random

this font - specify the font name for the watermark.

this size - specify the font size.

black color - specify the font color

100% opacity - specify the watermark text opacity

### **15.4 Merge PDF Documents**

This workflow action is used to merge several PDF documents into one.

Merge pdf files at these urls and save merged pdf to this document url

#### **Parameters:**

these urls - specify the URLs of PDF documents to be merged.

this document url - specify the URL of an output document.

### 15.5 Sign PDF Document

This workflow action adds the specified picture (usually a handwritten signature) to a PDF document.

Sign the document at <u>this url</u> using image at <u>this url</u> and put it on page <u>1</u> at <u>top left</u> corner, indent left: <u>1</u> in., top: <u>1</u> in

#### Parameters:

**document at <u>this url</u>** - specify the full URL of a PDF document to add a picture.

image at this url - specify the full URL of a picture to be added.

Supported picture formats: gif, png, jpg, bmp, tiff, wmf, emf, ico.

page <u>1</u> - specify the page number in PDF document to add the picture to.

You can use '-1' to point to the last page in a document.

**top left corner** - specify where the picture should be located on the page:

top left, top center, top right, middle left, middle center, middle right, bottom left, bottom center, bottom right

left: <u>1</u> in - specify the picture indent from the left side, in inches

top: <u>1</u> in - specify the picture indent from the top, in inches

### **15.6 Split PDF Documents**

This workflow action is used to split a PDF document into several PDF documents.

Split pdf document at <u>this</u> url by <u>this number of pages</u> and save files in the folder at <u>this url</u>, <u>overwrite</u> existing files

#### Parameters:

document at <u>this</u> url -specify the full URL of an original PDF document.

this - specify the value for the next parameter.

<u>number of pages</u> - specify how the PDF document should be split - by *number of pages* or by *bookmark level*.

The corresponding value (e.g. number of pages) needs to be specified in the previous parameter.

folder at <u>this url</u> - specify the full URL of a target document library/folder to store the output files.

<u>overwrite</u> - choose to *overwrite* or *do not overwrite* if the documents with such names already exist in the target document library

## 16. Permissions activities

### 16.1 Change Permissions Inheritance at URL

This workflow action starts or stops inherited permissions for a SharePoint site, list, list folder or list item specified by URL.

The action can **process multiple items** if a dictionary of URLs is provided.

Start inheriting permissions at this url

Parameters:

**<u>Start/stop</u>** - Action to perform concerning inheritance.

this url - Full URL of a SharePoint site, list, list folder or list item.

Dictionaries of URLs are also supported. In this case all items from the dictionary will be processed.

Examples:

Set Variable: item to [%Workflow Context:Current Item URL%].

then <u>Stop</u> inheriting permissions at <u>Variable: item</u>.

## 16.2 Delete All Permissions at URL

This workflow action is used to delete all permissions from a SharePoint site, list, list folder or list item specified by URL.

Permissions for **multiple items** can be deleted with this action if a dictionary of URLs is provided.

Delete all permissions at this url

Parameters:

this url - Full URL of a SharePoint site, list, list folder or list item.

Dictionaries of URLs are also supported. In this case all items from the dictionary will be processed.

### 16.3 Delete All User Permissions at URL

This workflow action is used to delete all permissions for specified user from a SharePoint site, list, list folder or list item specified by URL.

Permissions for **multiple items** can be deleted with this action if a dictionary of URLs is provided.

Delete all permissions at this url for this user.

**Parameters:** 

this url - Full URL of a SharePoint site, list, list folder or list item.

Dictionaries of URLs are also supported. In this case all items from the dictionary will be processed.

this user - specify the user to delete the permissions for.

### 16.4 Delete Permissions at Url

This workflow action is used to remove site users permissions from SharePoint site, list, list folder or list item specified by URL.

Delete specified permissions to person at this url.

Parameters:

**specified permissions** - specify permissions to delete

person - specify a person to delete permissions for

this url - specify the URL of a site, list, list folder, etc.

### 16.5 Grant Permissions at Url

This workflow action is used to grant permissions for site users to a SharePoint site, list, list folder or list item specified by URL.

Grant specified permissions to person at this url.

Parameters:

**specified permissions** - specify permissions to be granted to a person.

person - specify the person to grant the permissions for.

## 17. Social activities

### 17.1 Create Group in Yammer

This workflow action creates a new group in Yammer with a specified title and description. The group can be public or private.

Create new public group in Yammer with this title, this description, use this access code

#### **Parameters:**

**public group** - choose if the new group should be *public* or *private*.

this description - specify description for the group

use this access code - specify the access code:

There are two ways to receive it:

- Using Social Authorize Tool from the Client Components of HarePoint Workflow Extensions (use Installer to install Client Components)
- Using the following link: <u>http://auth.mapilab.com/Yammer/RequestToken</u>

## 17.2 Create MailChimp Campaign

This workflow action is used to create a new <u>MailChimp</u> campaign.

**Note:** this action only creates a campaign, but does not launch it.

See also: Send MailChimp campaign

Create a new MailChimp campaign from <u>html</u> with <u>this</u> subject and <u>this</u> body to <u>recipient name</u> and <u>recipient emails</u> list. Use <u>this</u> api key, store campaign id in <u>Variable</u>.

#### **Parameters:**

html/plain text - select whether e-mail body should be in HTML or Plain Text.

this subject - the e-mail subject, and also the campaign name on MailChimp.

this body - e-mail body

recipient name - (Optional) the recipient name for "To:" field.

Macros are supported:

- E-mail address \*/EMAIL/\*
- First name \*|FNAME|\*
- Last name \*/LNAME/\*
- Unsubscribe link \*|UNSUB|\*
- Forward to a Friend Link \* |FORWARD | \*
- Update Profile Link \* | UPDATE\_PROFILE | \*
- MonkeyRewards Affiliate Link \* | REWARDS | \*

**recipient emails** list - the name of the recipient e-mails list from MailChimp. This list contains the e-mails of the recipients for this campaign.

<u>this</u> api key - the authorization key. See <u>http://kb.mailchimp.com/accounts/management/about-api-keys</u>

**store campaign id in** <u>Variable:variable</u> - specify the variable where the ID for this campaign will be stored.

## 17.3 Create User in Yammer

This workflow action creates a new user in the Yammer network with specified parameters.

**Note:** Use "**Set Authentication**" action to specify access credentials

Create user in Yammer with this e-mail, this full name, this job title, this department

#### **Parameters:**

this e-mail - specify the e-mail address of the new user

this full name - specify the full name of the new user

this job title - specify the job title of the new user

this department - specify the department of the new user

## 17.4 Delete MailChimp Campaign

This workflow action is used to delete a <u>MailChimp</u> campaign permanently.

Important note: the deleted campaign cannot be restored!

Delete this MailChimp campaign permanently. Use this api key.

#### Parameters:

this MailChimp campaign - specify either the *ID* or *name* of the campaign to be deleted.

**Note:** If the name is specified and there are multiple campaigns with this name, the campaign most recently created will be removed.

<u>this</u> api key - the authorization key. See <u>http://kb.mailchimp.com/accounts/management/about-api-keys</u>

### 17.5 Delete User from Yammer

This workflow action deletes a specified user from Yammer. The e-mail address is used to identify the user.

Delete user with this e-mail from Yammer

#### **Parameters:**

user with this e-mail - specify the e-mail address of the user

### 17.6 Follow user/site/tag/document in SharePoint

This workflow action allows following of a certain user/site/tag/document in SharePoint.

Follow this user.

#### **Parameters:**

this - specify the name of the user, URL of the site, tag name, or document name to follow.

user - the following values are available:

- User
- Document

| • | Site |
|---|------|
| • | Tag  |

### 17.7 Get User's Property from Yammer

This workflow action gets the value of a specified property from the profile of the specified user in Yammer.

Get specified property of Yammer user with this e-mail address, store result in Variable: userProperty

Parameters:

**specified property** - specify the profile property to get. Available properties are:

About Me, Birthday, Department, Expertise, External Profiles, Full Name, Job Title, IM Provider, IM Username, Interests, Kids' Names, Location, Mobile Phone, Significant Other, Work Phone, Employer, Position Held, Job Description, Employment Start Year, Employment End Year, School, Degree/Diploma, School Description, Start Year, End Year.

user with this e-mail address - specify the user's e-mail address

store result in <u>Variable: userProperty</u> - specify the variable to store the output

### 17.8 Invite User to Yammer

This workflow action initiates sending an invitation e-mail from the Yammer network to a specified email address

Send Yammer invitation e-mail to this e-mail address

Parameters:

this e-mail address - specify the recipient's e-mail address

### 17.9 Publish Message to Social Media via dlvr.it

This workflow action allows posting to Facebook, Twitter, Google+ and other social networks using dlvr.it.

**Note:** This action requires registration on dlvr.it.

A free subscription allows posting to 3 networks.

Publish message with <u>this</u> text, <u>this</u> title and attach image at <u>this url</u> using <u>this</u> dlvr.it API key and <u>this</u> route

**Parameters:** 

this text - message text

this title - (optional) message title

attach image at this url - (optional) path to an image to be attached to a post

his API key - user's secret key to access dlvr.it API

The API key can be obtained here: <u>https://app.dlvr.it/settings/account</u>

this route - route name for dlvr.it that will be used to post message.

The route is set up in dlvr.it (<u>https://app.dlvr.it/deliveries</u>) right after you log into it. Add RSS there, then add those social networks that you wish to repost to.

Specify the route name in this parameter.

### 17.10 Publish Message to Yammer

This workflow action posts a message to any group of Yammer corporate network; a file can be attached from a specified document library.

Publish this message to All Company Yammer group, attach file at this url.

Parameters:

this message - a text of the message to be posted

to All Company Yammer group - select the Yammer group where this message should be posted

attach file at this url - specify the URL of the file from a Document Library in SharePoint

### 17.11 Replicate MailChimp Campaign

This workflow action is used to replicate (create a copy of) an existing <u>MailChimp</u> campaign.

Replicate this MailChimp campaign. Use this api key. Store replicated campaign id in Variable: variable.

Parameters:

this MailChimp campaign - specify either the *ID* or *name* of the campaign to be replicated.

**Note:** If the name is specified and there are multiple campaigns with this name, the campaign most recently created will be replicated.

this api key - the authorization key. See <a href="http://kb.mailchimp.com/accounts/management/about-api-keys">http://kb.mailchimp.com/accounts/management/about-api-keys</a>

**store campaign id in** <u>Variable:variable</u> - specify the variable where the ID for the new campaign will be stored.

## 17.12 Schedule MailChimp Campaign

This workflow action is used to schedule a <u>MailChimp</u> campaign to be sent on a certain date at a certain time.

**Note:** A campaign can also be sent immediately, see the *Send MailChimp Campaign* action.

Schedule this MailChimp campaign for this time. Use this api key.

**Parameters:** 

this MailChimp campaign - specify either the *ID* or *name* of the campaign to be scheduled.

**Note:** If the name is specified and there are multiple campaigns with this name, the campaign most recently created will be scheduled.

this time - specify the time in GMT (Greenwich Mean Time) time zone, in 24h format as follows:

yyyy-mm-dd hh:mm:ss

Example:

2013-12-30 20:30:00

<u>this</u> api key - the authorization key. See <u>http://kb.mailchimp.com/accounts/management/about-api-keys</u>

## 17.13 Send MailChimp Campaign

This workflow action is used to initiate sending of a <u>MailChimp</u> campaign immediately.

**Note:** A campaign sending can also be scheduled - see the *Schedule MailChimp Campaign* action.

Send this MailChimp campaign immediately. Use this api key.

#### Parameters:

this MailChimp campaign - specify either the *ID* or *name* of the campaign to be sent.

**Note:** If the name is specified and there are multiple campaigns with this name, the most recently created campaign will be sent.

| <b>this api key</b> - th | ne authorization key. | See http://kb.m | ailchimp.com/ | <u>'accounts/mar</u> | nagement/a | <u>bout-api-</u> |
|--------------------------|-----------------------|-----------------|---------------|----------------------|------------|------------------|
| <u>keys</u>              |                       |                 |               |                      |            |                  |

### 17.14 Send Twitter Message

This workflow action sends a message to twitter. To set up this action, you must create an authorization token with the "Twitter Authorization Tool" (available for free at HarePoint.Com).

Run the tool and click the "Request Token" button. After that, a Twitter web-page will be opened:

|     | twitter                                                                                                    |                                                                                                    |
|-----|----------------------------------------------------------------------------------------------------|----------------------------------------------------------------------------------------------------|
|     | An application would like to connect to your account The application HarePoint Workflow Activities by MAPILab Ltd. would like the ability to access and update your data on Twitter. Not using Twitter? Sign up and Join the Conversation! Username or Email: Password: Deny Allow | Twitter takes your privacy very<br>seriously.<br>Only click "Allow" for<br>applications you trust. Allowing<br>this application to connect to<br>your account may give<br>HarePoint Workflow Activities<br>access to your Direct<br>Messages (DMs), or the ability<br>to Tweet on your behalf.<br>You may revoke access to this<br>application at any time by<br>visiting your Settings page. |
|     | By clicking "Allow" you continue to operate under Twitter's Terms of Service. In particular, some usage<br>information will be shared back with Twitter. For more, see our Privacy Policy.                                                                                         |                                                                                                    |
| Ent | er your credentials and press the Allow button on the web page to get t                                                                                                    | ne PIN number:                                                                                                    |

| twitter                                                                                                    |                                     |
|----------------------------------------------------------------------------------------------------|-------------------------------------|
| You've successfully granted access to HarePoint<br>Simply return to HarePoint Workflow Activities and enter the following PIN to comple<br>3591757                                                   | te the process.                     |
| Enter the PIN number to the "Twitter Authorization Tool" and get an                                                                                                    | authorization token:                |
| HarePoint Workflow Activities                                                                                                    |                                     |
| Authorize token:<br>Mjc20TI3Mjl4LVZ.VDJpcXBScUQ2dW1UQ0t3QkVsMWhjQ1cxdXhkdG81R21B<br>cINOUVkzMzg4MkZBRC1DNUQwLTQ0RUQtQUVEMC0y0URDNDgyNTdF0UQ<br>xdEZuRWhPWFVHWUpQbEJuU1gzTjhYc3l5SDBkT1BLdzIzeUwzWk5B |                                     |
| Request Token Copy to Clipboard                                                                                                    |                                     |
| Press the "Copy to Clipboard" button and paste the authorization tol action.                                                                                                    | ken to the second parameter of this |

Send message with specified twitter authorize token.

Parameters:

message - Message text. Maximum length is 140 characters, longer messages will be cut off automatically.

**specified** - Twitter authorization token generated with the Twitter Authorization Tool.

### 17.15 Set User's Property in Yammer

This workflow action sets a specified property in the profile of a specified user in Yammer. The E-mail address is used to identify the user.

Set <u>specified</u> property of Yammer user with <u>this e-mail address</u> to <u>this value</u>

#### Parameters:

<u>specified</u> property - select the property to set. Available properties are: *About Me, Birthday,* Department, Expertise, External Profiles, Full Name, Job Title, IM Provider, IM Username, Interests, Kids' Names, Location, Mobile Phone, Significant Other, Work Phone, Employer, Position Held, Job Description, Employment Start Year, Employment End Year, School, Degree/Diploma, School Description, Start Year, End Year.

user with this e-mail address - specify the user's e-mail address

this value - specify the new value for this property

### 17.16 Stop following user/site/tag/document in SharePoint

#### With this workflow action you can stop following a user/site/tag/document in SharePoint.

Stop following this User.

#### Parameters:

this - specify the name of the user, URL of the site, tag name, or document name to stop following.

#### <u>User</u> - following values are available:

- User
- Document
- Site
- Tag

## 17.17 Subscribe to MailChimp List

This workflow action adds a new subscriber to a <u>MailChimp</u> list.

Subscribe this e-mail address to this MailChimp list. Use this api key.

#### Parameters:

this e-mail address - specify the e-mail address of a new subscriber.

this MailChimp list - specify the name of the MailChimp list where the new subscriber needs to be added.

<u>this</u> api key - the authorization key. See <u>http://kb.mailchimp.com/accounts/management/about-api-keys</u>

### 17.18 Unsubscribe from MailChimp List

This workflow action is used to unsubscribe people from your <u>MailChimp</u> list.

Unsubscribe <u>this</u> e-mail address from <u>this</u> MailChimp list. Use <u>this</u> api key, delete completely: <u>no</u>, send goodbye: <u>yes</u>, notify: <u>yes</u>.

### Parameters:

this e-mail address - specify e-mail address of a person who needs to be unsubscribed.

<u>this</u> **MailChimp list** - specify the name of the MailChimp list from which the subscriber should be removed.

<u>this</u> api key - the authorization key. See <u>http://kb.mailchimp.com/accounts/management/about-api-keys</u>

**delete completely:** <u>no/yes</u> - select whether the subscriber should be removed completely from the list, or only marked as unsubscribed.

**send goodbye:** <u>yes/no</u> - specify whether an e-mail should be sent to a person, informing that he or she is now unsubscribed.

**notify:** <u>yes/no</u> - specify whether an e-mail should be sent to the administrator of the MailChimp list informing that a user has been unsubscribed.

## 17.19 Update Group in Yammer

This workflow action modifies the parameters of an existing group in Yammer.

Update <u>this</u> group in Yammer, set <u>this</u> title, <u>this</u> description, make it <u>public</u>

### Parameters:

this group - specify the group to be updated

this title - specify the new title for the group

this description - specify the new description for the group

make it <u>public</u> - choose to make this group <u>public</u> or private

## 18. Strings activities

### 18.1 Capture All Occurrences of Text

This workflow action is used to store all matches of a regular expression in a specified text to output to an array variable.

Regular expressions provide a powerful, flexible, and efficient method for processing text. To learn more about regular expressions, see: <a href="http://msdn.microsoft.com/en-us/library/hs600312.aspx">http://msdn.microsoft.com/en-us/library/hs600312.aspx</a>

For a regular expression language reference, see: <u>http://msdn.microsoft.com/en-</u> us/library/az24scfc.aspx

**Note**: To set options for this activity, like case sensitivity, use *Set Regular Expression Options*.

Capture regular expression in this text and store all occurrences in Variable: matchResults

### Parameters:

**regular expression** - Regular expression pattern. For example: '\b(\w+)\s\1\b'.

this text - Input text, expression, item field or variable.

**Variable: matchResults** - Output dictionary variable. Each item contains one match of the regular expression.

### Examples:

Set regular expression options: ignore case - <u>Yes</u>, is pattern culture invariant - <u>Yes</u>, use multiline mode - <u>No</u>, use single line mode - <u>No</u>, search right to lest - <u>No</u>. Store options to <u>Variable: REOptions</u>

Capture <u>\b[A-Z0-9. %-]+@[A-Z0-9.-]+\.[A-Z]{2,4}\b</u> in <u>xxx kkk@my.com owkk@ @kkk s@i12.com</u> <u>ddd</u> and store all occurrences in <u>Variable: allOccurences</u>

then Join Variable: allOccurences at index 0 next -1 items using ; and store in Variable: emails

then Log Variable: emails to the workflow history list

Result in workflow history list:

kkk@my.com; s@i12.com

## 18.2 Capture Text with Regular Expression

This workflow action is used to store the first match of a regular expression in a specified text to output a text variable.

Regular expressions provide a powerful, flexible, and efficient method for processing text. To learn more about regular expressions, see: <u>http://msdn.microsoft.com/en-us/library/hs600312.aspx</u>

For a regular expression language reference, see: <u>http://msdn.microsoft.com/en-</u> us/library/az24scfc.aspx

**Note**: To set the options for this activity, like case sensitivity, use *Set Regular Expression Options*.

Capture regular expression in this text and store in Variable: firstMatchResult

### Parameters:

**regular expression** - Regular expression pattern. For example, '\b(\w+)\s\1\b'.

this text - Input text, expression, item field or variable.

**Variable:** firstMatchResult - Output string variable with the text of the first match of the regular expression.

### **Examples:**

Set regular expression options: ignore case - <u>No</u>, is pattern culture invariant - <u>Yes</u>, use multiline mode - <u>No</u>, use singleline mode - <u>No</u>, search right to left - <u>No</u>.

then Capture <u>.est</u> in <u>IT IS TEST</u> and store in <u>Variable: r1</u>

then Set regular expression options: ignore case - <u>Yes</u>, is pattern culture invariant - <u>Yes</u>, use multiline mode - <u>No</u>, use singleline mode - <u>No</u>, search right to left - <u>No</u>.

then Capture <u>.est</u> in <u>IT IS TEST</u> and store in <u>Variable: r2</u>

163 VIII. List of workflow actions | HarePoint.Com

then Log <<u>[%Variable: r1%]>, <[%Variable: r2%]></u> to the workflow history list

Result in workflow history list:

<>, <TEST>

## 18.3 Convert Base64 to Text

This workflow activity will decode Base64 string, interpret the resulting data as a string in one of five available encodings, and copy to the output system string variable.

Available encodings:

• default - 8-bit encoding of the current operating system's ANSI code page.

ASCII - 7-bit ASCII encoding.

- Unicode also known as UTF16, represents each character as a sequence of one or two 16-bit integers.
- UTF8 uses one byte for any ASCII characters that have the same code values in both UTF-8 and ASCII encoding, and up to four bytes for other characters.
  - UTF32 uses exactly 32 bits for each character.

Because all default encodings and ANSI encoding lose data (see Examples section), your workflow might need to use UTF8 instead.

Convert specified Base64 text to text using default encoding and store result in Variable: convertedText.

### **Parameters:**

specified Base64 text - Input text, expression, item field or variable.

default - One of five available encodings.

Variable: convertedText - Output string variable.

#### Examples:

Let's encode German word 'Grüß' with different encodings with 'Convert Text to Base64' activity on the machine with Russian ANSI code page and decode the results back with the same encodings with *Convert Base64 to Text*.

• *default*: encoded string 'R3J1Pw==', decoded string 'Gru '

- ASCII: encoded string 'R3I/Pw==', decoded string 'Gr '
- Unicode: encoded string 'RwByAPwA3wA=', decoded string 'Grüß'
- UTF8: encoded string 'R3LDvMOf', decoded string 'Grüß'
- UTF32: encoded string 'RwAAAHIAAAD8AAAA3wAAAA==', decoded string 'Grüß'

As you can see, all three Unicode encodings save the German national characters unchanged. With 7-bit ASCII encoding, all national German characters were lost. In the case of default encoding, the input string was initially mapped to a Russian ANSI code page, where the German 'ü' was mapped to Latin 'u' and the last 'ß' was lost, because it has no suitable mapping to the Russian code page.

### 18.4 Convert HTML To Text

This workflow action is used to strip HTML tags from a specified string and to return the result to an output variable.

Convert this HTML code to plain text and store result in Variable: convertedText.

#### Parameters:

this - Text, expression, item field or variable to convert.

Variable: convertedText - Output string variable.

### 18.5 Convert Number To Text

This workflow action is used to convert an integer number into text using a specified language. Supported languages: English, French, German, Russian.

Convert this number to text in English and store result in Variable: convertedText.

#### **Parameters:**

this number - Input integer variable to convert.

**English** - Select the language to be used.

Variable: convertedText - Output string variable.

#### Examples:

*Convert <u>Variable: totalPrice</u> number to text in <u>English</u> and store result in <u>Variable: totalPriceText</u>. <i>then Convert Price: [%Variable: totalPriceText%]* to <u>title case</u> and store in <u>Variable: stringPrice</u>

## 18.6 Convert Text Case

Converts specified text to UPPER CASE, lower case, Title Case or Sentence case.

See Also: Convert Number To Text

Convert this text to uppercase and store in Variable: convertedText.

### Parameters:

this text - Text, expression, item field or variable to convert.

**<u>uppercase</u>** - One of the following conversion types: *uppercase, lowercase, title case, sentence case*.

Variable: convertedText - Output string variable.

#### **Examples:**

Convert <u>Variable: totalPrice</u> number to text in <u>English</u> and store result in <u>Variable: totalPriceText</u>.

then Convert Price: [%Variable: totalPriceText%] to title case and store in Variable: stringPrice

### 18.7 Convert Text to Base64

This workflow activity will encode a specified text using one of five available encodings and convert the encoded text to Base64.

Available encodings:

- default 8-bit encoding of the current operating system's ANSI code page.
- ASCII 7-bit ASCII encoding.
- Unicode also known as UTF16, represents each character as a sequence of one or two 16-bit integers.
- UTF8 uses one byte for any ASCII characters, which have the same code values in both UTF-8 and ASCII encoding, and up to four bytes for other characters.
- UTF32 uses exactly 32 bits for each character.

Because all Default encodings and ANSI encoding lose data (see Examples section), your workflow might need to use UTF8 instead.

Convert specified text to Base64 using default encoding and store result in Variable: convertedText.

### Parameters:

**specified text** - Text, expression, item field or variable to encode.

default encoding - Select one of five available encodings.

Variable: convertedText - Output string variable.

### Examples:

Let's encode German word 'Grüß' with different encodings with the *Convert Text to Base64* activity on a machine with a Russian ANSI code page and decode the results back with the same encodings with *Convert Base64 to Text*.

- *default*: encoded string 'R3J1Pw==', decoded string 'Gru '
- ASCII: encoded string 'R3I/Pw==', decoded string 'Gr '
- Unicode: encoded string 'RwByAPwA3wA=', decoded string 'Grüß'
- UTF8: encoded string 'R3LDvMOf', decoded string 'Grüß'
- UTF32: encoded string 'RwAAAHIAAAD8AAAA3wAAAA==', decoded string 'Grüß'

As you can see, all three Unicode encodings save the German national characters unchanged. With 7-bit ASCII encoding, all national German characters were lost. In the case of default encoding, the input string was initially mapped to Russian ANSI code page, where the German 'ü' was mapped to a Latin 'u' and the last 'ß' was lost, because it has no suitable mapping to the Russian code page.

## 18.8 Decode Web Text

This workflow action decodes text with one of two available decoding methods and returns the result to an output variable.

Available decode methods:

 url decoder - Converts a URL-encoded string into a decoded string. If characters such as blanks and punctuation are passed in an HTTP stream, they might be misinterpreted at the receiving end. URL encoding converts characters that are not allowed in a URL into character-entity equivalents; URL decoding reverses the encoding. For example, when embedded in a block of text to be transmitted in a URL, the characters < and > are encoded as %3c and %3e; this method decodes it back.

2. html decoder - Converts a string that has been HTML-encoded for HTTP transmission into a decoded string. If characters such as blanks and punctuation are passed in an HTTP stream, they might be misinterpreted at the receiving end. HTML encoding converts characters that are not allowed in HTML into character-entity equivalents; HTML decoding reverses the encoding. For example, when embedded in a block of text, the characters < and > are encoded as &It; and &gt; for HTTP transmission, this method decodes it back.

See Also: Encode Web Text

Decode specified text using URL decoder and store in Variable: decodedText.

### Parameters:

specified text - Text, expression, item field or variable to decode.

**URL decoder** - One of two decoding methods: *url decoder* or *html decoder*.

Variable: decodedText - Output string variable.

## 18.9 Encode Web Text

Processes text with one of four available encoding methods and returns result to output variable.

Available encoding methods:

- URL encoder Can be used to encode the entire URL, including query-string values. If characters such as blanks and punctuation are passed in an HTTP stream, they might be misinterpreted at the receiving end. URL encoding converts characters that are not allowed in a URL into character-entity equivalents. For example, when the characters < and > are embedded in a block of text to be transmitted in a URL, they are encoded as %3c and %3e. Note, that this method converts each space character to a plus character (+).
- URL path encoder The same as above, but converts each space character into the string "%20", which represents a space in hexadecimal notation. Use this method when you encode the path portion of a URL in order to guarantee a consistent decoded URL, regardless of which platform or browser performs the decoding.
- html encoder Converts a string to an HTML-encoded string. If characters such as blanks and punctuation are passed in an HTTP stream, they might be misinterpreted at the receiving end. HTML encoding converts characters that are not allowed in HTML into character-entity

equivalents. For example, when embedded in a block of text, the characters < and > are encoded as &lt; and &gt; for HTTP transmission.

4. html attribute encoder - Minimally converts a string to an HTML-encoded string. It converts only quotation marks ("), ampersands (&), and left angle brackets (<) to equivalent character entities. It is considerably faster than the html encoder. The result string should be used only for double-quoted (") attributes, security issues might arise when using a result string with single-quoted (') attributes.</p>

Encode specified text using URL encoder and store in Variable: encodedText.

### Parameters:

specified text - Text, expression, item field or variable to encode.

<u>URL encoder</u> - One of four available encoding methods: *url encoder, url path encoder, html encoder, and html attribute encoder.* 

Variable: encodedText - Output string variable.

### Examples:

Encode [%Current Item:Approver Comments%] using URL encoder and store in Variable: param.

then Send HTTP request to <u>http://mysite/ q=[%Variable: param%]</u> with <u>this</u> login and <u>this</u> password. Use GET method with <u>this</u> headers. Store response in <u>Variable: pageBody</u> and status code in <u>Variable:</u> <u>code</u>

### 18.10 Evaluate Mathematical Expression

This workflow action is used to evaluate the specified mathematical expression.

Evaluate this mathematical expression and store result in Variable: exprResult

### **Parameters:**

this - specify the mathematical expression.

Supported operators: + - \* /

**Note:** there are more supported operators and functions, for more details, please refer to <a href="https://ncalc.codeplex.com/">https://ncalc.codeplex.com/</a>

Variable: exprResult - specify the variable to keep the result.

### 18.11 Extract Substring

This workflow action extracts a substring from a string specified by a starting index and substring length. A substring length of -1 indicates that the substring extends to the end of the string.

Extract substring from this text, starting at index 0 with -1 length and store in Variable: Substring

#### Parameters:

this text - the string expression that a substring will be taken from

starting at index <u>0</u> - specify the starting index. 0 stands for the beginning of the string expression.

-1 length - specify the length of a substring to be extracted. -1 indicates the end of the string expression.

Variable: Substring - a variable to store the result.

### 18.12 Get Random Number

This workflow action is used to get a random number within the specified range.

**Note**: The range of the returned values includes the lower limit value but does not include the higher limit value.

See Also: Get Random String

Get random number within the range from <u>0</u> to <u>100</u> and store in <u>Variable: randomNumber</u>.

#### **Parameters:**

**<u>0</u>** - The lower limit of the range. May be negative.

**<u>100</u>** - The higher limit of the range. May be negative.

Variable: randomNumber - Output integer variable.

### 18.13 Get Random String

This workflow action is used to get a random string which contains characters from a specified set.

By default, the following set is used: abcdefghijklmnopqrstuvwxyz0123456789

See Also: Get Random Number

Get random string <u>16</u> characters long containing <u>alphanumeric</u> symbols and store in <u>Variable:randomString</u>.

### Parameters:

16 - Output string length.

**<u>alphanumeric</u>** - The set of characters for output string.

Variable:randomString - Output string variable.

### 18.14 Get String Length

Returns the length of a string or string expression, in terms of the number of characters

Get length of this string and store result to Variable: stringLength

### Parameters:

this - Input string variable.

stringLength - Output integer variable.

### 18.15 Join Text

This workflow action is used to join strings from an array to one string using a specified delimiter.

**See Also**: Split Text and Capture All Occurences of Text

Joins string dictionary at index 0 next -1 items using specified delimiter and store in Variable: joinedText

Parameters:

string dictionary - Input dictionary.

**index 0** - Zero-based index of the first dictionary item to join.

**<u>next -1</u>** - Zero-based index of the last dictionary item to join. -1 means 'to the end of the dictionary'.

**specified delimiter** - String placed between two dictionary items.

Variable: joinedText - Output string variable.

**Examples:** 

Set regular expression options: ignore case - <u>Yes</u>, is pattern culture invariant - <u>Yes</u>, use multiline mode - <u>No</u>, use single line mode - <u>No</u>, search right to lest - <u>No</u>. Store options to <u>Variable: REOptions</u>

Capture <u>\b[A-Z0-9.\_%-]+@[A-Z0-9.-]+\.[A-Z]{2,4}\b</u> in <u>xxx ipi@my.com owkk@ @ipi s@i12.com ddd</u> and store all occurrences in <u>Variable: allOccurences</u>, use options from <u>Variable: REOptions</u>

then Join <u>Variable: allOccurences</u> at index <u>0</u> next <u>-1</u> items using <u>;</u> and store in <u>Variable: emails</u>

then Log Variable: emails to the workflow history list

Result in workflow history list:

ipi@my.com; s@i12.com

## 18.16 Log to History List (HarePoint)

This action is similar to the *Log to History List* core action. But the core action has a 255 characters limitation and a workflow may be suspended if the string is longer. The HarePoint action divides long strings into sections of 255 characters or less and writes them to the Workflow History without risk of workflow suspension.

Log <u>message</u> to the workflow history list.

**Parameters:** 

message - Message text for Workflow History.

### 18.17 Replace Text with Regular Expression

This workflow action is used to replace all matches of regular expression in the specified text with a specified string.

Regular expressions provide a powerful, flexible, and efficient method for processing text. To learn more about regular expressions, see: <a href="http://msdn.microsoft.com/en-us/library/hs600312.aspx">http://msdn.microsoft.com/en-us/library/hs600312.aspx</a>

For a regular expression language reference, see: <u>http://msdn.microsoft.com/en-</u> us/library/az24scfc.aspx

**Note**: To set options for this activity, like case sensitivity, use *Set Regular Expression Options*.

Find regular expression in this text, replace with this text and store in Variable: ReplaceResult

#### **Parameters:**

regular expression - Regular expression pattern. For example, '\b(\w+)\s\1\b'.

this text - Input text, expression, item field or variable.

replace with this text - String to replace all matches.

Variable: ReplaceResult - Output string variable.

### 18.18 Set Regular Expression Options

This workflow actions sets the options for regular expression actions like *Capture Text with Regular Expression, Capture All Occurences of Text* or *Replace Text with Regular Expression*.

Once added to a workflow, this action will set regular expressions options for all the following related actions.

If necessary, you can add more *Set Regular Expressions Options* actions to set new options for subsequent actions.

Set regular expression options: ignore case - <u>Yes</u>, is pattern culture invariant - <u>Yes</u>, use multiline mode - <u>No</u>, use singleline mode - <u>No</u>, search right to left - <u>No</u>

#### Parameters:

ignore case - Ignore case in regular expression and in the input string.

**pattern is culture invariant** - Specifies that cultural differences in language are ignored. Culture is used to obtain culture-specific information, such as casing rules and the alphabetical order of individual characters.

**<u>multiline mode</u>** - Multiline mode. Changes the meaning of ^ and \$ so they match at the beginning and end, respectively, of any line, and not just the beginning and end of the entire string.

<u>singleline mode</u> - Specifies single-line mode. Changes the meaning of the dot (.) so it matches every character (instead of every character except \n).

### search right to left - Specifies that the search will be from right to left instead of from left to right.

### **Examples:**

Set regular expression options: ignore case - <u>No</u>, is pattern culture invariant - <u>Yes</u>, use multiline mode - <u>No</u>, use singleline mode - <u>No</u>, search right to left - <u>No</u>.

then Capture .est in IT IS TEST and store in Variable: r1

then Set regular expression options: ignore case - <u>Yes</u>, is pattern culture invariant - <u>Yes</u>, use multiline mode - <u>No</u>, use singleline mode - <u>No</u>, search right to left - <u>No</u>.

then Capture .est in IT IS TEST and store in Variable: r2

then Log <[%Variable: r1%]>, <[%Variable: r2%]> to the workflow history list

Result in workflow history list:

<>, <TEST>

### 18.19 Split Text

This workflow action is used to split text and store results to a strings dictionary. You can specify string delimiters (one per line) or character delimiters (each character in specified string is delimiter).

See Also: Join Text

Splits <u>specified text</u> using <u>specified delimiters</u> (<u>string, one per line</u>) and store in <u>Variable</u>: <u>stringsDictionary</u>

### Parameters:

**specified text** - Text, expression, item field or variable.

specified delimiters - String or multi-line string with delimiters.

**<u>string</u>**, **one per line**</u> - Type of delimiters. You can choose string delimiters (one per line) or character delimiters (each character in specified string is delimiter).

Variable: stringsDictionary - Output strings dictionary.

### 18.20 Trim Text

Removes white-space characters from the beginning and/or end of a specified text.

The advantage (if compared to the out-of-the-box SharePoint "Trim String" action) is that it's possible to remove either only leading or only trailing white-space characters.

Removes *leading and trailing* white-space characters from this text and store in Variable: trimmedText

### Parameters:

leading and trailing - One of three options: leading, trailing, leading and trailing.

this text - Text, expression, item field or variable.

Variable: trimmedText - Output variable.

### 19. Taxonomy activities

### 19.1 Add Language To Term Store

This workflow action is used to add a language to a specified term store.

Add English language to Default term store.

Parameters:

**English** language - select the language to be added from the drop-down list.

**Default term store** - type the name of the term store where the new language needs to be added.

### 19.2 Create Taxonomy Group

This workflow action is used to create a new taxonomy group in a specified term store.

Create taxonomy group with this name in Default term store. Store guid to Variable: groupGuid.

#### **Parameters:**

this name - type the name for the new taxonomy group.

**Default term store** - type the name of the term store where the new group needs to be created.

**Variable:** groupGuid - select a variable where the GUID of the new group will be stored.

## 19.3 Create Taxonomy Term

This workflow action is used to create a new taxonomy term in a specified term store and a specified term set.

Create taxonomy term with <u>this</u> name in <u>Default</u> term store, <u>this</u> group and <u>this</u> term set. Use <u>English</u> language. Store guid to <u>Variable: termGuid</u>.

#### Parameters:

this name - type the name for the new taxonomy term.

**Default term store** - type the term store name.

this group - type the name of the group.

this term set - type the name of the term set.

**English** language - select the language for the new taxonomy term. If necessary, more languages can be added to term store using *Add Language To Term Store*.

Variable: termGuid - select the variable to store the GUID of a new term.

### 19.4 Create Taxonomy Term Set

This workflow action creates a new taxonomy term set in a specified term store.

Create taxonomy term set with <u>this</u> name in <u>Default</u> term store and group with <u>this</u> name. Use <u>English</u> language. Store guid to <u>Variable: termSetGuid</u>.

#### Parameters:

this name - type the name for the new taxonomy term.

Default term store - type the term store name.

this group - type the name of the group.

**English language** - select the language for the new taxonomy term. If necessary, more languages can be added to the term store using *Add Language To Term Store*.

Variable: termSetGuid - select a variable to store the GUID of a new term set.

### 19.5 Delete Taxonomy Group

### This workflow action deletes a specified taxonomy group.

Delete taxonomy group with <u>this</u> name in <u>Default</u> term store.

#### **Parameters:**

this name - type the name of the taxonomy group to be deleted.

**Default term store** - type the name of the term store where a new group needs to be deleted.

### 19.6 Delete Taxonomy Term

This workflow action is used to delete a specified taxonomy term from a specified term set, term group and term store, for a specified language.

Delete taxonomy term with <u>this</u> name in <u>Default</u> term store, <u>this</u> group and <u>this</u> term set. Use <u>English</u> language.

#### **Parameters:**

this name - type the name of the term to be deleted.

**Default term store** - type the name of the term store.

this group - type the name of the group

this term set - type the name of a term set.

English language - select the language for the taxonomy term.

### 19.7 Delete Taxonomy Term Set

This workflow action is used to delete a specified term set from a specified taxonomy term store and group.

Delete taxonomy term set with <u>this</u> name in <u>Default</u> term store and group with <u>this</u> name. Use <u>English</u> language.

#### Parameters:

this name - enter the name of the term set to be deleted.

**Default term store** - the name of the term set.

this name - the name of the group.

English language - select the language.

### 19.8 Update Taxonomy Group

This workflow action is used to update the name and the description of a taxonomy group.

Update taxonomy group with <u>this</u> name in <u>Default</u> term store. Set <u>this</u> as new name and <u>this</u> as description.

#### Parameters:

this name - enter the name of the taxonomy group to be updated.

**Default term store** - the name of the term store.

this as new name - the new name for the taxonomy group.

this as description - the new description for the taxonomy group.

### 19.9 Update Taxonomy Term

This workflow action is used to update the parameters of a taxonomy term.

Update taxonomy term with <u>this</u> name in <u>Default</u> term store, <u>this</u> group and <u>this</u> term set. Set <u>this</u> as new term name, <u>this</u> as description, <u>this</u> as default label and <u>Yes</u> term is available for tagging. Use <u>English</u> language.

#### **Parameters:**

this name - enter the name of a term to be updated.

**Default** term store - the name of the term store where the term is located.

this group - the name of the group where the term is located

this term set - enter the name of the term set where this term belongs.

this as new term name - enter the new name for this term.

this as description - enter the new description for this term.

this as a default label - the new default label for this term.

Yes - is the term available for tagging, yes or no.

### 19.10 Update Taxonomy Term Set

This workflow action is used to update the parameters of a taxonomy term set.

Update taxonomy term set with <u>this</u> name in <u>Default</u> term store and group with <u>this</u> name. Set <u>this</u> as new name, <u>this</u> as description, <u>this</u> as contact and <u>Yes</u> term set is open for term creation. Use <u>English</u> language.

#### Parameters:

this name - enter the name of the term set to be updated.

**Default term store** - the name of the term store.

group with this name - the name of the group.

this as new name - the new name for this term set.

this as description - enter the new description for this term set.

this as contact - the new contact for this term set.

Yes - specify whether the term is open for new term creation, yes or no.

**English language** - select the language for the new taxonomy term.

### 20. Workflow activities

### 20.1 Get Workflow Status

This workflow action is used to get the status of a specific workflow.

**Note:** Only 2013 workflows are supported!

Get status of workflow with <u>this id</u> started on <u>current site</u>, store status in <u>Variable</u>: <u>status</u> and last status change time in <u>Variable</u>: <u>lastMonified</u>

#### **Parameters:**

<u>this id</u> - specify the Instance ID of the workflow whose status is to be determined. You can obtain it from the *Start Workflow* action.

<u>current site</u> - specify the full URL of the site where the workflow is located. Leave this field blank (unchanged) for the current site.

Variable: status - the variable to store the status of the workflow

**Variable:** lastModified - the variable to store the last status change time.

## 20.2 Set Authentication

This is a universal workflow action that is used to authenticate to various services:

| • | <ul> <li>SharePoint site</li> </ul> |  |
|---|-------------------------------------|--|
| • | SharePoint admin center             |  |
| • | Active Directory                    |  |
| • | SMTP server                         |  |
| • | Google Cloud Print                  |  |
| • | PowerShell                          |  |
| • | • FTP site                          |  |
| • | <ul> <li>Exchange</li> </ul>        |  |
| • | • HTTP                              |  |
| • | • SQL                               |  |
| • | URL shortener service               |  |
| • | • Yammer                            |  |

Use this token or login and password to authenticate to this

#### Parameters:

this token or login and password - specify either of the following:

token

- encrypted token
- encrypted credentials (login and password)

<u>These can be generated in the Security section of the Management Console (in SharePoint Online) or</u> **Site Settings - Site Administration - HarePoint Workflow Extensions Security Settings** (SharePoint on premise).

Note: For better security, it is not possible to specify login and password in plain text.

this - select the service where authentication is performed.

Available values are mentioned above.

### 20.3 Start Workflow

This workflow action starts a SharePoint 2013 or SharePoint 2010 list or site workflow. Unlike the out-ofthe-box actions which start workflows, this action lets you transfer workflow initiation parameters to the workflow by using a corresponding dictionary variable.

Start <u>this SharePoint 2013</u> workflow on the <u>this url</u> with <u>WorkflowParameters</u> parameters and store instance ID in <u>Variable: instanceID</u>

#### **Parameters:**

this - type the workflow name (e.g. as seen in SharePoint Designer).

**SharePoint 2013** - select whether the workflow is a SharePoint 2013 or SharePoint 2010 workflow.

**this url** - specify the full URL of the site, if it is a site workflow, or the full URL of a list item if it is a list workflow.

<u>WorkflowParameters</u> - (optional) specify the workflow initiation parameters. Use the out-of-the-box "Build Dictionary" action to create a variable (dictionary type) that contains the necessary workflows parameters.

**Variable:** instanceID - a variable to store the workflow instance ID. This instance ID is used in other actions from "Workflow" category.

## 20.4 Terminate Workflow

This workflow action is used to terminate SharePoint 2013 or cancel SharePoint 2010 workflows (Microsoft uses different terminology for the same process for 2013 and 2010 workflows).

Terminate SharePoint 2013 workflow with this instance ID from site current site.

#### Parameters:

Terminate SharePoint 2013 - select if the workflow you need to stop is 2010 or 2013 workflow type.

**with this instance ID** - specify the instance ID for the workflow to be terminated. It can be obtained from the *Start Workflow* action.

<u>current site</u> - specify the full URL of the site where the workflow is running. Leave this field blank (unchanged) for the current site.

# **Appendix A. Getting support**

In case if you have any technical questions, please contact our Support:

- Create a ticket in our Help Desk on <a href="https://www.harepoint.com/Support">https://www.harepoint.com/Support</a> OR
- Send us an e-mail to <a href="mailto:support@harepoint.com">support@harepoint.com</a>

If you have questions regarding the **licensing or billing**, feel free to contact our Sales Department directly via <u>sales@harepoint.com</u>